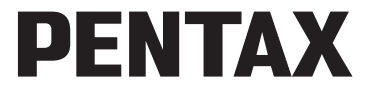

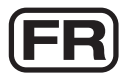

Appareil photo numérique

# Optio RS1000

## **Mode d'emploi**

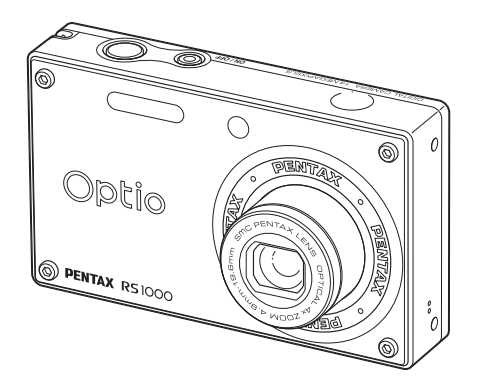

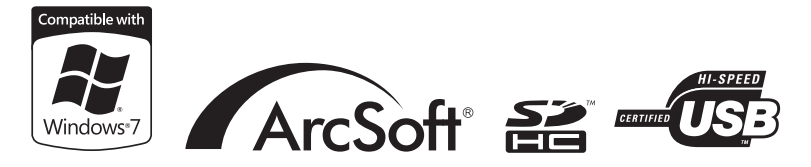

La lecture du mode d'emploi vous permettra de bénéficier d'un fonctionnement optimal de votre appareil.

Merci d'avoir fait l'acquisition de cet appareil numérique PENTAX.

Veuillez lire le mode d'emploi préalablement à l'utilisation de l'appareil afin de tirer le meilleur parti des fonctions de ce produit. Ce document, qui est à conserver après lecture, sera un outil précieux pour vous aider à comprendre l'ensemble des caractéristiques de l'appareil.

#### **Droits d'auteur**

Les images prises à l'aide de l'appareil photo numérique PENTAX destinées à un usage autre que privé ne peuvent être utilisées sans autorisation préalable, tel que défini par le Copyright Act (législation relative aux droits d'auteur en vigueur aux États-Unis). Soyez particulièrement attentif aux restrictions concernant l'usage privé de certains types d'images, prises lors de manifestations ou de spectacles ou destinées à être exposées. Les images prises dans le but d'obtenir des droits d'auteur ne peuvent être utilisées autrement que dans le cadre des droits d'auteur définis par le Copyright Act, et une vigilance particulière est également recommandée à cet égard.

#### **Marques déposées**

PENTAX, Optio et smc PENTAX sont des marques de fabrique de HOYA CORPORATION.

Le logo SDHC est une marque de fabrique de SD-3C, LLC.

ArcSoft® et son logo sont soit une marque de fabrique déposée soit une marque de fabrique d'ArcSoft Inc. aux États-Unis ou dans les autres pays.

Microsoft et Windows sont des marques déposées de Microsoft Corporation aux États-Unis et dans d'autres pays.

Windows Vista est une marque déposée ou une marque de fabrique de Microsoft Corporation aux États-Unis et/ou dans d'autres pays.

Macintosh et Mac OS sont des marques de fabrique d'Apple Inc., enregistrées aux États-Unis et dans d'autres pays.

Ce produit prend en charge PRINT Image Matching III. PINT Image Matching permet aux appareils photo numériques, aux imprimantes et aux logiciels d'aider les photographes à produire des images plus fidèles à leurs intentions. Certaines fonctions ne sont pas disponibles sur les imprimantes ne prenant pas en charge PRINT Image Matching III.

Copyright 2001 Seiko Epson Corporation. Tous droits réservés. PRINT Image Matching est une marque déposée par Seiko Epson Corpration. Le logo PRINT Image Matching est une marque déposée par Seiko Epson Corporation.

Toutes les autres marques ou noms de produits sont des marques déposées deleurs sociétés respectives.

#### **À propos de l'enregistrement de ce produit**

Afin de vous fournir un meilleur service, nous vous recommandons de compléter le formulaire d'enregistrement du produit, que vous trouverez sur le CD-ROM fourni avec l'appareil ou sur le site PENTAX. Nous vous remercions de votre collaboration. Reportez-vous au chapitre 7 pour en savoir plus.

## **À l'attention des utilisateurs de cet appareil**

- N'utilisez pas ou ne stockez pas cet appareil à proximité d'équipements qui génèrent un fort rayonnement électromagnétique ou des champs magnétiques. De fortes charges statiques ou les champs magnétiques produits par des équipements tels que les émetteurs radio pourraient interférer avec l'écran, endommager les données stockées, ou affecter les circuits internes du produit et provoquer un dysfonctionnement de l'appareil photo.
- L'écran à cristaux liquides utilisé dans l'affichage a été conçu grâce à une technologie de très haute précision. Bien que le taux de pixels effectifs soit d'au minimum 99,99 %, il est possible que 0,01 % ou moins des pixels restent inactifs ou au contraire soient actifs alors qu'ils ne devraient pas l'être. Ceci n'a toutefois aucun effet sur l'image enregistrée.
- Si vous pointez l'appareil photo vers un objet qui est lumineux, une bande de lumière peut apparaître sur l'écran. Ce phénomène est appelé une « traînée » et n'est pas un dysfonctionnement de l'appareil photo.
- Il est possible que les illustrations et l'écran d'affichage figurant dans le présent manuel diffèrent du produit réel.
- Les cartes mémoire SD et SDHC sont indifféremment désignées comme des cartes mémoire SD dans le présent manuel.
- Dans ce manuel, le terme générique « ordinateur » fait aussi bien référence à un PC Windows qu'à un Macintosh.
- Dans ce manuel, le terme « batterie(s) » désigne tout type de batteries utilisées pour cet appareil photo et les accessoires.

## <span id="page-2-0"></span>**UTILISATION DE VOTRE APPAREIL EN TOUTE SÉCURITÉ**

Nous avons tout mis en œuvre au cours de la conception de cet appareil pour en assurer l'utilisation en toute sécurité. Nous vous demandons donc d'être particulièrement vigilants quant aux points précédés dessymboles suivants.

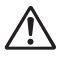

**Danger** Ce symbole indique que le non-respect de ce point peut engendrer des blessures corporelles graves. **Attention** Ce symbole indique que le non-respect de ce point peut provoquer des blessures corporelles mineures à moyennement graves ou des dégâts matériels.

#### **À propos de votre appareil**

## **Danger**

- N'essayez jamais de démonter ou de modifier l'appareil. car l'appareil contient des pièces sous haute tension et il existe un risque de décharge électrique.
- N'essayez jamais de toucher les parties internes de l'appareil visibles à la suite d'une chute ou pour toute autre raison car il existe un risque de décharge électrique.
- Il est dangereux d'enrouler la courroie de l'appareil autour du cou. Soyezparticulièrement vigilant avec les enfants en bas âge.
- Retirez immédiatement la batterie de l'appareil et contactez votre centre de réparation PENTAX le plus proche en cas de fumée, d'odeur suspecte ou d'un quelconque dysfonctionnement. Prolonger l'utilisation de l'appareil dans ces conditions peut résulter en des risques d'incendie ou de décharge électrique.
- En cas de fuite des piles et de contact avec les yeux, ne les frottez pas.
- Certaines parties de l'appareil chauffent pendant l'utilistion. Soyez vigilant, de légères brûlures étant possibles en cas de maniement prolongé.
- Si l'écran est endommagé, faites attention aux morceaux de verre. Demême, veillez à ce que le cristal liquide n'entre pas en contact avec lapeau, les yeux ou la bouche.
- En fonction de facteurs qui sont propres à chaque individu ou de votre condition physique, l'utilisation de l'appareil photo peut provoquer des démangeaisons, des éruptions ou des cloques. En présence de troubles anormaux, cessez l'utilisation de l'appareil et prenez immédiatement un avis médical.

#### **À propos du chargeur de batterie et de l'adaptateur secteur**

## **Avertissement**

• Utilisez toujours le chargeur de batterie et l'adaptateur secteur exclusivement développé pour ce produit, avec la puissance et la tension spécifiées. Utiliser un chargeur de batterie ou un adaptateur secteur non exclusif pour ce produit, ou utilis34 le chargeur de batterie ou l'adaptateur secteur exclusif avec une puissance ou tension non spécifiées peut provoquer un incendie, un choc électrique ou une panne de l'appareil photo. La tension spécifiée est de 100 - 240V CA.

- Ne démontez ou ne modifiez pas le produit. Cela peut provoquer un incendie ou un choc électrique.
- Si le produit génère de la fumée ou une odeur ou autre anomalie se produit, arrêtez immédiatement l''utilisation et consultez un centre de service PENTAX. Continuer à utiliser le produit peut provoquer un incendie ou un choc électrique.
- Si de l'eau venait à pénétrer à l'intérieur du produit, consultez un centre de service PENTAX. Continuer à utiliser le produit peut provoquer un incendie ou un choc électrique.
- Si un orage se produisait pendant l'utilisation du chargeur de batterie, débranchez la prise secteur et cessez l'utilisation. Continuer à utiliser le produit peut l'endommager ou provoquer un incendie ou un choc électrique.
- Essuyez la prise secteur si elle se couvre de poussière. De la poussière sur la fiche peut causer un incendie.

## **Attention**

- Ne branchez pas et ne débranchez pas la prise secteur avec les mains mouillées. Cela pourrait provoquer une décharge électrique.
- Ne laissez pas tomber le produit, ou ne le soumettez pas à des chocs violents. Cela peut entraîner des bris d'équipement.
- N'utilisez pas le chargeur de batterie pour charger une batterie autre qu'une batterie rechargeable au lithium-ion D-LI108. Essayer de les charger d'autres types de batteries peut provoquer une explosion ou la surchauffe, ou peut endommager le chargeur de batterie.
- Pour limiter les risques, n'utilisez que des cordons d'alimentation électrique certifiés CSA/UL de type SPT-2 ou supérieur, fil cuivre de calibre AWG 18, munis à une extrémité d'une prise mâle moulée (de configuration NEMA) et à l'autre extrémité d'un connecteur femelle moulé (de configuration non industrielle CEI) ou équivalent.

#### **À propos de la batterie**

## **Danger**

- Veillez à stocker la pile hors de portée des petits enfants. La placer dans leur bouche pourrait provoquer un choc électrique.
- Si une fuite de la batterie devait entrer en contact avec les yeux, elle pourrait causer une perte de la vue. En cas de contact avec la peau ou les vêtements, lavez les zones affectées avec de l'eau. Ne les frottez pas.

## **Attention**

- Utilisez uniquement la batterie spécifiée avec cet appareil photo. Utiliser d'autres batteries peut provoquer une explosion ou un incendie.
- Ne démontez pas la batterie. Démonter la batterie peut provoquer une explosion ou une fuite.
- Retirez la batterie de l'appareil photo immédiatement si elle devient chaude ou commence à fumer. Veillez à ne pas vous brûler pendant le retrait.
- Gardez les fils, épingles à cheveux, et autres objets métalliques éloignés des contacts + et - de la batterie.
- Ne court-circuitez pas la batterie ou ne jetez pas la batterie au feu. Cela pourrait provoquer une explosion ou un incendie.
- Si une fuite de la batterie devait entrer en contact avec la peau ou les vêtements, lavez les zones affectées avec de l'eau.
- Précautions pour l'utilisation de la batterie D-LI108 : LA BATTERIE PEUT EXPLOSER OU BRÛLER SI ELLE EST MALMENÉE.
	- NE DÉMONTEZ PAS OU NE JETEZ PAS AU FEU.
	- NE CHARGEZ QUE DANS LA CONDITION DE CHARGE SPÉCIFIÉE.
	- NE CHAUFFEZ PAS AU-DESSUS DE 140°F / 60°C, OU NE COURT-CIRCUITEZ PAS.
	- N'ÉCRASEZ PAS OU NE MODIFIEZ PAS.

#### **Gardez l'appareil photo et ses accessoires hors de portée des petits enfants**

## **Danger**

- Veillez à garder l'appareil photo et ses accessoires hors de portée des petits enfants.
	- 1. Des blessures peuvent résulter d'une chute du produit ou d'un déplacement intempestif.
	- 2. La suffocation peut résulter de l'enroulement de la sangle autour du cou.
	- 3. Les petits accessoires comme la batterie ou une carte mémoire SD peuvent être avalés. Consultez un médecin immédiatement si un accessoire est avalé.

## <span id="page-6-0"></span>**Précautions d'utilisation**

#### **Avant d'utiliser votre appareil photo**

- Lorsque vous voyagez, munissez-vous de la liste du réseau de service après-vente international incluse dans la boîte. Elle vous sera utile en cas de problèmes.
- Lorsque l'appareil n'a pas été utilisé pendant une longue période, vérifiez qu'il fonctionne toujours correctement, notamment avant de prendre desphotos importantes (telles que des photos de mariage ou de voyages). Le contenu des enregistrements ne peut être garanti si l'enregistrement, lalecture ou le transfert des données vers un ordinateur, etc. n'est pas possible en raison d'un dysfonctionnement de votre appareil ou du support d'enregistrement (carte mémoire SD), etc.

### **À propos de la batterie et du chargeur**

- Stocker la batterie entièrement chargée peut diminuer la performance de la batterie.
- Si la batterie est laissée en place et l'appareil photo n'est pas utilisé pendant une longue période, la batterie se sur-déchargera, ce qui raccourcira la durée d'utilisation de la batterie.
- Charger la batterie un jour avant l'utilisation ou le jour de l'utilisation est recommandé.

#### **Précautions de transport et d'utilisation de votre appareil photo**

- L'objectif de cet appareil n'est pas interchangeable, n'est ni interchangeable ni amovible.
- Ne soumettez pas l'appareil photo à des températures élevées ou une forte humidité. Ne laissez pas l'appareil photo dans un véhicule, car la température peut être très élevée.
- Protégez votre appareil contre la pluie, l'eau ou tout autre liquide car iln'estpas étanche.
- Ne soumettez pas l'appareil photo à de fortes vibrations, de chocs, ou la pression. Utilisez un coussin pour protéger l'appareil photo contre les vibrations des motos, des automobiles ou des navires. Si l'appareil a été soumis à des chocs ou vibrations importantes ou àde fortes pressions, faites vérifier votre appareil auprès du centre deréparation PENTAX le plus proche.
- La fourchette de température d'utilisation de l'appareil est comprise entre 0°C et 40°C.
- L'écran peut apparaître noir à des températures élevées, mais retournera à la normale lorsque les températures redeviennent normales.
- L'affichage de l'écran à cristaux liquides s'effectue plus lentement par basse température. Ceci fait partie des propriétés de tout écran à cristaux liquides et ne constitue pas un défaut de fonctionnement.
- Des changements brusques de température provoqueront la condensation à l'intérieur et à l'extérieur de l'appareil photo. Placez l'appareil photo dans votre sac ou un sac en plastique, en retirant de l'appareil photo après que les températures de l'appareil photo et de son environnement sont égalisées.
- Veillez à préserver l'appareil des saletés, de la boue, du sable, de la poussière, de l'eau, des gaz toxiques ou du sel car ces éléments sont susceptibles del'endommager. Essuyez soigneusement toute projection d'eau ou gouttelette sur l'appareil et laissez-le sécher.
- Vousêtes seul responsable de l'usage que vous faites de la mémoire devotre appareil. N'appuyez pas fortement sur l'écran car cela pourrait l'endommager ou conduire à un dysfonctionnement.
- Veillez à ne pas vous asseoir avec l'appareil rangé dans votre poche arrière, sous peine de détérioration de ce dernier ou de l'écran.
- Si vous placez l'appareil sur un pied, veillez à ne pas serrer excessivement la vis du filetage du pied sur l'appareil.

#### **Nettoyer votre appareil photo**

- N'utilisez jamais de solvants tels que diluants, alcool ou essence pour nettoyer l'appareil.
- Utilisez un pinceau pour objectif pour enlever la poussière accumulée sur l'objectif. N'utilisez jamais un pulvérisateur pour le nettoyage car cela pourrait endommager l'objectif.

#### **Stocker votre appareil photo**

• Ne stockez pas l'appareil photo avec des conservateurs ou produits chimiques. Le stockage à haute température et un taux d'humidité élevé peut provoquer des moisissures sur l'appareil photo. Retirez l'appareil photo de sa housse et stockez-le dans un endroit sec et bien ventilé.

#### **Autres précautions**

- Pour que votre appareil conserve ses performances optimales, nous vous conseillons de le faire réviser tous les ans ou tous les deux ans.
- Reportez-vous aux ["Précautions d'utilisation d'une carte mémoire SD"](#page-40-0)  [\(p.39\)](#page-40-0) pour la carte mémoire SD.
- Veuillez noter que la suppression des images, ou le formatage des cartes mémoire SD ou de la mémoire intégrée n'efface pas complètement les données d'origine.

## <span id="page-9-0"></span>**Table des matières**

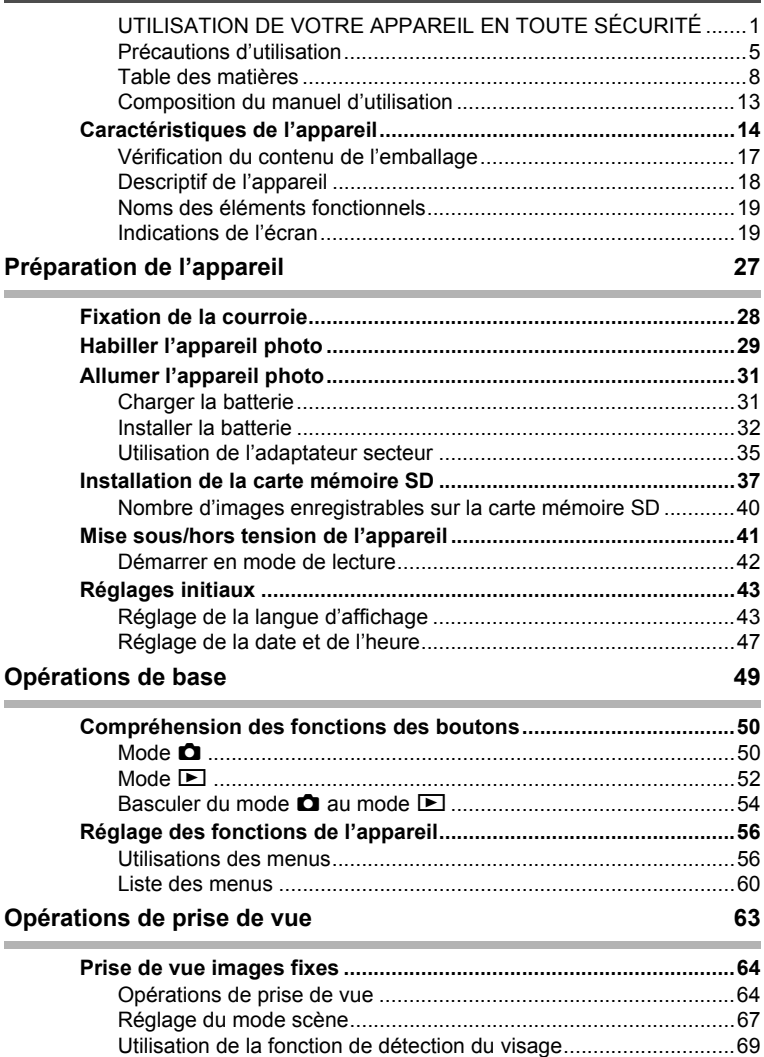

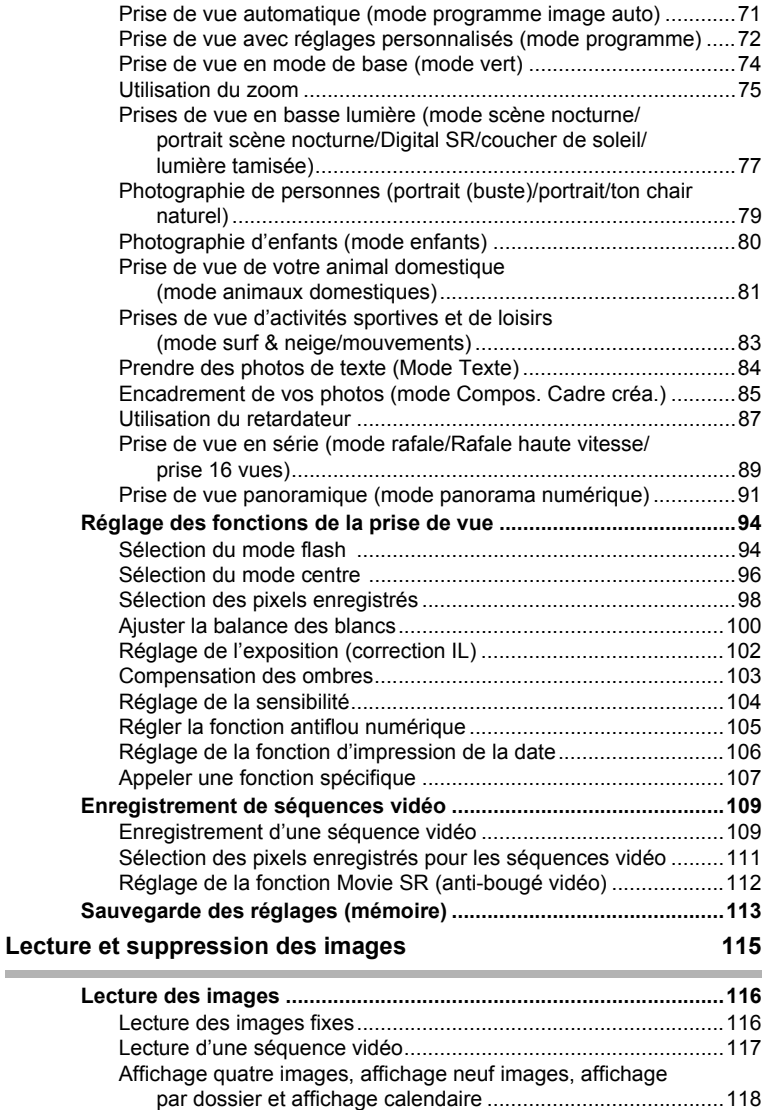

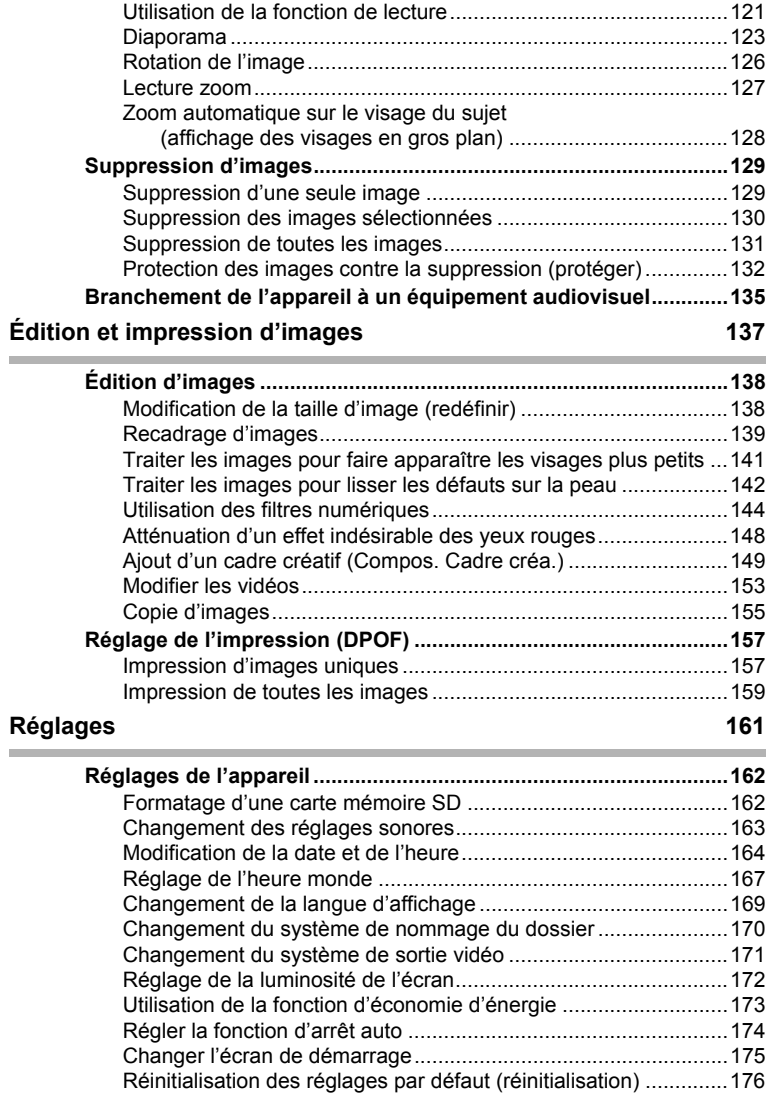

## **[Afficher les images sur un ordinateur 179](#page-180-0)**

ł.

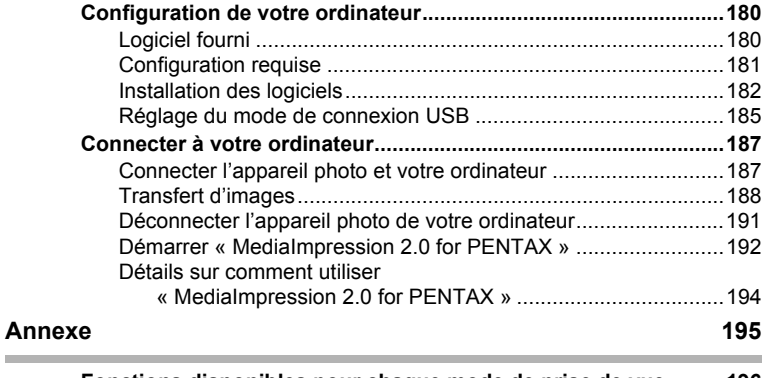

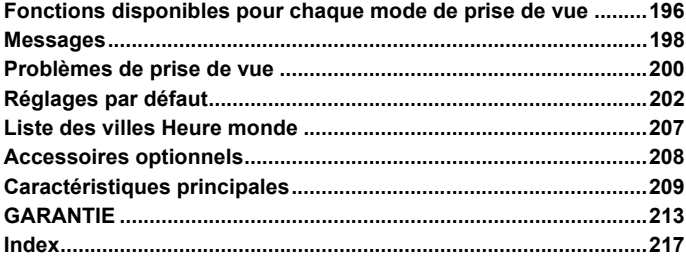

Dans ce manuel, l'utilisation du bouton de navigation est illustrée comme suit.

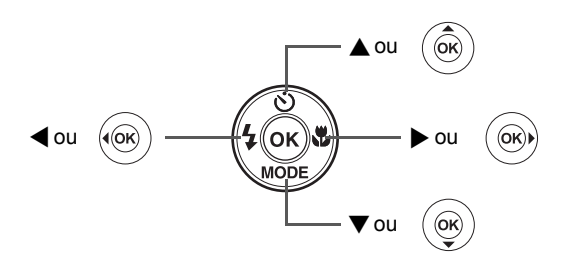

La signification des symboles utilisés dans le mode d'emploi est présentée ci-dessous.

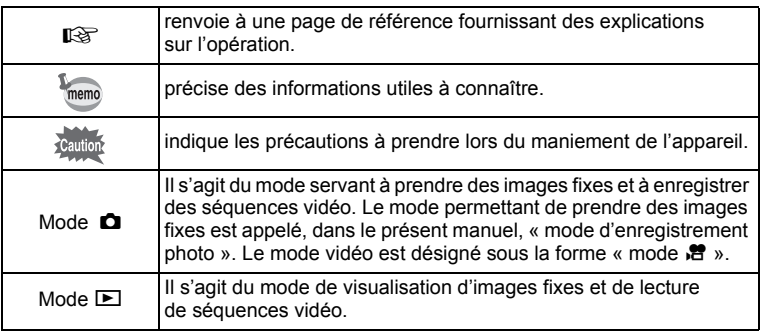

## <span id="page-14-0"></span>**Composition du manuel d'utilisation**

Ce mode d'emploi est constitué des chapitres suivants.

#### **1 [Préparation de l'appareil](#page-28-1) –––––––––––––––––––––––––––––––––**

Ce chapitre explique ce que vous devez faire avant d'effectuer les premières photos. Il est important que vous en preniez connaissance et que vous suiviez les instructions qui y sont données.

#### **2 [Opérations de base](#page-50-1) –––––––––––––––––––––––––––––––––––––**

Ce chapitre explique les opérations de base comme les fonctions des boutons ainsi que l'utilisation des menus. Pour plus de renseignements, reportez-vous respectivement aux chapitres ci-dessous.

#### **3 [Opérations de prise de vue](#page-64-1) –––––––––––––––––––––––––––––––**

Ce chapitre détaille les différentes manières de capturer les images en expliquant comment régler les fonctions correspondantes.

#### **4 [Lecture et suppression des images](#page-116-1) ––––––––––––––––––––––––**

Ce chapitre indique comment lire les images fixes et les séquences vidéo sur l'appareil ou un téléviseur et comment supprimer des images sur l'appareil.

#### **5 [Édition et impression d'images](#page-138-1) –––––––––––––––––––––––––––**

Ce chapitre traite des différentes possibilités d'impression d'images fixes et d'édition d'images à l'aide de l'appareil. Pour obtenir plus d'informations sur le transfert des images vers un ordinateur et l'installation du logiciel d'application fourni, reportez-vous au chapitre 7 du manuel de [« Connecter](#page-188-2)  [à votre ordinateur »](#page-188-2). Consultez le menu d'aide du logiciel d'application pour savoir comment retoucher et imprimer des images via un ordinateur.

#### **6 [Réglages](#page-162-1) ––––––––––––––––––––––––––––––––––––––––––––––**

Ce chapitre explique comment régler les fonctions annexes de l'appareil.

#### **7 [Afficher les images sur un ordinateur](#page-180-1) ––––––––––––––––––––––**

Ce chapitre explique comment brancher l'appareil à votre ordinateur, installer le CD-ROM S-SW111 fourni, etc.

#### **8 [Annexe](#page-196-1) –––––––––––––––––––––––––––––––––––––––––––––––**

Ce chapitre donne des solutions de dépannage et répertorie les accessoires optionnels.

**1** 

2

3

4

5

6

7

8

## <span id="page-15-0"></span>**Caractéristiques de l'appareil**

En plus de la prise de vue classique, l'Optio RS1000 dispose de divers modes de prise de vue répondant à différentes situations. Ce chapitre vous explique comment profiter pleinement des principales caractéristiques de votre appareil.

## **Fonctions avancées de prise de vue et d'enregistrement de séquences vidéo**

L'Optio RS1000 dispose d'une fonction anti-bougé qui réduit les vibrations de l'appareil au cours de l'enregistrement de séquences vidéo [\(p.112\)](#page-113-1).

 **Utilisez l'appareil pour filmer des séquences vidéo amusantes de vos enfants ou de vos animaux à l'instar d'un journal visuel de leur développement ([p.109\)](#page-110-2).**

## **Idéal pour les portraits !**

L'Optio RS1000 est doté de la fonction « Détection du visage » qui détermine l'emplacement du visage et règle automatiquement la mise au point et l'exposition des visages. Il peut détecter jusqu'à 10 personnes par photo (\*), ainsi il vous aidera à réussir vos photos de groupe. L'obturateur sera déclenché automatiquement lorsque les gens sourient, afin que vous puissiez toujours obtenir le meilleur cliché. Il possède également une caractéristique qui permet d'élargir les visages durant la lecture. Ainsi vous pourrez voir l'expression de chacun.

\* L'appareil peut afficher jusqu'à 10 cadres de détection du visage sur l'écran.

- **Fonction de détection du visage [\(p.69](#page-70-1)).**
- **Modes pour prendre des portraits stupéfiants [\(p.79](#page-80-1)).**
- **Affichage des visages en gros plan pour une vérification facile durant la lecture [\(p.128](#page-129-1)).**

## **Ajoutez des cadres variés à vos photos !**

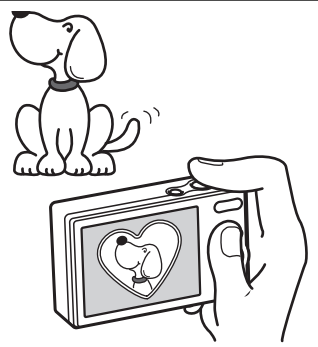

Grâce à l'Optio RS1000, vous pouvez choisir parmi une large gamme de cadres amusants pour créer des photos originales [\(p.85\)](#page-86-1). Vous pouvez également ajouter ce cadre à une photo déjà prise. Ajustez la position du sujet de la photo ou réduisez ou agrandissez la taille de la photo en fonction de la taille et de la forme du cadre. Maintenant vous n'avez plus à vous soucier que l'objet n'entre pas dans le cadre ([p.149](#page-150-1)).

 **Vous permet d'ajouter un cadre décoratif à vos images.**

## **Fonctions de capture et de lecture faciles d'accès !**

La convivialité de l'Optio RS1000 est telle qu'il fonctionne simplement, à l'aide de quelques boutons. Il suffit de choisir l'icône correspondante pour sélectionner le mode scène [\(p.67\)](#page-68-1) parfaitement adapté à la situation ou le mode lecture [\(p.121,](#page-122-1) [p.138\)](#page-139-2) doté de nombreuses fonctions de lecture et d'édition. Le guide apparaissant sur l'écran permet de vérifier les fonctions disponibles pour chaque mode et indique comment les utiliser.

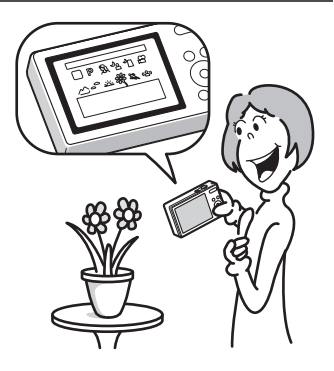

- **L'aide du mode scène est affichée dans la palette du mode d'enregistrement et l'aide du mode de lecture est affichée dans la palette du mode lecture ([p.67,](#page-68-1) [p.121\)](#page-122-1).**
- **Utilisez le mode vert pour prendre facilement des photos à l'aide des réglages standard [\(p.74](#page-75-1)).**

## **Créez un calendrier d'images !**

Avec l'Optio RS1000, vous pouvez afficher les images et fichiers son enregistrés par date (format calendaire) ([p.119\)](#page-120-0). Vous retrouvez ainsi rapidement l'image que vous souhaitez lire.

## **L'appareil est doté d'une multitude de fonctions qui vous permettent de profiter de vos photos sans qu'un ordinateur ne soit nécessaire !**

L'Optio RS1000 dispose de diverses fonctions qui vous permettent de lire et de retoucher les images sans avoir à raccorder l'appareil à un ordinateur et à y transférer les images.

L'appareil photo est tout ce dont vous avez besoin pour prendre et éditer les photos et les vidéos [\(p.138\)](#page-139-2).

- **Vous pouvez utiliser Redéfinir [\(p.138](#page-139-3)), Recadrage ([p.139\)](#page-140-1) et Atténuation yeux rouges ([p.148\)](#page-149-1) lorsque l'image est affichée en mode lecture.**
- **Vous pouvez diviser une vidéo en deux ou sélectionner une image d'une vidéo pour l'enregistrer comme photo [\(p.153](#page-154-1)).**

## <span id="page-18-0"></span>**Vérification du contenu de l'emballage**

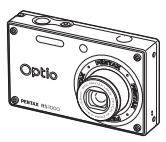

Appareil photo Optio RS1000

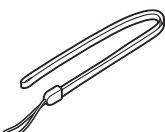

Courroie O-ST86 (\*)

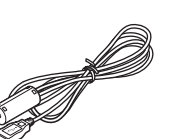

Câble USB I-USB98 (\*)

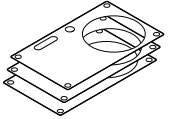

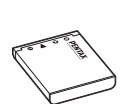

Batterie au lithium-ion rechargeable D-LI108 (\*)

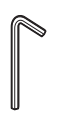

Chargeur de batterie D-BC108 (\*)

**CHARG<sup>E</sup>**

Logiciel (CD-ROM) S-SW111

Face de substitution (3 types)

Clé hexagonale O-HW1 (pour changer la face de substitution)

Mode d'emploi (c'est-à-dire le présent manuel)

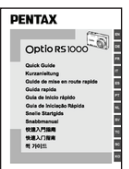

Guide de mise en route rapide

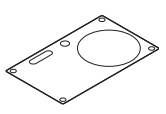

(★) En utilisant ce gabarit de traçage, vous pouvez créer vos faces originales avec votre design préféré.

Gabarit de traçage O-TS1 (★)

Les articles suivis d'un astérisque (\*) sont également disponibles comme accessoires optionnels.

Pour les autres accessoires optionnels, reportez-vous à [« Accessoires](#page-209-1)  [optionnels » \(p.208\).](#page-209-1)

## <span id="page-19-0"></span>**Descriptif de l'appareil**

#### **Vue avant**

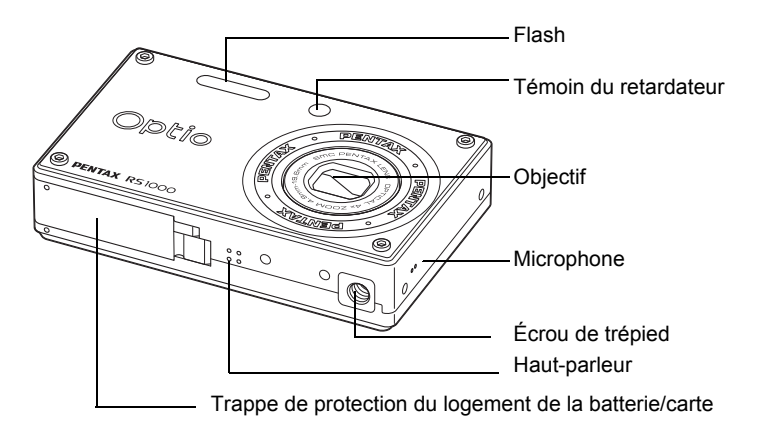

#### **Vue arrière**

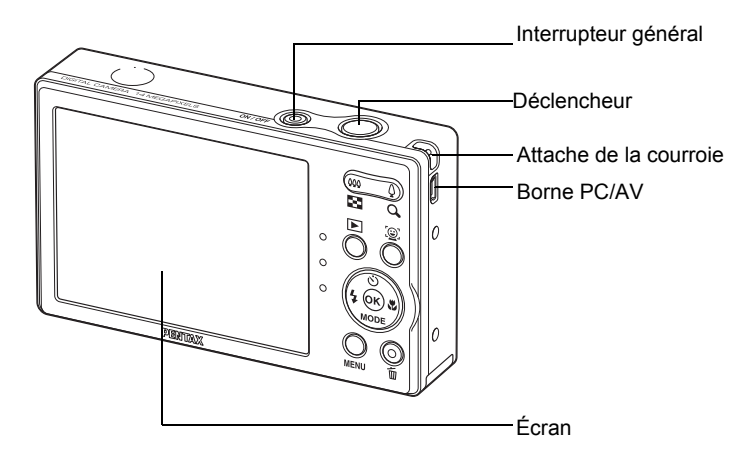

## <span id="page-20-0"></span>**Noms des éléments fonctionnels**

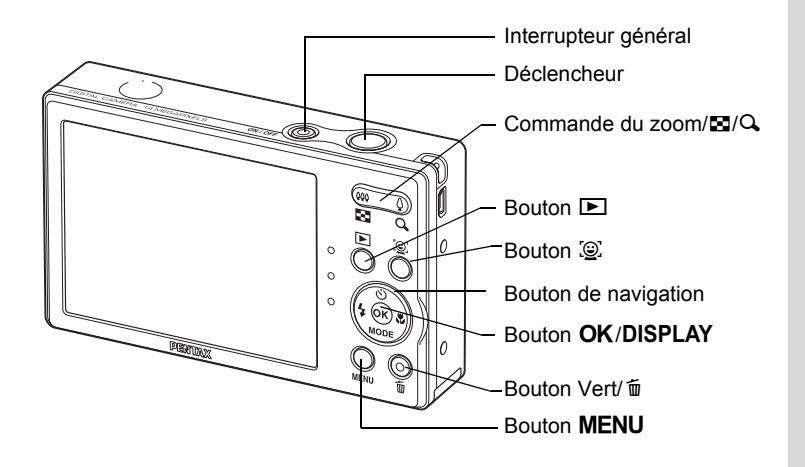

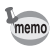

Reportez-vous à [« Compréhension des fonctions des boutons »](#page-51-2) [\(p.50](#page-51-2) - [p.54](#page-55-1)) pour connaître la fonction de chaque bouton.

## <span id="page-20-1"></span>**Indications de l'écran**

#### **Affichage en mode** A

Des informations comme les réglages de l'appareil en mode de capture s'affichent.

L'écran affiche les éléments suivants dans l'ordre indiqué chaque fois que vous appuyez sur le bouton  $OK/DISPLAY$ : Affichage normal, Affichage détaillé, Aucun aff. d'info.

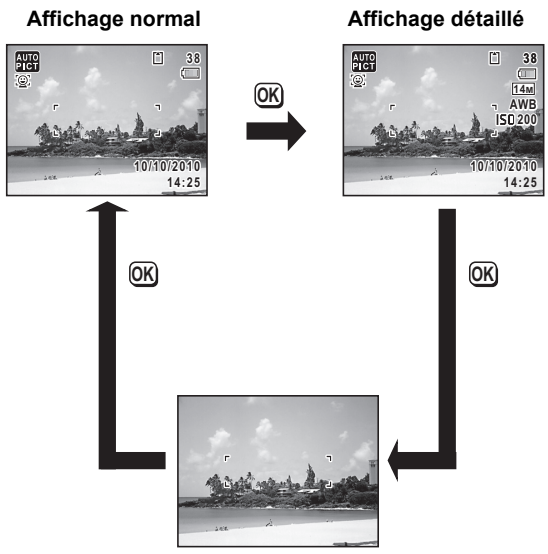

**Aucun aff. d'info**

- Pour éviter tout risque de bougé de l'appareil, utilisez un trépied et/ou la fonction retardateur [\(p.87\)](#page-88-1).
- Lorsque le mode scène est réglé sur le mode 9 (Vert), l'affichage de l'écran est similaire à celui indiqué à droite. Il n'est pas possible de modifier les informations sur l'affichage en appuyant sur les boutons OK/DISPLAY.
- Pendant la prise en mode 灣 (Vidéo), vous ne pouvez pas changer les informations sur DISPLAY. L'affichage est fixé sur Affichage normal. l'affichage en appuyant sur le bouton  $OK/$

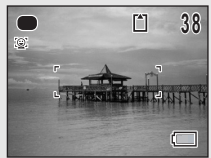

memo

#### **Affichage normal en mode d'enregistrement photo**

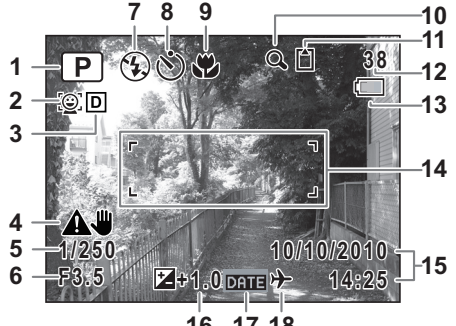

**17 18**

- Mode scène ([p.67](#page-68-1))
- Icône Détection du visage [\(p.69\)](#page-70-1)
- 
- Icône Antiflou numérique [\(p.105\)](#page-106-1) **14** Mire de mise au point ([p.65](#page-66-0))
- Vitesse d'obturation
- Ouverture
- Mode du flash [\(p.94\)](#page-95-2)
- Mode de déclenchement [\(p.87,](#page-88-1) [p.89](#page-90-1))
- Mode centre ([p.96](#page-97-1))
- 10 Icône du zoom numérique/ du zoom intelligent ([p.75](#page-76-1))
- État de la mémoire [\(p.41\)](#page-42-1)
- Capacité de stockage des images restante
- Icône Compens° ombres ([p.103](#page-104-1)) **13** Témoin d'usure de la pile [\(p.34\)](#page-35-0)
	- - Date et heure [\(p.47](#page-48-1))
		- Correction IL [\(p.102\)](#page-103-1)
		- Réglage de l'impression de la date [\(p.106\)](#page-107-1)
		- Réglage de l'heure monde [\(p.167\)](#page-168-1)
- \* 5 et 6 n'apparaissent que lorsque le déclencheur est enfoncé à mi-course.
- $*$  Quant à 9, lorsque le mode centre est réglé sur  $AF$  et la fonction Auto-Macro est activée,  $\ddot{\mathbf{v}}$  apparaît à l'écran ([p.96](#page-97-1)).
- \* Certaines indications peuvent ne pas apparaître en fonction du mode scène.

#### **Affichage détaillé/Aucun aff. d'info en mode d'enregistrement photo**

A1 à A16 et B1 apparaissent lorsque Affichage détaillé est sélectionné. Seul B1 apparaît lorsque Aucun aff. d'info n'est sélectionné.

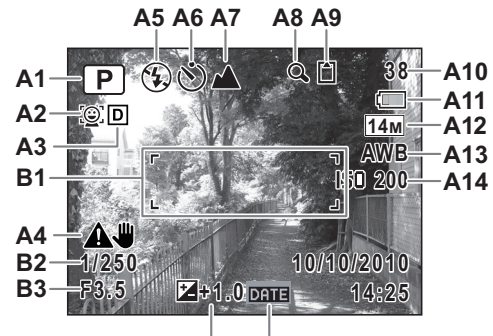

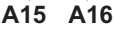

- **A1** Mode scène ([p.67](#page-68-1))
- **A2** Icône Détection du visage [\(p.69\)](#page-70-1)
- **A3** Icône Compens° ombres [\(p.103\)](#page-104-1)
- **A4** Icône Antiflou numérique [\(p.105\)](#page-106-1)
- **A5** Mode flash ([p.94](#page-95-2))
- **A6** Mode d'entraînement [\(p.87,](#page-88-1) [p.89](#page-90-1))
- **A7** Mode centre ([p.96](#page-97-1))
- **A8** Icône de zoom numérique/ de zoom intelligent ([p.75](#page-76-1))
- **A9** État de la mémoire [\(p.41\)](#page-42-1)
- **A10** Capacité de stockage des images restantes
- **A11** Témoin d'usure de la pile ([p.34\)](#page-35-0)
- **A12** Pixels enregistrés ([p.98](#page-99-1))
- **A13** Balance blancs ([p.100](#page-101-1))
- **A14** Sensibilité ([p.104](#page-105-1))
- **A15** Correction IL [\(p.102\)](#page-103-1)
- **A16** Réglage de l'impression de la date [\(p.106\)](#page-107-1)
- **B1** Mire de mise au point ([p.64](#page-65-2))
- **B2** Vitesse d'obturation
- **B3** Ouverture
- \* B2 et B3 n'apparaissent que lorsque le déclencheur est enfoncé à mi-course.
- \* Lorsque le mode prise de vue est **b (Programme image auto)** et si vous enfoncez le déclencheur à mi-course, le mode scène sélectionné apparaît dans A1 même lorsqu'Aucun aff. d'info est sélectionné ([p.71](#page-72-1)).
- \* Certaines indications peuvent ne pas apparaître en fonction du mode scène.

#### **Affichage en mode** Q

L'affichage indique les paramètres de la prise de vue de l'image en mode Q. L'écran affiche les éléments suivants dans l'ordre indiqué chaque fois que vous appuyez sur le bouton  $OK/DISPLAY$  : Affichage normal, Affichage détaillé, Aucun aff. d'info.

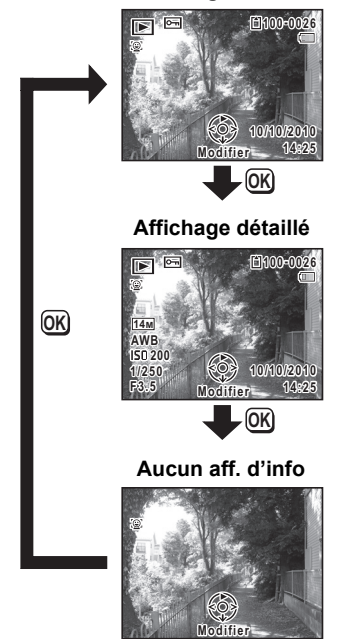

#### **Affichage normal**

memo

Pendant la lecture des séquences vidéo, vous ne pouvez pas changer les informations sur l'affichage en appuyant sur le bouton OK/DISPLAY. L'affichage est fixé sur Affichage normal.

**Affichage normal/Affichage détaillé en mode lecture d'images fixes (L'ensemble des éléments d'affichage ne sont donnés qu'à titre explicatif.)** L'affichage prévoit des informations comme les conditions de prise de vue. A1 à A10 apparaissent lorsqu'Affichage normal ou Affichage détaillé est sélectionné. Les mentions B1 à B5 n'apparaissent que lorsque Affichage détaillé est sélectionné.

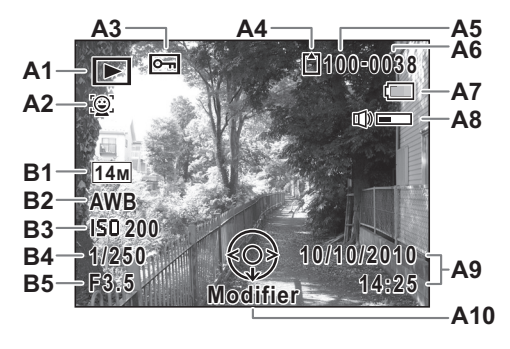

- **A1** Mode lecture
	- $\blacksquare$  : Mode lecture d'images A8 fixes ([p.121\)](#page-122-1)
- **A2** Icône Détection du visage [\(p.69\)](#page-70-1)
- **A3** Icône de protection ([p.132](#page-133-1))
- **A4** État de la mémoire ([p.41](#page-42-1))
- **A5** Numéro de dossier [\(p.170\)](#page-171-1)
- **A6** Numéro de fichier
- **A7** Témoin d'usure de la pile ([p.34](#page-35-0))
	- **A8** Icône de volume
- **A9** Date et heure capturées [\(p.47\)](#page-48-1)
- **A10** Bouton de navigation
- **B1** Pixels enregistrés ([p.98](#page-99-1))
- **B2** Balance blancs ([p.98](#page-99-1))
- **B3** Sensibilité ([p.104](#page-105-1))
- **B4** Vitesse d'obturation
- **B5** Ouverture
- \* A2 n'apparaît que si la fonction de détection du visage était active pendant la prise de vue.
- \* En mode d'affichage normal, A7 et A9 disparaissent si aucune opération n'est effectuée pendant deux secondes.
- \* A8 n'apparaît que si le volume est réglé durant la lecture des séquences vidéo. ([p.117](#page-118-1))
- \* A10 apparaît même si Aucun aff. d'info est sélectionné mais disparaît si aucune opération n'est effectuée dans un laps de temps de 2 secondes. Sous Affichage normal ou Affichage détaillé, seul Modifier disparaît.

## **Guide des opérations**

Un guide d'indication pour chaque utilisation de bouton/touche disponible apparaît comme suit sur l'écran pendant l'utilisation.

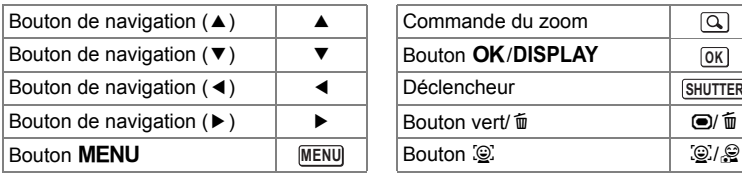

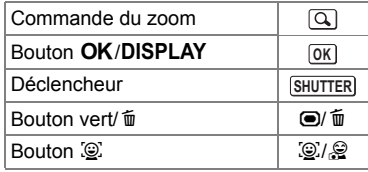

## **Aide-mémoire**

## <span id="page-28-1"></span><span id="page-28-0"></span>1 **Préparation de l'appareil**

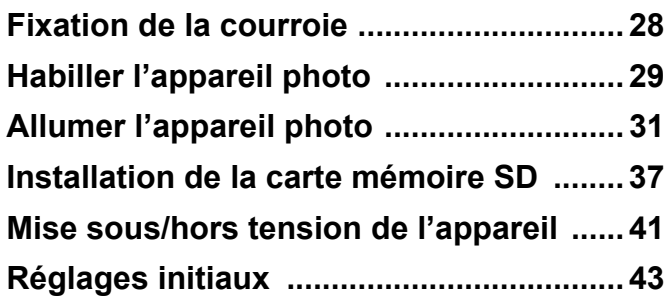

## <span id="page-29-0"></span>**Fixation de la courroie**

Mettez en place la courroie (O-ST86) fournie avec l'appareil.

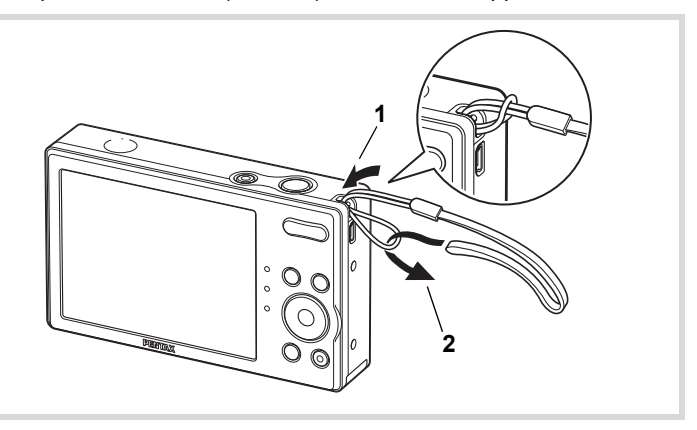

- 1 **Glissez l'extrémité étroite de la courroie dans l'attache de la courroie.**
- 2 **Passez l'autre extrémité dans la boucle et tirez pour l'ajuster.**

## <span id="page-30-0"></span>**Habiller l'appareil photo**

Les faces avant de substitution (3 types) sont fournies avec l'appareil photo. Vous pouvez choisir une face désirée et la mettre sur l'avant de l'appareil photo pour l'habiller.

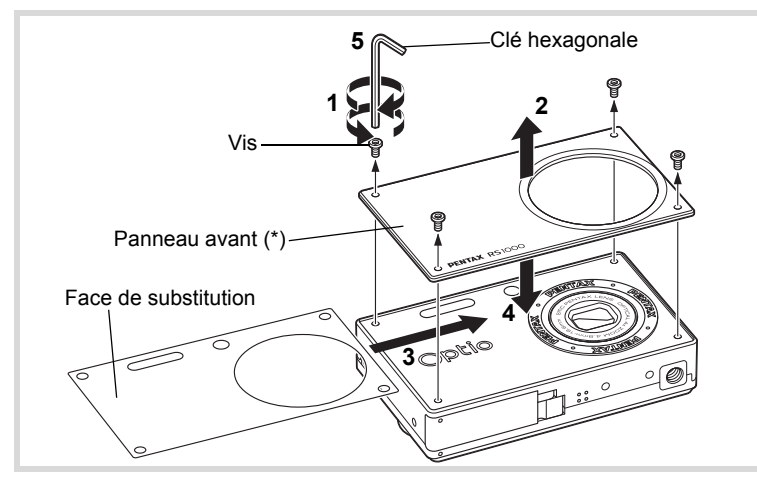

\* À l'expédition, le film transparent de protection est collé. Retirez le film lorsque vous utilisez l'appareil photo.

#### 1 **Retirez les vis.**

Retirez les quatre vis à l'aide de la clé hexagonale fournie.

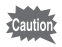

- Prenez soin de ne pas perdre les vis.
- Ne retirez pas les vis autres que celles sur le panneau avant.
- Veuillez manipuler la clé hexagonale avec un soin extrême pour éviter les blessures.

## 2 **Retirez le panneau avant.**

3 **Mettez une face de substitution.**

Vos faces de substitution originales créées avec le gabarit de traçage O-TS1 ont des fenêtres à la même position que l'objectif, le flash, le témoin du retardateur et les trous de vis. Assurez-vous de découper toutes les fenêtres avant d'utiliser la face de substitution. Utiliser une face de substitution avec une fenêtre fermée peut causer des pannes ou des interférences à la fonction normale de l'appareil photo. Veillez à ne pas blesser lorsque vous découpez les fenêtres.

## 4 **Mettez un panneau avant.**

## 5 **Vissez le panneau avant.**

Retirez les vis retirées à l'étape 1.

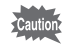

memo

- **Ne serrez pas les vis trop fortement lorsque vous vissez le panneau avant. Cela peut causer des dommages aux trous de vis sur le boîtier de l'appareil photo.**
- Assurez-vous de fixer le panneau avant d'utiliser l'appareil photo.

## <span id="page-32-1"></span><span id="page-32-0"></span>**Charger la batterie**

Utilisez le chargeur de batterie fourni (D-BC108) pour charger la batterie rechargeable au lithium-ion (D-LI108) fournie avant de l'utiliser dans l'appareil photo pour la première fois ou après une longue période de non-utilisation, ou lorsque le message [Piles épuisées] apparaît.

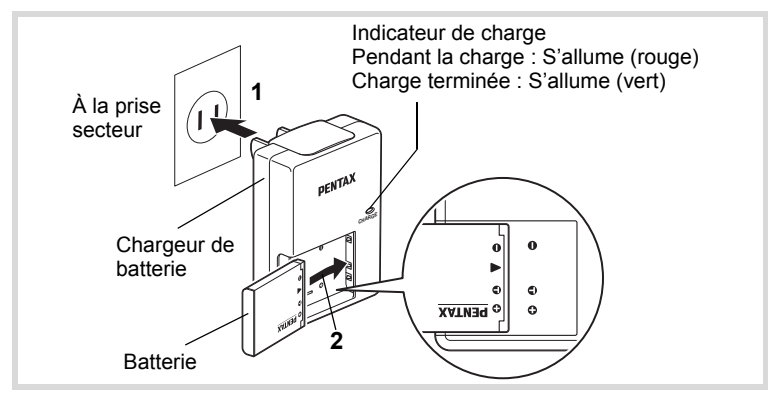

## 1 **Branchez la fiche CA dans la prise secteur.**

2 **Placez la batterie dans le chargeur de batterie de sorte que le logo PENTAX soit vers le haut.**

L'indicateur de charge s'allume en rouge pendant que la batterie se recharge et s'allume en vert quand la charge est terminée.

3 **Retirez la batterie du chargeur de batterie quand la charge est terminée.**

- N'utilisez pas le chargeur de batterie fourni (D-BC108) pour charger des batteries autres que la batterie au lithium-ion rechargeable D-LI108, car le chargeur de batterie peut surchauffer ou être endommagé.
	- La batterie a atteint la fin de sa durée de vie quand elle commence s'épuiser rapidement après avoir été chargée. Remplacez-la par une batterie neuve.
	- Si la batterie est insérée correctement, mais le témoin de charge ne s'allume pas, la batterie peut être défectueuse. Remplacez-la par une batterie neuve.

Le temps nécessaire pour charger complètement la batterie est de 120 minutes (max.). (Le temps de charge peut varier en fonction de la température ambiante et des conditions de charge.) La température ambiante appropriée pour charger la batterie est de 0°C à 40°C (32°F à 104°F).

## <span id="page-33-0"></span>**Installer la batterie**

Utilisez la batterie au lithium-ion rechargeable D-LI108 qui est fourni3 avec l'appareil photo. Chargez la batterie avant de l'utiliser dans l'appareil photo pour la première fois.

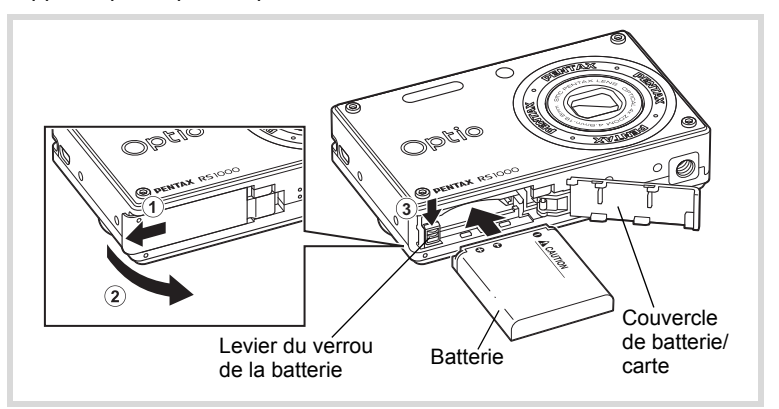

## 1 **Ouvrez le couvercle de batterie/carte.**

Faites glisser le couvercle de batterie/carte dans la direction indiquée par la flèche  $\left(1\right)$  et basculez le couvercle pour l'ouvrir  $\left(2\right)$ .

memo

## 2 **Appuyez sur le levier du verrou de la batterie dans la direction de** 3 **et insérez la batterie de sorte que le logo PENTAX est dirigé vers l'écran.**

Faites correspondre les marques sur la batterie avec les marques à l'intérieur du compartiment de la batterie et poussez la batterie jusqu'à ce qu'elle soit verrouillée en place.

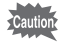

Assurez-vous que la batterie est insérée avec le logo PENTAX dirigé vers l'écran. Si la batterie est incorrectement orientée, cela peut provoquer une panne.

## 3 **Fermez le couvercle de batterie/carte.**

Fermez le couvercle de batterie/carte et faites le glisser vers l'intérieur.

#### **Retirer la batterie**

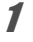

#### 1 **Ouvrez le couvercle de batterie/carte.**

## 2 **Appuyez sur le levier du verrou de la batterie dans la direction de** 3**.**

La batterie sera éjectée. Prenez soin de ne pas faire tomber la batterie lorsque vous la retirez.

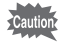

memo

- Cet appareil photo utilise une batterie au lithium-ion rechargeable D-LI108. Utiliser tout autre type de batterie peut endommager l'appareil photo et provoquer un dysfonctionnement.
- Insérez la batterie correctement. Si la batterie est incorrectement orientée, cela peut provoquer une panne.
- Ne retirez pas la batterie lorsque l'appareil photo est allumé.
- Lorsque vous stockez la batterie pendant plus de 6 mois, chargez la batterie pendant 30 minutes en utilisant le chargeur de batterie et stockez la batterie séparément. Assurez-vous de recharger la batterie tous les 6 à 12 mois. Stocker la

batterie à une température égale ou inférieure à la température ambiante est idéal. Évitez de la stocker à température élevée.

- La date et l'heure peuvent être retournées à la valeur par défaut si l'appareil photo est laissé sans batterie pendant une longue période.
- Faites attention, car l'appareil photo ou la batterie peut chauffer lorsque l'appareil est utilisé en continu pendant une longue période de temps.

Utilisez le kit adaptateur secteur K-AC108 (option) si vous pensez utiliser l'appareil photo pendant longtemps. [\(p.35\)](#page-36-0)

#### **Capacité de stockage d'images, durée d'enregistrement vidéo et durée de lecture**

#### **(à 23°C avec l'écran allumé et la batterie entièrement chargée)**

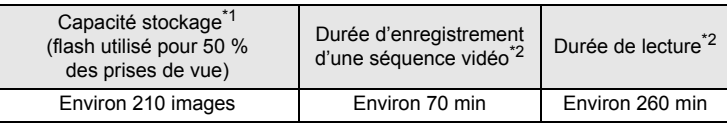

- \*1 La capacité d'enregistrement est le nombre approximatif de prises de vue effectuées lors des tests de conformité CIPA (écran allumé, flash utilisé pour 50 % des prises de vue et 23°C). Les performances réelles peuvent varier en fonction des conditions de fonctionnement.
- \*2 Selon le résultat des tests effectués en interne.

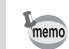

- En règle générale, les performances des piles peuvent être momentanément affectées lorsque la température baisse.
- Assurez-vous de prendre une batterie de rechange avec vous lorsque vous voyagez à l'étranger ou dans une région froide, ou si vous avez l'intention de prendre beaucoup de photos.

#### <span id="page-35-0"></span>**Témoin d'usure des piles**

Vous pouvez vérifier le niveau des piles à l'aide du témoin sur l'écran.

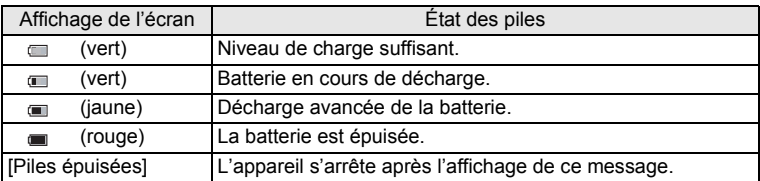
## **Utilisation de l'adaptateur secteur**

Il est recommandé d'utiliser le kit d'adaptateur secteur K-AC108 (en option) en cas d'utilisation prolongée de l'appareil ou de la connexion de celui-ci à un ordinateur.

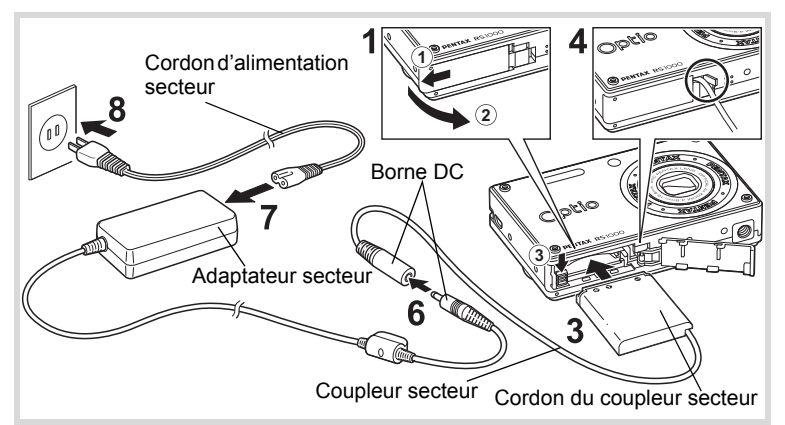

## 1 **Veillez à ce que l'appareil soit hors tension puis ouvrez la trappe de protection du logement des piles/carte.**

## 2 **Retirez la batterie.**

Reportez-vous à [p.32](#page-33-0) - [p.33](#page-34-0) sur la façon d'ouvrir/fermer le couvercle de batterie/carte et retirez la batterie.

## 3 **Insérez le coupleur CC tout en maintenant le levier du verrou de la batterie.**

Confirmez que le coupleur CC est verrouillé en place.

## 4 **Sortez le cordon du coupleur CC.**

irez sur la languette à la jointure de l'appareil photo et du couvercle de batterie/carte de sorte que le cordon du coupleur CC sorte à partir de là.

5 **Fermez le couvercle de batterie/carte.**

## 6 **Connectez la borne DC de l'adaptateur secteur au port d'entrée DC du coupleur secteur.**

7 **Branchez le cordon d'alimentation sur l'adaptateur secteur.**

## 8 **Branchez le cordon d'alimentation secteur dans la prise secteur.**

- Vérifiez que l'appareil est hors tension avant de brancher ou de débrancher l'adaptateur secteur.
	- Assurez-vous que le cordon d'alimentation secteur et la prise CC qui connectent l'adaptateur secteur à l'appareil photo sont insérés correctement. Si l'un des deux se débranche lors de l'enregistrement des données sur la carte mémoire SD ou la mémoire intégrée, les données risquent d'être perdues.
	- Utilisez l'adaptateur secteur avec soin afin d'éviter tout risque d'incendie ou de décharge électrique. Veillez à lire [« À propos du chargeur de](#page-3-0)  [batterie et de l'adaptateur secteur » \(p.2\)](#page-3-0) avant utilisation de l'adaptateur.
	- Avant toute utilisation du kit d'adaptateur secteur K-AC108, il est impératif de lire son mode d'emploi.
	- Lorsque vous raccordez l'adaptateur secteur, veillez à ne pas poser l'appareil debout sur la table car le cordon du coupleur sort du bas de l'appareil. En outre, ne faites pas reposer l'appareil sur l'objectif car celui-ci sort à la mise sous tension de l'appareil. Tenez l'appareil dans votre main ou utilisez un trépied lors du raccordement de l'adaptateur secteur.

## **Installation de la carte mémoire SD**

Cet appareil utilise soit une carte mémoire SD soit une carte mémoire SDHC (toutes deux sont désignées par l'appellation carte mémoire SD ci-après). Les images capturées sont enregistrées sur la carte mémoire SD si elle est insérée dans l'appareil. Ces données sont enregistrées dans la mémoire intégrée si aucune carte n'est insérée. ([p.41](#page-42-0)).

- **Assurez-vous d'utiliser cet appareil pour formater (initialiser) une carte mémoire SD non utilisée ou ayant servi sur un autre appareil photo ou dispositif numérique. Reportez-vous à [« Formatage d'une carte mémoire SD » \(p.162\)](#page-163-0) pour connaître les consignes de formatage.**
	- Veillez à ce que l'appareil photo soit hors tension avant d'introduire ou de retirer la carte mémoire SD.
- memo
- La capacité de stockage en images fixes varie en fonction de la capacité de la carte mémoire SD et du nombre de pixels enregistrés sélectionné ([p.40](#page-41-0)).
- L'interrupteur d'alimentation clignote lors de la lecture de la carte mémoire SD (enregistrement ou lecture des données en cours).

#### **Sauvegarde des données**

En cas de dysfonctionnement, il vous sera peut-être impossible d'accéder aux données stockées dans la mémoire intégrée de l'appareil. Utilisez un ordinateur ou autre dispositif pour sauvegarder les données importantes sur un autre support.

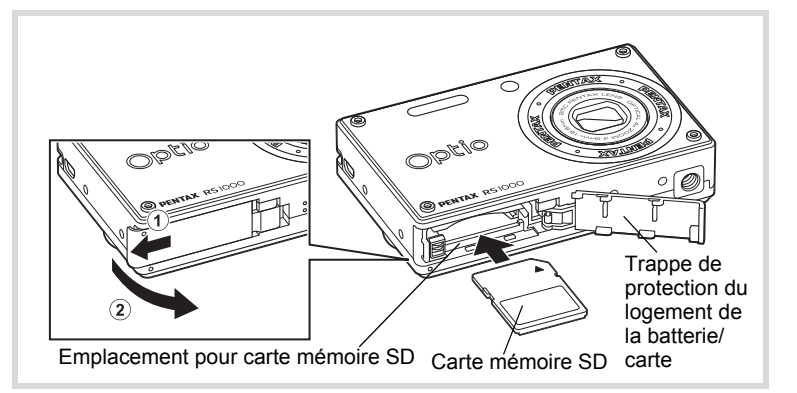

#### 1 **Ouvrez la trappe de protection du logement des piles/ carte.**

Faites glisser le couvercle de batterie/carte dans la direction indiquée par la flèche  $\overline{1}$  et basculez le couvercle pour l'ouvrir  $\overline{2}$ .

2 **Insérez la carte mémoire SD dans le connecteur de la carte mémoire SD de sorte que l'étiquette soit dirigée vers l'avant de l'appareil (le côté avec l'objectif).**

Enfoncez la carte jusqu'à ce que vous entendiez un « clic ». Si la carte n'est pas insérée comme il se doit, les images peuvent ne pas être correctement enregistrées.

3 **Fermez la trappe de protection du logement des piles/ carte et faites-la glisser dans le sens inverse de**  $(1)$ **.** 

#### **Retrait de la carte mémoire SD**

- 1 **Ouvrez la trappe de protection du logement des piles/ carte.**
- 2 **Enfoncez la carte dans son logement pour l'éjecter.** Retirez la carte.

#### **Précautions d'utilisation d'une carte mémoire SD**

<span id="page-40-0"></span>• La carte mémoire SD est dotée d'un commutateur écriture-protection. Placez le commutateur en position VERROUILLAGE pour empêcher l'enregistrement de nouvelles données sur la carte, la suppression des données existantes et le formatage de la carte par l'appareil ou l'ordinateur. r apparaît sur l'écran lorsque la carte est protégée en écriture. **Commutateur** 

• Une carte mémoire SD pouvant être très chaude immédiatement après utilisation de l'appareil, retirez-la avec précaution.

écritureprotection **SL** 

- Maintenez le couvercle de la carte fermé et ne tentez pas de retirer la carte mémoire SD ou de mettre l'appareil hors tension pendant la lecture ou la sauvegarde d'images, ou lorsque l'appareil est connecté à un ordinateur à l'aide d'un câble USB, des données pouvant être perdues ou la carte endommagée.
- Ne déformez pas la carte mémoire SD et évitez-lui tout choc important. Veillez à ce qu'elle n'entre pas en contact avec de l'eau et à ce qu'elle ne soit pas soumise à des températures élevées.
- Ne retirez pas la carte mémoire SD en cours de formatage, sous peine de l'endommager et de la rendre inutilisable.
- Il existe un risque de suppression des données contenues dans la carte mémoire SD dans les cas de figure suivants. En aucun cas, nous ne saurions être tenus responsables de la suppression des données.
	- (1) mauvaise manipulation de la carte mémoire SD.
	- (2) carte mémoire SD placée à proximité d'éléments susceptibles de générer de l'électricité statique ou des interférences électriques.
	- (3) non-utilisation prolongée de la carte.
	- (4) Lorsque la carte est éjectée ou la batterie est retirée quand les données sur la carte sont en cours d'enregistrement ou d'accès.
- Les données sauvegardées peuvent être endommagées si la carte reste inutilisée pendant trop longtemps. Assurez-vous d'effectuer régulièrement les sauvegardes nécessaires sur un ordinateur.
- Évitez d'utiliser ou de ranger la carte à proximité d'éléments générateurs d'électricité statique ou d'interférence électrique.
- Évitez d'utiliser ou de stocker la carte dans des endroits sujets à des variations de température brutales ou à la condensation, et veillez à ne pas la laisser exposée en plein soleil.
- Si vous utilisez une carte mémoire SD à faible débit, il se peut que l'enregistrement s'arrête lorsque vous prenez des séquences vidéo, même s'il reste suffisamment d'espace mémoire, ou que les prises de vue et la lecture nécessitent plus de temps.
- Veillez à formater toute carte mémoire SD non utilisée ou ayant servi sur un autre appareil avec cet appareil. Reportez-vous à « Formatage de la carte mémoire SD » ([p.162\)](#page-163-0).

## <span id="page-41-0"></span>**Nombre d'images enregistrables sur la carte mémoire SD**

Les tailles des fichiers des images enregistrées varient selon le nombre de pixels enregistrés des images, le nombre d'images pouvant être enregistrées sur une carte mémoire SD est donc également variable.

Sélectionnez le nombre de pixels enregistrés qui conviennent aux images fixes dans le menu  $\Box$  Mode Enregistrt].

[Sélection des pixels enregistrés](#page-99-0) <sup>1</sup>[p.98](#page-99-0)

Sélectionnez dans le menu [Vidéo], ou dans le menu [ $\Box$  Mode Enregistrt], le nombre de pixels enregistrés qui conviennent.

[Sélection des pixels enregistrés pour les séquences vidéo](#page-112-0) <sup>13</sup>[p.111](#page-112-0)

Pour une indication approximative du nombre d'images ou de la durée des séquences vidéo pouvant être enregistrées sur la carte mémoire SD, reportez-vous à [« Caractéristiques principales » \(p.209\)](#page-210-0).

<span id="page-42-1"></span>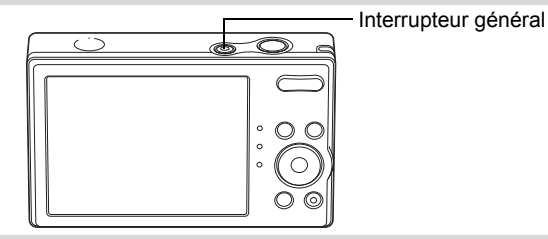

## 1 **Pressez l'interrupteur général.**

L'appareil est mis sous tension et l'écran s'allume.

Lorsque l'appareil est mis sous tension, le cache-objectif s'ouvre et l'objectif se déploie.

Si l'écran [Language/言語] ou l'écran [Réglage date] apparaît lors de la mise sous tension de l'appareil, procédez comme indiqué à la [p.43](#page-44-0) pour régler la langue d'affichage et/ou la date et l'heure.

## 2 **Pressez de nouveau l'interrupteur général.**

L'écran s'éteint, l'objectif se ferme et l'appareil est mis hors tension.

[Opérations de prise de vue](#page-65-0) <sup>186</sup> [p.64](#page-65-0)

#### <span id="page-42-0"></span>**Vérification de la carte mémoire**

La carte mémoire est vérifiée à la mise sous tension de l'appareil et l'état de la mémoire s'affiche.

- $\Box$  : En présence de la carte mémoire SD, les images sont enregistrées sur la carte mémoire SD.
- +: Si la carte mémoire SD n'est pas insérée, les images sont enregistrées dans la mémoire intégrée.

#### État de la mémoire

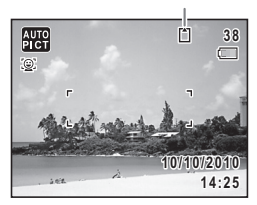

 $\mathbb{E}$  : Le commutateur écriture-protection de la carte mémoire SD est en position VERROUILLAGE ([p.39\)](#page-40-0). Les images ne peuvent pas être enregistrées.

## **Démarrer en mode de lecture**

Utilisez ce mode lorsque vous souhaitez directement lire une image, sans prendre d'autres photos.

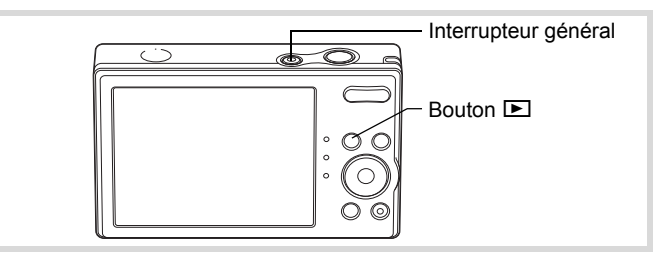

#### 1 **Appuyez en même temps sur l'interrupteur général et sur le bouton** Q**.**

L'écran s'allume, l'objectif est rétracté et l'appareil est mis sous tension en mode lecture.

Pour passer du mode lecture au mode d'enregistrement, appuyez sur le bouton  $\square$  ou appuyez sur le déclencheur à mi-course.

[Lecture des images fixes](#page-117-0)  $\infty$ [p.116](#page-117-0)

memo

## **Réglages initiaux**

L'écran [Language/言語] apparaît lorsque vous allumez l'appareil pour la première fois. Suivez les instructions de la section [« Réglage de la](#page-44-0)  [langue d'affichage »](#page-44-0) ci-dessous pour sélectionner la langue et de la section [« Réglage de la date et de l'heure » \(p.47\)](#page-48-0) pour mettre l'heure et la date à jour.

Vous pouvez modifier la langue, la date et l'heure ultérieurement. Reportez-vous aux instructions figurant aux pages suivantes.

- Pour changer la langue, suivez les étapes de la section [« Changement](#page-170-0)  [de la langue d'affichage »](#page-170-0) ( $\sqrt{np}$ .169).
- Pour changer la date et l'heure, suivez les étapes de la section [« Modification de la date et de l'heure »](#page-165-0) (<sup>1</sup>[p.164](#page-165-0)).

## <span id="page-44-0"></span>**Réglage de la langue d'affichage**

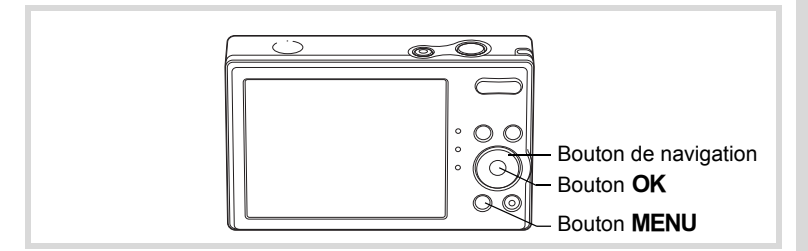

1 **Choisissez la langue d'affichage à l'aide du bouton de navigation**   $(4 \vee 4)$ .

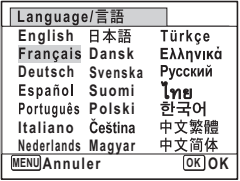

## **2** Appuyez sur le bouton OK.

L'écran [Réglages initiaux] apparaît dans la langue sélectionnée. Si les réglages de [Ville résidence] et de [Hor. Été] sont tels que souhaités, appuyez le bouton de navigation  $(\blacktriangledown)$  deux fois pour sélectionner [Réglages effectués] et appuyez le bouton OK pour faire apparaître l'écran [Réglage date]. Passez à [« Réglage de la date et de](#page-48-0)  [l'heure » \(p.47\)](#page-48-0).

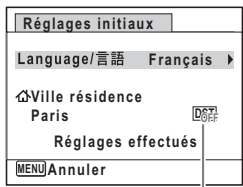

Horaire d'été

Passez à l'étape 3 de [« Réglage de la ville de résidence et de l'horaire](#page-47-0)  [d'été » \(p.46\)](#page-47-0) si les réglages souhaités n'apparaissent pas.

Si par accident vous sélectionnez une autre langue puis passez à l'opération suivante, procédez comme suit pour régler à nouveau la langue souhaitée.

- **Lorsqu'une autre langue a été sélectionnée par inadvertance**
- 1 **Appuyez sur le bouton de navigation (**5**).**
- 2 **Sélectionnez la langue à l'aide du bouton de navigation**   $(A \triangleright A \triangleright)$  puis appuyez sur le bouton  $OK$ .

L'écran [Réglages initiaux] apparaît dans la langue sélectionnée.

- **Lorsque l'écran suivant l'étape 2 apparaît dans une autre langue**
- **1** Appuyez sur le bouton OK.
- **2** Appuyez sur le bouton MENU.
- 3 **Appuyez sur le bouton de navigation (**5**).**
- 4 **Utilisez le bouton de navigation (**32**) pour**  sélectionner [Language/言語].
- 5 **Appuyez sur le bouton de navigation (**5**).** L'écran [Language/言語] apparaît.
- 6 **Sélectionnez la langue à l'aide du bouton**  de navigation ( $\blacktriangle \blacktriangledown \blacktriangle \blacktriangleright$ ).

#### **7** Appuyez sur le bouton OK. Le menu [N] Réglages] apparaît dans la langue sélectionnée.

L'appareil revient à la langue souhaitée. Pour les consignes relatives

- à [Ville résidence], [Date] et [Heure], reportez-vous aux pages ci-après.
- Pour changer [Ville résidence], suivez les étapes de la section [« Réglage de l'heure monde »](#page-168-0) (<sup>136</sup> [p.167\)](#page-168-0).
- Pour changer [Date] et [Heure], suivez les étapes de la section [« Modification de la date et de l'heure »](#page-165-0) ([§P.164).

#### <span id="page-47-0"></span>**Réglage de la ville de résidence et de l'horaire d'été**

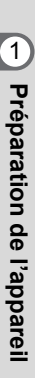

## **3** Appuyez sur le bouton de navigation ( $\blacktriangledown$ ).

Le cadre passe sur [Ville résidence].

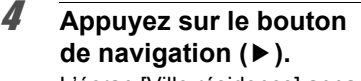

L'écran [Ville résidence] apparaît.

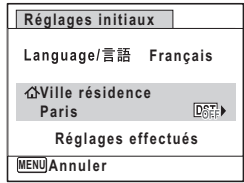

5 **Utilisez le bouton de navigation (**45**) pour choisir la ville.**

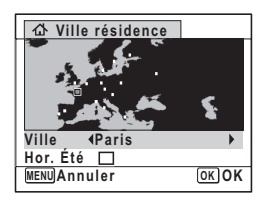

- **6** Appuyez sur le bouton de navigation ( $\blacktriangledown$ ). Le cadre passe sur [Hor. Été] (DST).
- **7** Activez **Ⅳ** (Oui) ou désactivez □ (Arrêt) la fonction **à l'aide du bouton de navigation (**45**).**
- **8** Appuyez sur le bouton OK. L'écran [Réglages initiaux] apparaît.
- **9** Appuyez le bouton de navigation (▼) pour sélectionner **[Réglages effectués].**

#### 10 Appuyez sur le bouton OK. L'écran [Réglage date] apparaît, suite à quoi vous réglez la date et l'heure.

## <span id="page-48-0"></span>**Réglage de la date et de l'heure**

Réglez la date et l'heure ainsi que le format d'affichage.

#### 1 **Appuyez sur le bouton de navigation (**5**).** Le cadre passe sur [MM/JJ/AA].

2 **Choisissez le format de la date à l'aide du bouton de navigation**   $(4 \triangledown).$ 

Choisissez parmi [MM/JJ/AA], [JJ/MM/AA] ou [AA/MM/JJ].

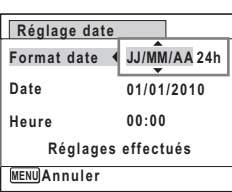

1

**Préparation de**

 **l'appareil**

3 **Appuyez sur le bouton de navigation (**5**).** Le cadre se déplace sur [24h].

4 **Utilisez le bouton de navigation (**23**) pour sélectionner [24h] (affichage 24 heures) ou [12h] (affichage 12 heures).**

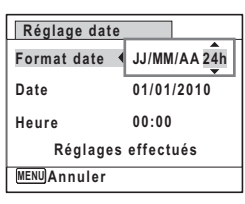

 $\overline{\boldsymbol{J}}$  Appuyez sur le bouton de navigation ( $\blacktriangleright$ ). Le cadre revient à [Format date].

#### **6** Appuyez sur le bouton de navigation ( $\blacktriangledown$ ). Le cadre passe sur [Date].

7 **Appuyez sur le bouton de navigation (**5**).** Le cadre se déplace sur le mois.

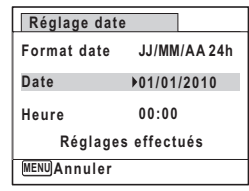

#### 8 **Modifiez le mois à l'aide du bouton**  de navigation  $(4 \nabla)$ .

Modifiez de la même façon le jour et l'année. Ensuite, modifiez l'heure.

Si [12h] a été sélectionné à l'étape 4, le paramètre bascule respectivement sur AM ou PM en fonction de l'heure.

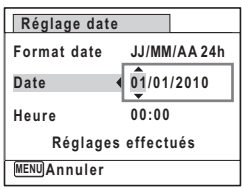

## 9 **Appuyez le bouton de navigation (**3**) pour sélectionner [Réglages effectués].**

## 10 **Pressez le bouton OK.**

Le réglage est sauvegardé et l'appareil revient au mode d'enregistrement.

Vous pouvez modifier [Language/言語], [Date], [Heure], [Ville résidence] et [Hor. Été]. Pour cela, reportez-vous aux instructions figurant sur les pages ci-après.

- Pour changer la langue, suivez les étapes de la section [« Changement](#page-170-0)  [de la langue d'affichage »](#page-170-0) ( $\approx$ [p.169\)](#page-170-0).
- Pour changer la date et l'heure, suivez les étapes de la section [« Modification de la date et de l'heure »](#page-165-0) ( $\approx$  [p.164](#page-165-0)).
- Pour modifier la ville ou activer ou désactiver Hor. Été, suivez les instructions de la section [« Réglage de l'heure monde »](#page-168-0) ( $\sqrt{np}$ .167).

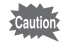

Lorsque l'écran [Réglages initiaux] ou [Réglage date] s'affiche, il est possible d'annuler cette étape et de passer en mode d'enregistrement en appuyant sur le bouton **MENU**. En procédant ainsi, l'écran [Réglages initiaux] réapparaît lors de la mise sous tension suivante de l'appareil.

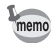

Lorsque vous appuyez sur le bouton  $OK$  à l'étape 10, l'horloge de l'appareil est réinitialisée à 00 seconde. Pour régler l'heure exacte, appuyez sur le bouton  $OK$  lorsque le bip (à la télévision, à la radio, etc.) atteint 00 seconde.

Le format de sortie vidéo (NTSC/PAL) est défini en fonction de la ville sélectionnée dans [Ville résidence] sur l'écran [Réglages initiaux]. Reportez-vous à la « Liste des heures des villes du monde » [\(p.207](#page-208-0)) pour le format de sortie vidéo de chaque ville qui est réglé au moment du réglage initial, et « Changer le format de sortie vidéo » ([p.171\)](#page-172-0) pour changer le format de sortie vidéo.

# 2 **Opérations de base**

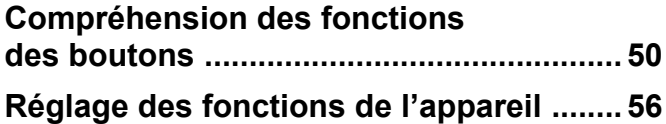

## <span id="page-51-0"></span>**Compréhension des fonctions des boutons**

## Mode  $\bullet$

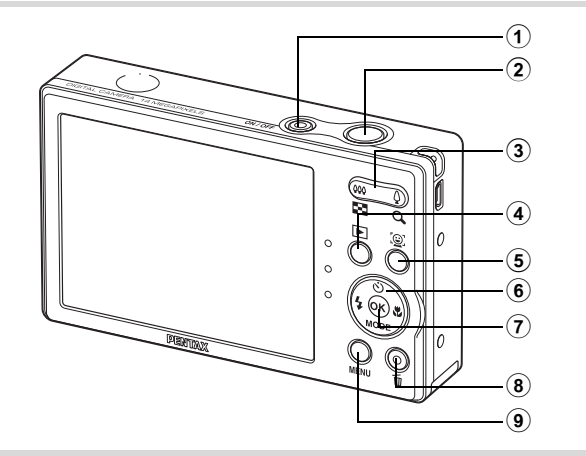

## 1 **Interrupteur général**

Met l'appareil sous et hors tension [\(p.41\)](#page-42-1).

#### 2 **Déclencheur**

Fait la mise au point sur le sujet lorsqu'il est enfoncé à mi-course en mode de capture d'images fixes. (Sauf en modes  $PF$  et  $\triangle$ ). Capture l'image fixe lorsqu'il est enfoncé à fond ([p.65](#page-66-0)). Permet de démarrer et d'arrêter l'enregistrement de la séquence vidéo en mode  $\mathbf{E}$  (Vidéo) [\(p.109](#page-110-0)).

## 3 **Commande du zoom**

Modifie la zone capturée ([p.75](#page-76-0)).

#### $\overline{4}$  **Bouton**  $\overline{P}$

Bascule en mode  $\Box$  [\(p.54\)](#page-55-0).

#### 5 **Bouton** I

Fait défiler les différentes valeurs de la fonction de détection des visages ([p.69](#page-70-0)). À chaque appui du bouton  $\mathbb{Q}$ , les valeurs défilent comme suit : Smile Capture  $\rightarrow$  Détection visage OFF  $\rightarrow$  Détection visage ON

# opérations de base **Opérations de base**

## 6 **Bouton de navigation**

- ( $\blacktriangle$ ) Modifie le Mode de déclenchement ([p.87](#page-88-0), [p.89](#page-90-0)).
- (3) Affiche la palette du mode d'enregistrement ([p.67](#page-68-0)).
- (4) Change le mode de flash [\(p.94\)](#page-95-0).
- $(\triangleright)$  Change le mode centre [\(p.96\)](#page-97-0).

## **7** Bouton OK/DISPLAY

Modifie les informations affichées sur l'écran [\(p.19\)](#page-20-0).

#### 8 **Régl. Bout. Vert**

Bascule en mode  $\bullet$  (vert) [\(p.74\)](#page-75-0). Appelle la fonction affectée [\(p.106](#page-107-0)).

## **(9) Bouton MENU**

Affiche le menu [**□** Mode Enregistrt] [\(p.56\)](#page-57-1).

## Mode<sup>[D]</sup>

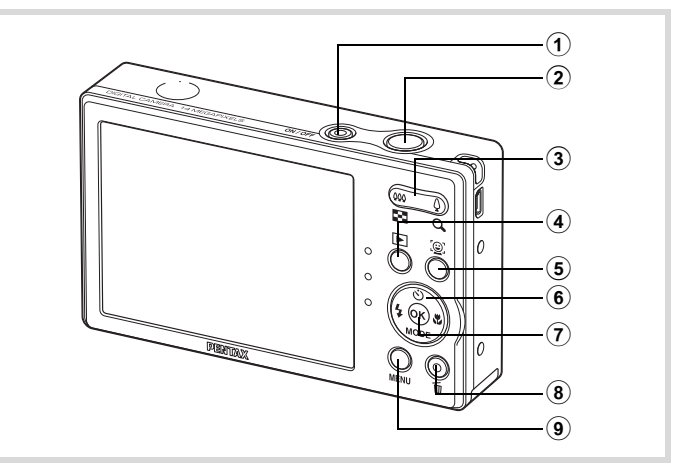

## 1 **Interrupteur général**

Met l'appareil sous et hors tension [\(p.41\)](#page-42-1).

#### 2 **Déclencheur**

Bascule en mode  $\Box$  [\(p.54\)](#page-55-0).

#### 3 **Commande du zoom/**f**/**y

Appuyez sur  $\square$  pendant l'affichage image par image pour passer à l'affichage quatre images puis appuyez de nouveau sur **E** pour passer en mode affichage neuf images. Revient à l'affichage précédent lorsque l'on appuie sur  $\ddot{Q}$  [\(p.118\)](#page-119-0).

Agrandit l'image lorsque l'on appuie sur  $Q$  au cours de l'affichage image par image. Revient à l'affichage précédent lorsque l'on appuie sur  $\blacksquare$ ([p.127\)](#page-128-0).

Appuyez sur **E** pendant l'affichage neuf images pour passer à l'écran d'affichage par dossier ou calendaire ([p.119](#page-120-0)).

Appuyez sur  $Q$  pendant l'affichage par dossier pour passer à l'affichage neuf images normal ([p.119\)](#page-120-0).

Appuyez sur Q pendant l'affichage calendaire pour passer à l'affichage neuf images normal ([p.119\)](#page-120-0).

Règle le volume pendant la lecture des séquences vidéo [\(p.117](#page-118-0)).

#### $\overline{4}$  **Bouton**  $\overline{P}$

Bascule en mode  $\Box$  [\(p.54\)](#page-55-0).

#### 5 **Bouton** I

Zoome sur les visages des sujets selon l'ordre de détection des visages pendant la prise de vue. (affichage des visages en gros plan) ([p.128\)](#page-129-0).

#### 6 **Bouton de navigation**

- (2) Démarre la lecture d'une séquence vidéo et la met en pause [\(p.117\)](#page-118-0).
- $(\blacktriangledown)$  Affiche la palette du mode lecture ([p.122](#page-123-0)).
	- Arrête la lecture d'une séquence vidéo [\(p.117](#page-118-0)).
- (45) Affiche l'image précédente ou suivante au cours de l'affichage image par image ([p.116](#page-117-1)). Vue suivante, vue précédente, lecture arrière, lecture

normale, avance rapide et lecture arrière en accéléré pendant la lecture de séquences vidéos ([p.117](#page-118-0)).

(▲ ▼ ◀ ▶) Déplace la zone d'affichage pendant la lecture zoom ([p.127\)](#page-128-0).

Sélectionne une image en affichage quatre images/neuf images, un dossier en affichage par dossier et une date en affichage calendaire [\(p.118](#page-119-0), [p.119](#page-120-0)).

Déplace l'image lorsque la fonction Compos. Cadre créa. est utilisée ([p.149\)](#page-150-0).

## **7** Bouton OK/DISPLAY

Modifie les informations affichées sur l'écran [\(p.19\)](#page-20-0).

Revient à l'affichage image par image à partir de la lecture zoom ou de l'affichage quatre images/neuf images ([p.118](#page-119-0), [p.127](#page-128-0)).

Bascule en affichage neuf images du dossier sélectionné au cours de l'affichage par dossier ([p.119\)](#page-120-0).

Bascule en affichage image par image de la date sélectionnée en affichage calendaire [\(p.119](#page-120-0)).

## **8** Bouton Vert/面

Passe de l'affichage image par image à l'écran de suppression ([p.129\)](#page-130-0). Passe de l'affichage quatre images/neuf images à l'écran de sélection et suppression (Sélect. & suppr.) [\(p.130\)](#page-131-0).

Passe de l'écran d'affichage par dossier à celui du calendrier [\(p.119](#page-120-0)). Passe de l'écran d'affichage calendaire à celui par dossier [\(p.119\)](#page-120-0). Enregistre l'image en pause sous forme d'une image unique pendant la lecture d'une série d'images successives prises avec la fonction Prise 16 vues [\(p.117\)](#page-118-0).

## **(9) Bouton MENU**

Affiche le menu [ \ Réglages] au cours de l'affichage image par image ([p.56](#page-57-0)).

Revient à l'affichage image par image au cours de l'affichage de la palette du mode lecture ([p.121](#page-122-0)).

Revient à l'affichage image par image à partir de la lecture zoom ou de l'affichage quatre images/neuf images ([p.118](#page-119-0)).

Bascule en affichage neuf images du dossier sélectionné au cours de l'affichage par dossier ([p.119\)](#page-120-0).

Passe à l'affichage neuf images de la date sélectionnée au cours de l'affichage calendaire ([p.119](#page-120-0)).

## <span id="page-55-0"></span>**Basculer du mode**  $\Omega$  **au mode**  $\blacksquare$

Dans ce manuel, le mode d'enregistrement, permettant notamment la prise d'images fixes, est appelé « mode A » (mode d'enregistrement). Le mode lecture, permettant notamment d'afficher les images capturées sur l'écran, est appelé « mode  $\blacksquare$  » (mode lecture). En mode  $\blacksquare$ , vous pouvez procéder à des opérations d'édition simples sur les images lues. Procédez comme suit pour naviguer entre les modes  $\bullet$  et  $\blacktriangleright$ .

**Pour basculer du mode**  $\Omega$  **au mode**  $\blacksquare$ 

## $\sqrt{ }$  **Appuyez sur le bouton**  $\boxed{\triangleright}$ .

L'appareil bascule en mode  $\square$ .

#### **Pour basculer du mode <b>▶** au mode **△**

## 1 **Appuyez sur le bouton** Q **ou pressez le déclencheur à mi-course.**

L'appareil bascule en mode  $\Box$ .

**Affichage des données enregistrées dans la mémoire intégrée** En présence d'une carte mémoire SD dans l'appareil, les images et séquences vidéo lus sont ceux de la carte mémoire. Pour lire les images et les séquences vidéo de la mémoire intégrée, vous devez éteindre l'appareil et retirer la carte mémoire SD ou procéder comme suit pour utiliser la fonction Affichage des données de la mémoire intégrée.

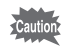

Veillez à ce que l'appareil photo soit hors tension avant d'introduire ou de retirer la carte mémoire SD.

- **Visionnage des images de la mémoire intégrée en présence d'une carte mémoire SD (affichage des données de la mémoire intégrée)**
	- $\cdot$  Lorsque vous appuyez sur le bouton  $\blacktriangleright$  et que vous le maintenez enfoncé pendant plus de 1,2 seconde en mode  $\Box$  ou pendant l'affichage d'un menu, l'objectif est rétracté. Après l'affichage du message [Lit les images stockées dans la mémoire intégrée], les images et les séquences vidéo enregistrées dans la mémoire intégrée sont affichées.
	- Lorsque vous affichez les données de la mémoire intégrée, vous avez la possibilité de lire des images fixes (zoom inclus) ([p.116,](#page-117-0) [p.127](#page-128-0)) et séquences vidéo ([p.117\)](#page-118-0), ainsi que de basculer entre l'affichage quatre images, neuf images, l'affichage des dossiers et l'affichage calendaire [\(p.118](#page-119-0)).
	- Lorsque vous affichez les données de la mémoire intégrée, vous ne pouvez en revanche pas supprimer de données, supprimer une sélection ni afficher la palette du mode lecture ou le menu. Ces opérations nécessitent de retirer d'abord la carte mémoire SD.

<span id="page-57-0"></span>Pour modifier les réglages de l'appareil, appuyez sur le bouton MENU de manière à faire apparaître les menus [ $\Box$  Mode Enregistrt] ou [W Réglages]. Les menus permettant de lire et d'éditer les images sont affichés à partir de la palette du mode lecture.

## <span id="page-57-1"></span>**Utilisations des menus**

En mode  $\Delta$ , appuyez sur le bouton **MENU** de manière à faire apparaître le menu [**□** Mode Enregistrt]. En mode □, appuyez sur le bouton MENU de manière à faire apparaître le menu [ Réglages]. Utilisez le bouton de navigation  $(4)$  pour passer du menu  $\square$  Mode Enregistrt] au menu [ Réglages].

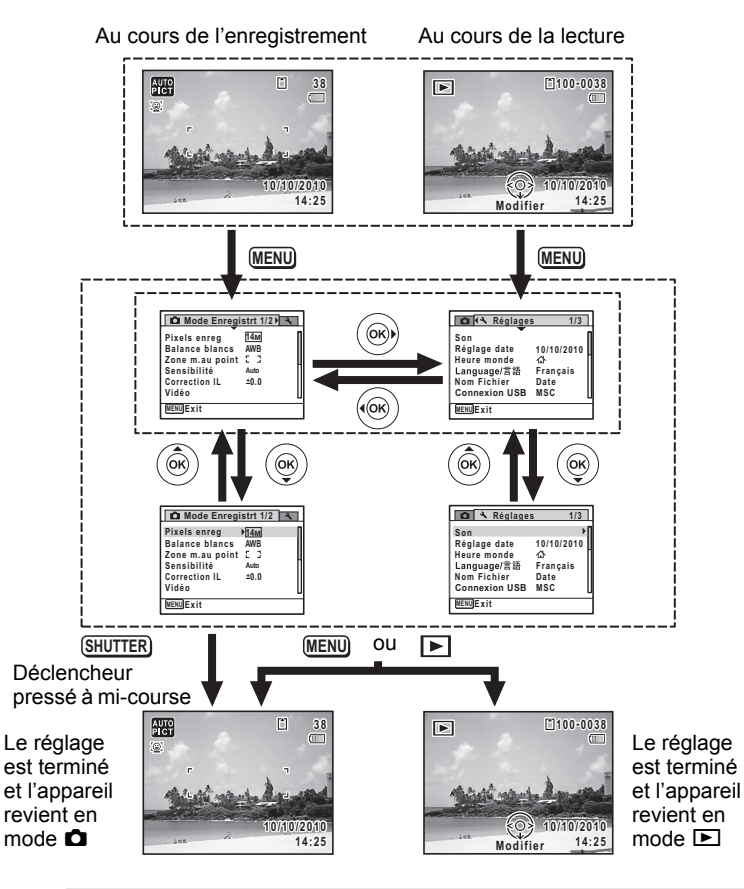

Opérations de base **Opérations de base**

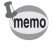

Le fonctionnement des boutons apparaît sur l'écran en cours d'utilisation du menu.

#### **Ex.) Pour régler le [Zone m.au point] dans le menu [** $\Omega$  **Mode Enregistrt]**

## **1** Appuyez sur le bouton MENU en mode  $\Omega$ .

Le menu [ $\Box$  Mode Enregistrt] apparaît.

2 **Appuyez sur le bouton**  de navigation (▼).

Le cadre passe sur [Pixels enreg].

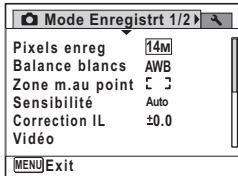

## **3** Appuyez sur le bouton de navigation (▼).

Le cadre passe sur [Zone m.au point].

## 4 **Appuyez sur le bouton de navigation (**5**).**

Un menu déroulant apparaît avec les paramètres menu pouvant être sélectionnés.

Le menu déroulant affiche seulement les paramètres qui peuvent être sélectionnés avec les réglages actuels de l'appareil.

## 5 **Utilisez le bouton de navigation (**23**) pour modifier le réglage.**

La zone de mise au point change à chaque pression sur le bouton de navigation ( $\blacktriangle \blacktriangledown$ ).

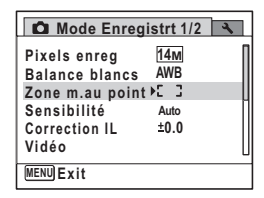

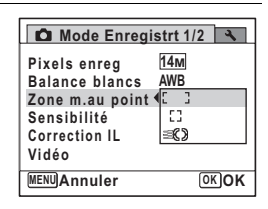

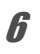

## **6** Appuyez sur le bouton OK ou le bouton de navigation  $(4)$ .

Le réglage est sauvegardé et l'appareil est prêt pour le paramétrage des autres fonctions. Pour sortir du menu des réglages, appuyez sur le bouton MENU.

Pour une autre utilisation, reportez-vous aux options de l'étape 6 sur la page suivante.

#### **Permet de sauvegarder le réglage et de commencer à prendre des photos**

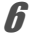

## 6 **Pressez le déclencheur à mi-course.**

Le réglage est sauvegardé et l'appareil revient au mode d'enregistrement.

Lorsque le déclencheur est pressé à fond, la photo est prise.

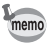

Lorsque le menu  $[N]$  Réglages] est affiché à partir du mode  $\square$ . vous pouvez passer en mode  $\bullet$  à l'aide du bouton  $\bullet$ .

**Pour enregistrer le réglage et démarrer la lecture des images**

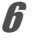

## $\boldsymbol{\theta}$  Appuyez sur le bouton  $\blacktriangleright$ .

Lorsque le menu  $\square$  Mode Enregistrt] est affiché à partir du mode  $\square$ . le réglage est sauvegardé et l'appareil revient au mode lecture.

#### **Permet d'annuler les modifications et de poursuivre l'utilisation du menu**

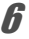

## **6** Appuyez sur le bouton MENU.

Les modifications sont annulées et l'écran revient à celui de l'étape 3.

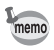

La fonction du bouton **MENU** est différente selon l'écran. Référez-vous aux indications du guide.

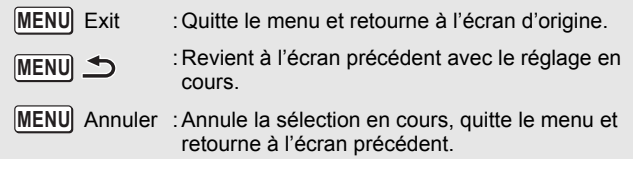

## **Liste des menus**

Affiche les paramètres qui peuvent être définis avec les menus et en donne la description. Reportez-vous à la liste des réglages par défaut à l'Annexe [« Réglages par défaut »](#page-203-0) ([p.202](#page-203-0)) pour choisir si vous voulez que les réglages soient sauvegardés lorsque l'appareil est hors tension ou si vous souhaitez que les réglages reprennent leurs valeurs par défaut lorsque l'appareil est réinitialisé.

#### **Menu [**A **Mode Enregistrt]**

Ce menu présente les fonctions liées à la prise d'images fixes et à l'enregistrement de séquences vidéo.

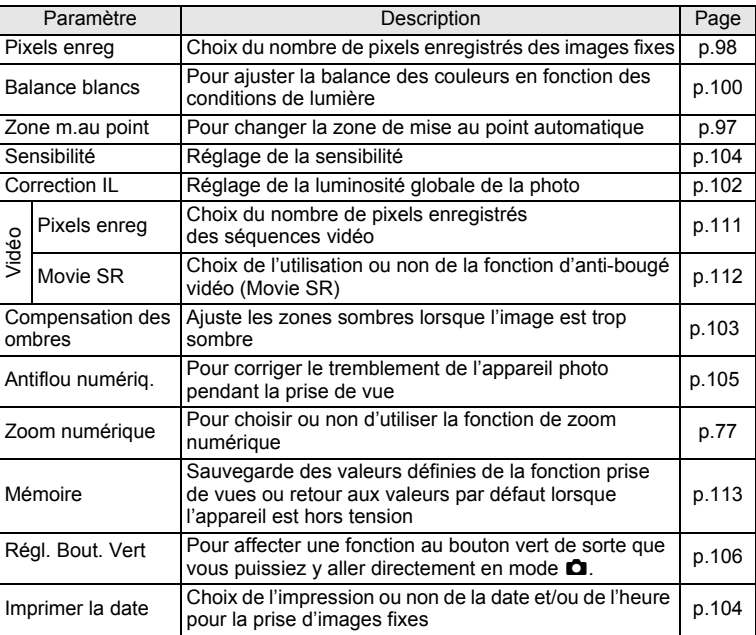

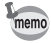

- Utilisez le mode  $\bullet$  (Vert) pour profiter de la simplicité de la prise de vue à l'aide de réglages standard, indépendamment des réglages du menu [ $\Box$  Mode Enregistrt] [\(p.74\)](#page-75-0).
	- Affect une fonction fréquemment utilisée au bouton vert permet d'aller directement à la fonction souhaitée ([p.106\)](#page-107-0).

## **Menu [**W **Réglages]**

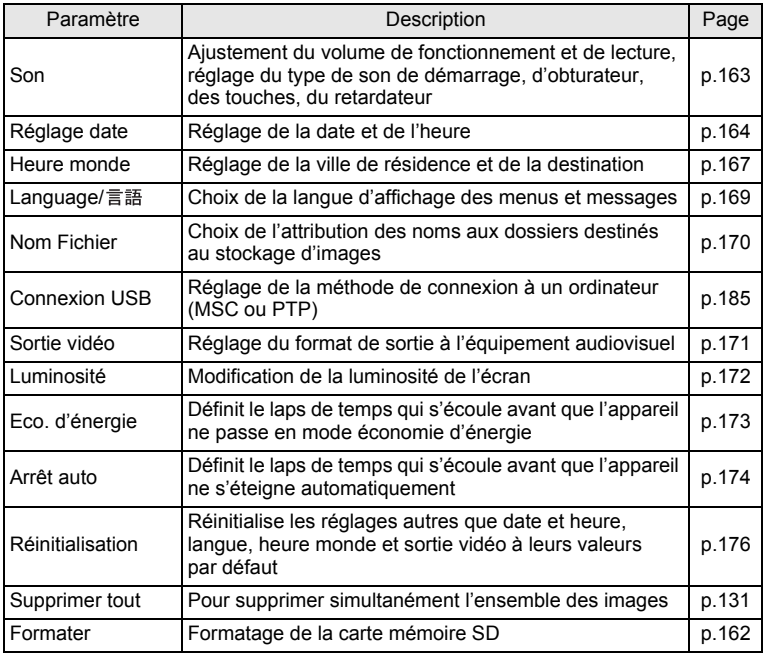

#### **Aide-mémoire**

## 3 **Opérations de prise de vue**

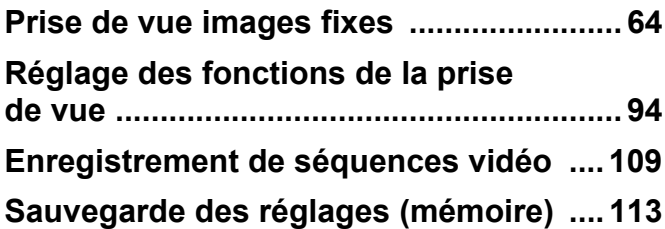

## <span id="page-65-1"></span><span id="page-65-0"></span>**Opérations de prise de vue**

L'Optio RS1000 dispose d'une gamme étendue de modes de prise de vue pour photographier n'importe quel sujet ou scène. Ce chapitre est consacré aux opérations de prise de vue avec les réglages standard (réglages initiaux d'usine par défaut).

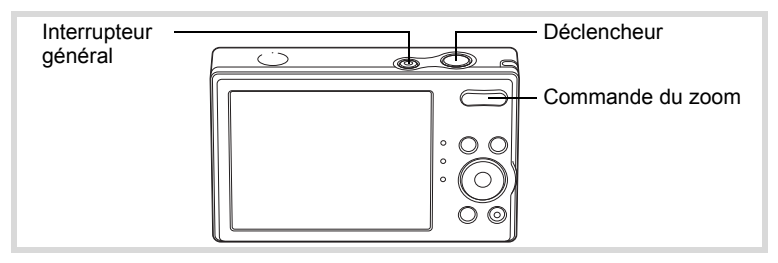

## 1 **Pressez l'interrupteur général.**

L'appareil est sous tension et prêt à prendre des photos. Ce mode est appelé, dans le présent manuel, mode de capture d'images fixes.

## 2 **Confirmez le sujet et les paramètres de la prise de vue sur l'écran.**

La mire de mise au point au centre de l'écran correspond à la zone de mise au point automatique.

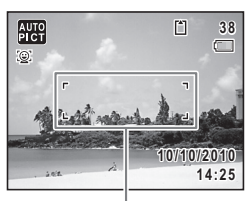

Mire de mise au point

Lorsque l'appareil détecte un visage, la fonction de détection du visage est activée et l'image de détection du visage apparaît ([p.69](#page-70-1)).

Il est possible de modifier la zone capturée en pressant la commande du zoom vers la droite ou la gauche [\(p.75\)](#page-76-1).

- $\bullet$  (droite) agrandit le sujet.
- 444 (gauche) élargit la zone capturée par l'appareil.
- 3 **Pressez le déclencheur à mi-course.**

La mire de mise au point (ou cadre de détection du visage) de l'écran apparaît en vert lorsque l'appareil effectue la mise au point du sujet à la bonne distance.

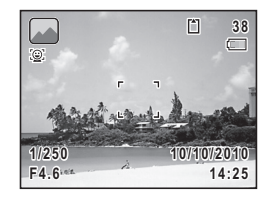

## 4 **Appuyez sur le déclencheur à fond.**

<span id="page-66-0"></span>La photo est prise.

Le flash se décharge automatiquement en fonction des conditions d'éclairage.

L'image s'affiche sur l'écran pendant deux secondes (Affich. Immédiat) et est sauvegardée sur la carte mémoire SD ou dans la mémoire intégrée.

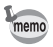

Appuyez sur le bouton vert pour basculer en  $\bullet$  (Vert) mode et laissez l'appareil régler automatiquement toutes les fonctions de prise de vue [\(p.74\)](#page-75-1).

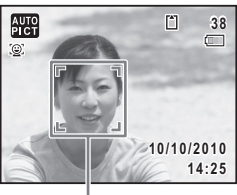

Cadre de détection du visage

#### **Utilisation du déclencheur**

Le déclencheur fonctionne en deux temps, comme décrit ci-dessous.

#### **Pression à mi-course**

Ceci signifie que lorsque le déclencheur est enfoncé jusqu'au premier niveau, le réglage de la mise au point et l'exposition sont verrouillés. La mire de mise au point verte s'allume sur l'écran lorsque le déclencheur est pressé à mi-course et la mise au point correcte. Dans le cas contraire, la mire est blanche.

#### **Pression à fond**

Ceci signifie que lorsque le déclencheur est complètement enfoncé, une photo est prise.

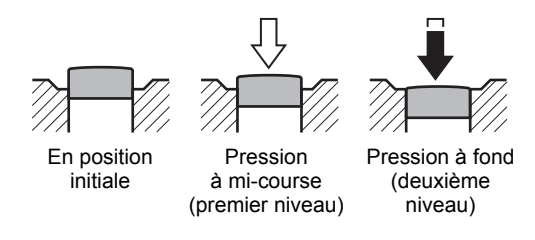

#### **Mauvaises conditions de mise au point**

L'appareil ne peut pas réaliser de mise au point dans les conditions suivantes. Dans ces cas, verrouillez la mise au point sur un objectif à la même distance que le sujet (en enfonçant et en maintenant le déclencheur à mi-course), puis cadrez l'appareil sur votre sujet et appuyez sur le déclencheur à fond.

- Objets faiblement contrastés tels qu'un Ciel bleu ou un mur blanc comme arrière-plan
- Endroits ou objets sombres, ou conditions nuisant à la réflexion de la lumière
- Lignes horizontales ou motifs élaborés
- Objets en mouvement
- Présence d'un objet de premier plan et d'un objet d'arrière-plan dans la zone capturée
- Intense réflexion de lumière ou contre-jour (arrière-plan très lumineux)

## <span id="page-68-0"></span>**Réglage du mode scène**

L'Optio RS1000 dispose d'un grand nombre de modes de prise de vue qui vous permettent de prendre des photos ou d'enregistrer des séquences vidéo dans diverses situations ; il vous suffit pour cela de choisir le mode approprié à la situation particulière à partir de la palette du mode d'enregistrement.

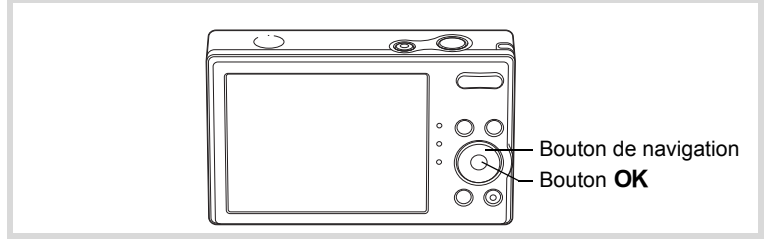

- 1 **Appuyez sur le bouton de navigation (**3**) en mode** A**.** La palette du mode d'enregistrement apparaît.
- 2 **Utilisez le bouton de navigation (**2345**) pour sélectionner un mode scène.**

Lorsqu'une icône est sélectionnée dans la palette du mode d'enregistrement, les instructions relatives au mode scène sélectionné apparaissent.

**3** Appuyez sur le bouton OK. Le mode scène est sélectionné et l'appareil revient au mode d'enregistrement.

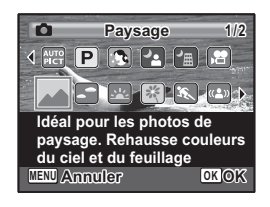

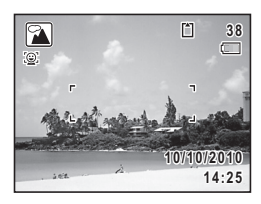

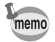

Certaines fonctions ne sont pas disponibles ou ne s'activent pas totalement selon le mode scène sélectionné. Pour plus de précisions, reportez-vous à [Fonctions disponibles pour chaque mode de prise de vue](#page-197-0) ([p.196\)](#page-197-0).

22 modes sont disponibles.

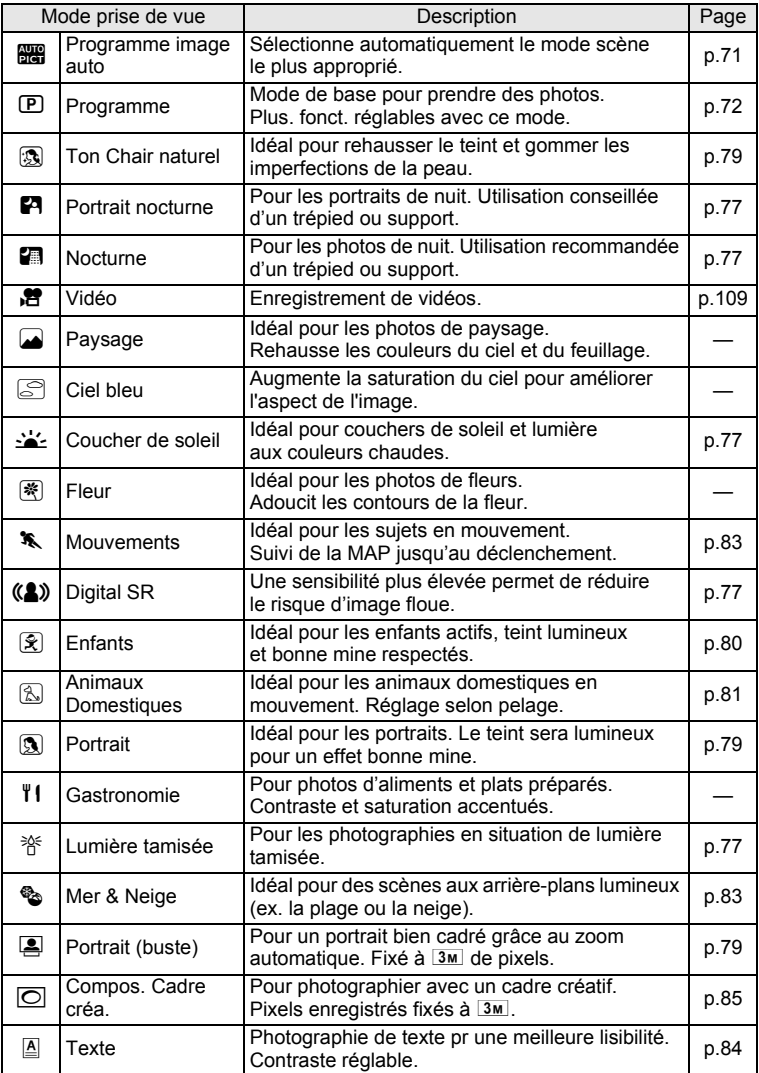

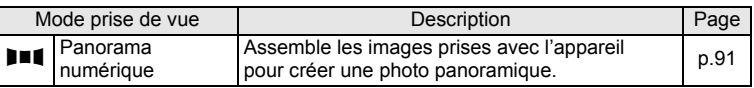

## <span id="page-70-1"></span><span id="page-70-0"></span>**Utilisation de la fonction de détection du visage**

Avec l'Optio RS1000, la fonction de détection du visage est disponible dans tous les modes de prise de vue.

Lorsque l'appareil détecte un visage dans l'image, une mire jaune de détection du visage apparaît autour du visage sur l'écran. La mise au point est réglée (détection AF du visage) et l'exposition est corrigée (détection AE du visage).

Si le sujet qui se trouve dans la mire de détection du visage bouge, le cadre se déplace également et s'ajuste à la taille du visage.

La fonction de détection des visages peut identifier jusqu'à 10 visages. Si l'appareil photo détecte de multiples visages, il affiche un cadre jaune sur le visage principal et des cadres blancs sur les autres visages. Au total, il peut afficher jusqu'à 10 mires, dont la principale.

memo

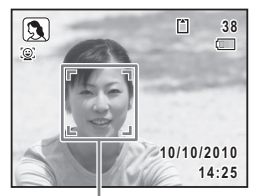

Cadre de détection du visage

Lorsque plusieurs visages sont détectés

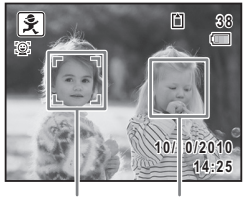

Cadre principal Cadre blanc

- Les fonctions AF et AE de détection de visage peuvent ne pas fonctionner si le sujet porte des lunettes de soleil, a une partie de leur visage couverte ou ne regarde pas l'appareil photo.
- Si l'appareil n'est pas en mesure de détecter le visage du sujet, il effectue la mise au point à l'aide du réglage sélectionné dans [Zone m.au point].
- Lorsque la fonction Smile Capture est activée, l'obturateur peut ne pas être déclenché automatiquement parce que la fonction Smile Capture peut de ne pas fonctionner dans certaines situations, comme lorsque le visage détecté est trop petit. Dans ce cas, appuyez sur le déclencheur pour prendre la photo.

#### **Sélection de la fonction de détection du visage**

Par défaut, la fonction de détection du visage est réglée sur Détection du visage activée. Vous pouvez passer en Smile Capture, ce qui relâche automatiquement l'obturateur lorsque votre sujet sourit. Ses valeurs défilent comme suit à chaque fois que vous appuyez sur le bouton  $\mathbb{Q}$  : Smile Capture  $\rightarrow$  Détection visage OFF  $\rightarrow$  Détection visage ON

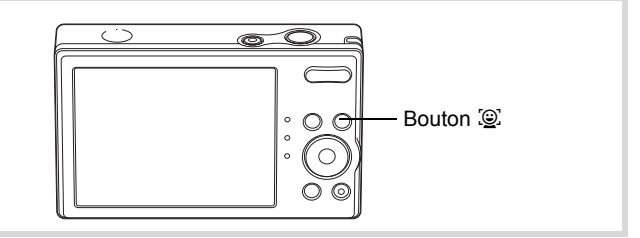

Une icône indiquant Détection visage ON ou Smile Capture apparaît lorsque l'une des fonctions de détection du visage est activée. (L'icône n'apparaît pas lorsque la fonction de détection du visage n'est pas activée.)

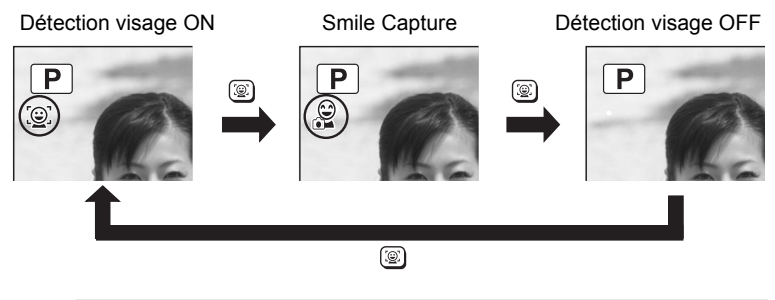

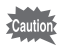

La fonction Smile Capture ne peut pas être définie en mode **III** (Panorama numérique).
(m) Opérations de prise de vue **Opérations de prise de vue**

- La fonction de détection du visage ne peut pas être désactivée en mode  $\mathbb{R}$  (Programme image auto), **P** (Portrait nocturne), **P** (Portrait  $(buste)$ ),  $\left( \mathbf{\hat{S}}\right)$  (Portrait),  $\left( \mathbf{\hat{S}}\right)$  (Enfants) ou  $\left( \mathbf{\hat{S}}\right)$  (Ton Chair naturel). Dans ces modes, la fonction Détection de visage est toujours activée, et seul Détection visage ON ou Smile Capture peut être sélectionné.
	- Détection du visage activée est automatiquement sélectionnée en mode  $\bullet$  (Vert),  $\overline{mn}$  (Programme image auto),  $\bullet$  (Portrait nocturne), **图** (Portrait (buste)), 曾 (Vidéo), **③** (Portrait), **②** (Enfants) ou **③** (Ton Chair naturel). Lorsque vous passez à un autre mode à partir de ceuxci, le réglage de détection du visage revient au réglage précédent.

### **Prise de vue automatique (mode programme image auto)**

memo

En mode **b (Programme image auto)**, l'appareil sélectionne automatiquement le mode qui convient le mieux selon les situations et les sujets.

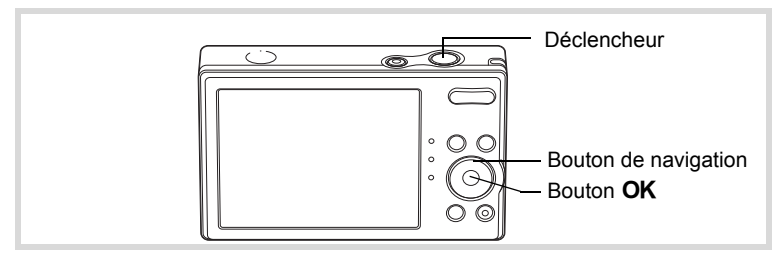

- 1 **Appuyez sur le bouton de navigation (**3**) en mode** A**.** La palette du mode d'enregistrement apparaît.
- **2 Utilisez le bouton de navigation (▲▼ ◀▶) pour sélectionner** b**.**
- **3** Appuyez sur le bouton OK. Le mode  $\frac{1}{2}$  (Programme image auto) est sélectionné et l'appareil revient au mode d'enregistrement. Lorsque l'appareil détecte un visage, la fonction de détection du visage est activée et l'image de détection du visage apparaît [\(p.69\)](#page-70-0).

La mire de l'écran devient verte et le mode prise de vue sélectionné apparaît en partie supérieure gauche de l'écran lorsque l'appareil effectue la mise au point sur le sujet à la bonne distance.

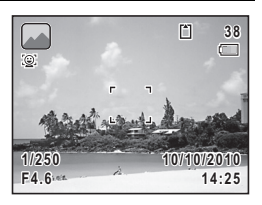

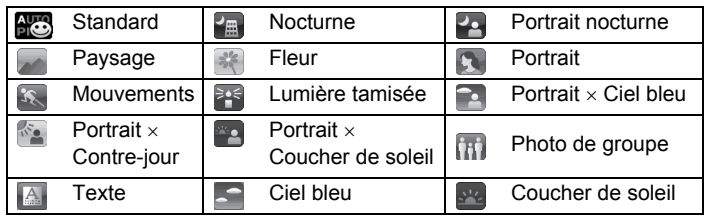

# 5 **Pressez le déclencheur à fond.**

La photo est prise.

Les restrictions suivantes s'appliquent au mode  $\frac{1}{2}$ :

- Vous ne pouvez pas désactiver la fonction de détection du visage.
- Le réglage de la zone de mise au point est fixé sur  $\begin{bmatrix} 1 \\ 2 \end{bmatrix}$  (Multiple).
- Si le mode  $\mathbb{R}$  (Nocturne) est sélectionné lorsque le mode flash est  $\frac{1}{4}$  (Auto), le mode flash passe automatiquement en  $\circledA$  (Flash Eteint).

• La fonction Correction IL ne peut pas être réglée.

### **Prise de vue avec réglages personnalisés (mode programme)**

En mode  $\mathbf D$  (Programme), l'appareil règle automatiquement la vitesse d'obturation et l'ouverture pour prendre des images fixes. Cependant, vous pouvez sélectionner d'autres fonctions telles que mode flash et pixels enregistrés.

memo

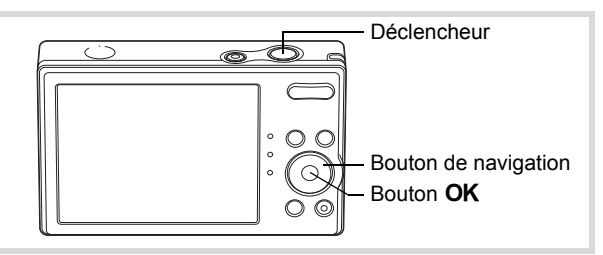

- 1 **Appuyez sur le bouton de navigation (**3**) en mode** A**.** La palette du mode d'enregistrement apparaît.
- 2 **Sélectionnez** R **à l'aide du bouton de navigation**   $($  $\blacktriangle$   $\blacktriangledown$   $\blacktriangle$   $\blacktriangleright$  $).$
- **3** Appuyez sur le bouton OK.

Le mode  $\mathbf D$  (Programme) est sélectionné et l'appareil revient au mode d'enregistrement.

Lorsque l'appareil détecte un visage, la fonction de détection du visage est activée et l'image de détection du visage apparaît ([p.67](#page-68-0)).

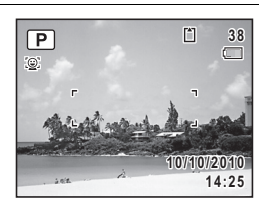

4 **Réglez les fonctions que vous souhaitez modifier.**

Pour plus de détails, reportez-vous à [Réglage des fonctions de la prise](#page-95-0)  [de vue](#page-95-0) ([p.94](#page-95-0) - [p.108](#page-109-0)).

### 5 **Pressez le déclencheur à mi-course.**

La mire de mise au point de l'écran apparaît en vert lorsque l'appareil effectue la mise au point du sujet à la bonne distance.

6 **Pressez le déclencheur à fond.**

La photo est prise.

### **Prise de vue en mode de base (mode vert)**

En mode  $\bullet$  (Vert), vous pouvez profiter de la simplicité de la prise de vue à l'aide de réglages standard, indépendamment des réglages du menu [ $\Box$  Mode Enregistrt].

Les réglages du mode  $\bullet$  sont comme suit.

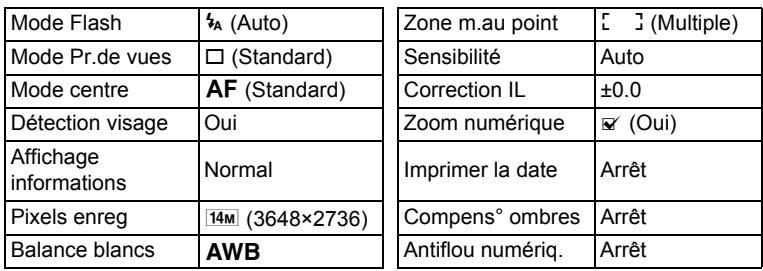

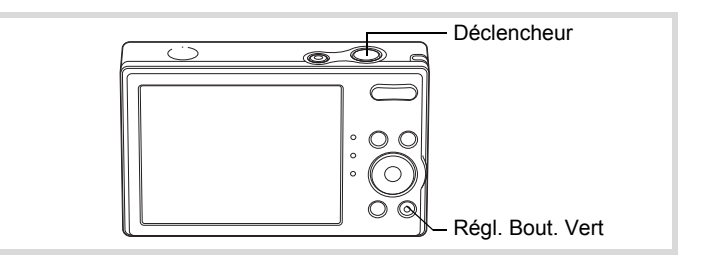

### 1 **Appuyez sur le bouton vert en mode** A**.**

L'appareil passe en mode  $\bullet$ .

**Appuyez à nouveau sur le bouton vert pour revenir au mode sélectionné avant le mode** 9**.**

Lorsque l'appareil détecte un visage, la fonction de détection du visage est activée et l'image de détection du visage apparaît [\(p.69\)](#page-70-0).

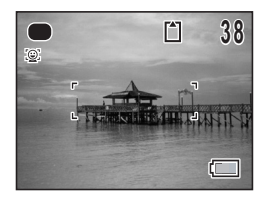

### 2 **Pressez le déclencheur à mi-course.**

La mire de mise au point de l'écran apparaît en vert lorsque l'appareil effectue la mise au point du sujet à la bonne distance.

memo

### 3 **Pressez le déclencheur à fond.**

La photo est prise.

- $\cdot$  En mode  $\bullet$ , le bouton **OK/DISPLAY** ne vous permet pas de modifier les informations affichées sur l'écran.
- Appuyez sur le bouton MENU en mode  $\bullet$  pour afficher le menu [N] Réglages]. Le menu  $\square$  Mode Enregistrt] ne peut être affiché.
- Si l'appareil est éteint en mode  $\bullet$ , il s'allume dans ce même mode à la mise sous tension suivante.

### **Utilisation du zoom**

Vous pouvez utiliser le zoom pour modifier la zone capturée.

Commande du zoom Bouton de navigation Bouton OK 1 **Appuyez sur la commande**  Q<sub>II</sub> **38 du zoom en mode** A**.** (droite) agrandit le suiet. 444 (gauche) élargit la zone capturée par l'appareil. Maintenez le bouton  $\triangleq$  enfoncé et l'appareil **26.8 x** passe automatiquement du zoom optique au zoom intelligent. Barre zoom Rapport de grossissementLorsque vous relâchez le bouton

et l'actionnez de nouveau, l'appareil passe en zoom numérique.

La barre zoom s'affiche ainsi.

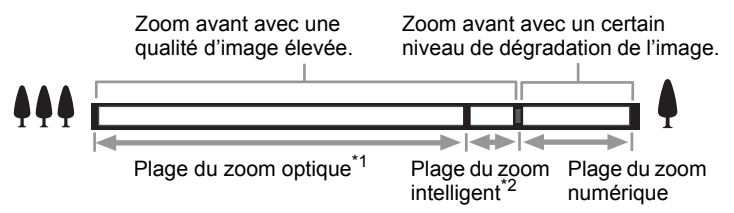

- \*1 Vous pouvez effectuer un zoom avant jusqu'à 4× fois avec le zoom optique.
- \*2 La plage du zoom intelligent dépend du nombre de pixels enregistrés. Reportez-vous au tableau suivant.

#### **Nombre de pixels enregistrés et rapport de grossissement maximum**

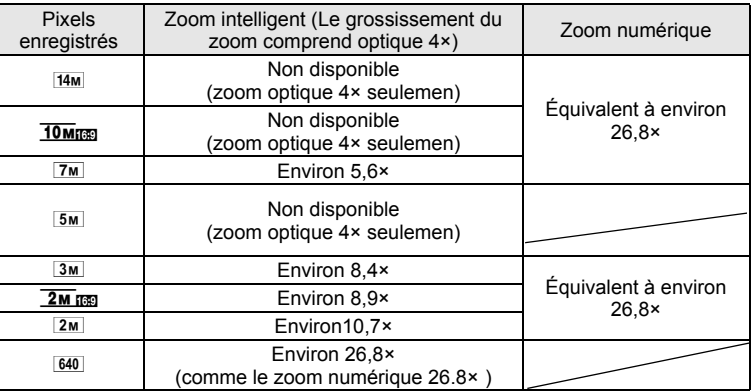

• Il est recommandé d'utiliser un trépied pour éviter tout risque de bougé de l'appareil lors de la prise de vue à un fort taux de grossissement.

- Le grain des photos prises dans la plage du zoom numérique est plus fin que celui des photos prises dans la plage du zoom optique.
- L'image agrandie avec le zoom intelligent peut sembler grossière sur l'écran mais ceci n'affecte pas la qualité de l'image enregistrée.
- Lors de l'enregistrement en mode  $\mathbb{E}$  (Vidéo), seul Zoom numérique est disponible.

[Sélection des pixels enregistrés](#page-99-0) <sup>1</sup>[p.98](#page-99-0)

memo

#### **Réglage du zoom numérique**

Le zoom numérique est réglé sur  $\mathbb{F}$  (Oui) dans les paramètres par défaut. Pour prendre des photos uniquement avec le zoom optique et le zoom intelligent, réglez le zoom numérique sur  $\Box$  (Arrêt).

- **1** Appuyez sur le bouton MENU en mode  $\Omega$ . Le menu [ $\Box$  Mode Enregistrt] apparaît.
- **2 Utilisez le bouton de navigation (▲▼) pour sélectionner [Zoom numérique].**
- **3** Activez  $\boldsymbol{\mathscr{Q}}$  (Oui) ou désactivez □ (Arrêt) à l'aide du bouton **de navigation (**45**).** Le réglage est sauvegardé.

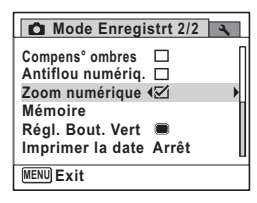

#### **4** Appuyez sur le bouton MENU.

L'appareil revient au mode d'enregistrement.

[Sauvegarde du réglage de la fonction du zoom numérique](#page-114-0) <sup>®</sup> [p.113](#page-114-0)

### **Prises de vue en basse lumière (mode scène nocturne/portrait scène nocturne/Digital SR/ coucher de soleil/lumière tamisée)**

Vous pouvez choisir les réglages appropriés pour la prise de vue en basse lumière (scènes de nuit par exemple).

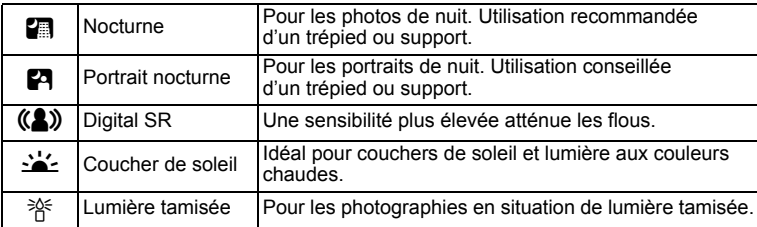

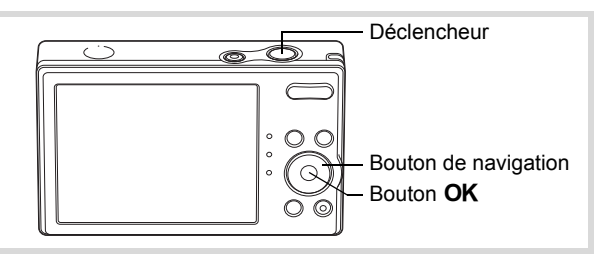

1 **Appuyez sur le bouton de navigation (**3**) en mode** A**.** La palette du mode d'enregistrement apparaît.

#### **2** Appuyez sur le bouton de navigation (▲▼◀▶) pour **sélectionner 圖, 四, 《4》, 音** ou 脊.

# **3** Appuyez sur le bouton OK.

Le mode scène est sélectionné et l'appareil revient au mode d'enregistrement.

Lorsque l'appareil détecte un visage, la fonction de détection du visage est activée et l'image de détection du visage apparaît [\(p.69\)](#page-70-0).

#### 4 **Pressez le déclencheur à mi-course.**

La mire de mise au point de l'écran apparaît en vert lorsque l'appareil effectue la mise au point du sujet à la bonne distance.

### 5 **Pressez le déclencheur à fond.**

La photo est prise.

- memo
- La vitesse de déclenchement a tendance à être plus lente lors de la prise de vue de nuit.
- Pour éviter tout risque de bougé de l'appareil, utilisez un trépied et/ou la fonction retardateur [\(p.87\)](#page-88-0).
- En mode ((2), la sensibilité est fixée automatiquement sur Auto.

### **Photographie de personnes (portrait (buste)/ portrait/ton chair naturel)**

Les modes  $\triangleq$  (Portrait (buste),  $\textcircled{3}$  (Portrait) et  $\textcircled{3}$  (Ton Chair naturel) sont idéaux pour photographier des personnes. La fonction de détection du visage ([p.69](#page-70-0)) est automatique pour ce mode, facilitant la mise en avant des visages lors de la prise de vue.

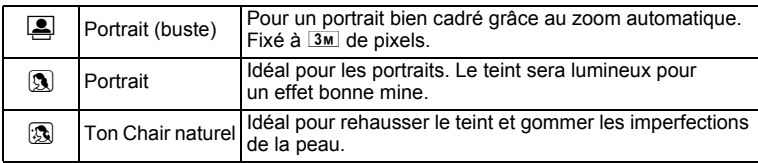

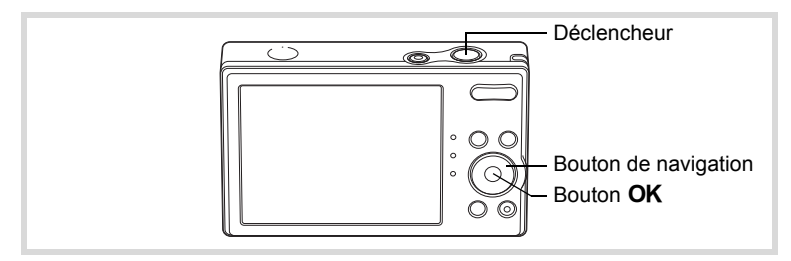

- **1** Appuyez sur le bouton de navigation  $(\nabla)$  en mode  $\Delta$ . La palette du mode d'enregistrement apparaît.
- 2 **Utilisez le bouton de navigation**   $(\triangle \blacktriangledown \blacktriangle \blacktriangleright)$  pour sélectionner **2**, F **ou** C **puis appuyez sur**  le bouton OK.

Le mode scène est sélectionné et l'appareil revient au mode d'enregistrement.

Lorsque l'appareil détecte un visage, la

fonction de détection du visage est activée

et l'image de détection du visage apparaît [\(p.69\)](#page-70-0).

Si l'appareil détecte un visage en mode [8], une mire orange apparaît indiquant la zone sur laquelle effectuer un zoom avant.

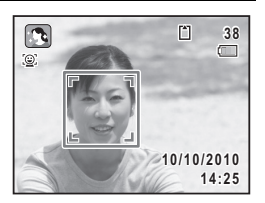

 $\infty$  Opérations de prise de vue **Opérations de prise de vue**

### 3 **Pressez le déclencheur à mi-course.**

La mire de mise au point de l'écran apparaît en vert lorsque l'appareil effectue la mise au point du sujet à la bonne distance.

Si l'appareil détecte un visage en mode **[2]**, il effectue automatiquement un zoom avant pour agrandir la zone de la mire orange comme indiqué à l'étape 2.

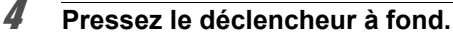

La photo est prise.

## **Photographie d'enfants (mode enfants)**

Le mode  $\circledR$  (Enfants) est adapté pour photographier les enfants pleins de vie. Il rend également parfaitement les teints éclatants de santé. La fonction de détection du visage ([p.69](#page-70-0)) est automatique pour ce mode, facilitant la mise en avant des visages lors de la prise de vue.

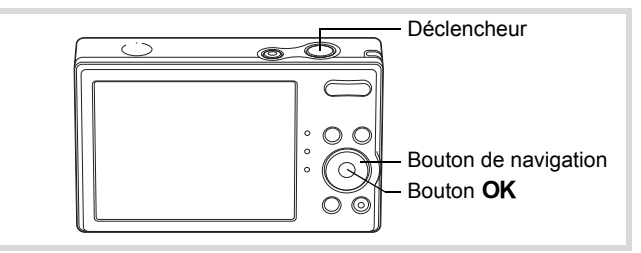

- **1** Appuyez sur le bouton de navigation ( $\blacktriangledown$ ) en mode  $\blacktriangle$ . La palette du mode d'enregistrement apparaît.
- 2 **Sélectionnez** G **à l'aide du bouton de navigation**   $($  $\blacktriangle$   $\blacktriangledown$   $\blacktriangle$   $\blacktriangleright$  $).$

# **3** Appuyez sur le bouton OK.

Le mode  $\circledR$  (Enfants) est sélectionné et l'appareil revient au mode d'enregistrement. Lorsque l'appareil détecte un visage, la fonction de détection du visage est activée et l'image de détection du visage apparaît ([p.69\)](#page-70-0).

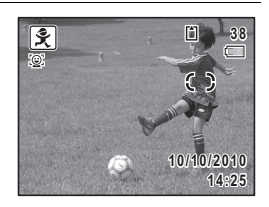

Bouton de navigation

Bouton OK

**Déclencheur** 

#### 4 **Pressez le déclencheur à mi-course.**

La mire de mise au point de l'écran apparaît en vert lorsque l'appareil effectue la mise au point du sujet à la bonne distance.

5 **Pressez le déclencheur à fond.** La photo est prise.

### **Prise de vue de votre animal domestique (mode animaux domestiques)**

Utilisez le mode  $\mathbb B$  (Animaux Domestiques) pour une bonne mise au point de votre animal de compagnie qui bouge et capturer de la couleur de son pelage vous prenez une photo. Choisissez l'icône correspondant à la couleur du pelage de votre animal favori (plutôt blanc, plutôt noir ou entre les deux).

- 1 **Appuyez sur le bouton de navigation (**3**) en mode** A**.** La palette du mode d'enregistrement apparaît.
- **2 Utilisez le bouton de navigation (▲▼ ◀▶) pour sélectionner**  $\mathbb{R}$ .
- **3** Appuyez sur le bouton OK. L'écran de sélection du mode  $\mathbb{A}$  apparaît.

4 **Utilisez le bouton de navigation**   $(\triangle \blacktriangledown)$  pour sélectionner  $\mathbb{R}, \mathbb{R}, \mathbb{R}$ L**,** M **ou** M**.**

Il y a deux sortes d'icônes : une icône représentant un chat et une autre représentant un chien. Choisir l'icône du chat ou celle du chien n'affecte en rien le résultat de la photo ; choisissez celle que vous préférez.

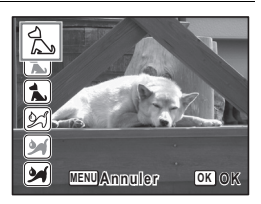

Choisissez l'icône (blanc, gris ou noir) dont la teinte correspond le mieux au pelage ou à la fourrure de votre animal.

# $\overline{\bm{5}}$  Appuyez sur le bouton OK.

Le  $\mathbb{R}$  mode animaux domestiques est sélectionné et l'appareil revient au mode d'enregistrement.

Lorsque l'appareil détecte un visage, la fonction de détection du visage est activée et l'image de détection du visage apparaît [\(p.69\)](#page-70-0).

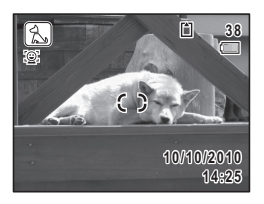

### 6 **Pressez le déclencheur à mi-course.**

La mire de mise au point de l'écran apparaît en vert lorsque l'appareil effectue la mise au point du sujet à la bonne distance.

La mire de mise au point suit le déplacement du sujet, pendant que le déclencheur est pressé à mi-course.

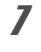

### 7 **Pressez le déclencheur à fond.**

La photo est prise.

### **Prises de vue d'activités sportives et de loisirs (mode surf & neige/mouvements)**

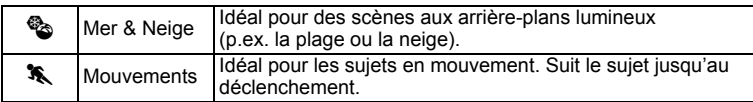

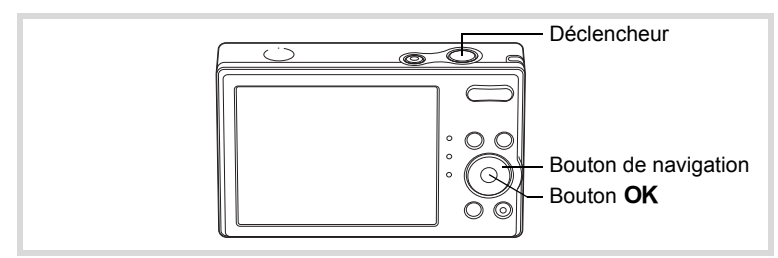

**1** Appuyez sur le bouton de navigation ( $\blacktriangledown$ ) en mode  $\blacktriangle$ . La palette du mode d'enregistrement apparaît.

#### **2** Utilisez le bouton de navigation ( $\blacktriangle \blacktriangledown \blacktriangle \blacktriangleright$ ) pour sélectionner  $\%$  ou  $\%$ .

# **3** Appuyez sur le bouton OK.

Le mode scène est sélectionné et l'appareil revient au mode d'enregistrement. Lorsque l'appareil détecte un visage, la fonction de détection du visage est activée et l'image de détection du visage apparaît [\(p.69\)](#page-70-0).

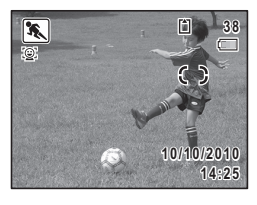

### 4 **Pressez le déclencheur à mi-course.**

La mire de mise au point de l'écran apparaît en vert lorsque l'appareil effectue la mise au point du sujet à la bonne distance.

Lorsque le  $\mathcal$ mode mouvements est sélectionné, la mire de mise au point suit le sujet lorsque le déclencheur est enfoncé à mi-course.

5 **Pressez le déclencheur à fond.**

La photo est prise.

# **Prendre des photos de texte (Mode Texte)**

Le mode  $\mathbb{\underline{A}}$  (Texte) permet de prendre des photos claires du texte écrit. C'est pratique pour capturer une copie numérique d'un document important ou améliorer la lisibilité des petits caractères.

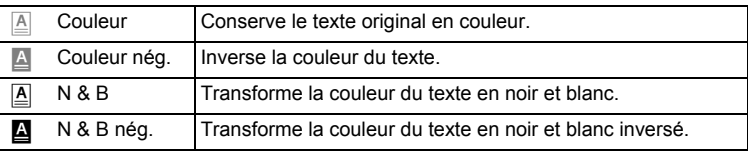

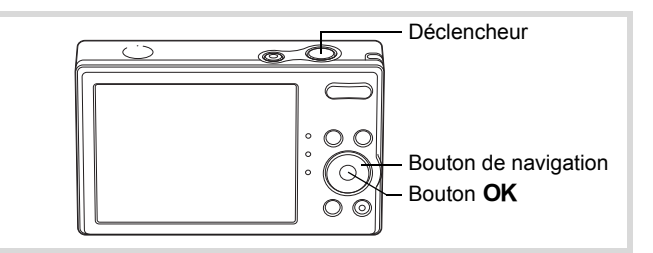

- **1** Appuyez sur le bouton de navigation (▼) en mode **△**. La palette du mode Prise de vues apparaît.
- **2 Utilisez le bouton de navigation (▲▼ ◀▶) pour sélectionner a.**

# **3** Appuyez sur le bouton OK.

L'écran de sélection du mode  $\triangle$  apparaît.

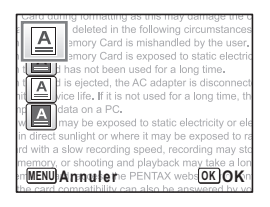

**4** Utilisez le bouton de navigation (▲▼) pour  $\mathbf{S}$ électionner  $\mathbf{A}, \mathbf{A}, \mathbf{A}$  ou  $\mathbf{A}$ .

 $\overline{\boldsymbol{J}}$  Appuyez sur le bouton OK. L'icône sélectionnée s'affiche et l'appareil photo revient à l'état de prise de vues.

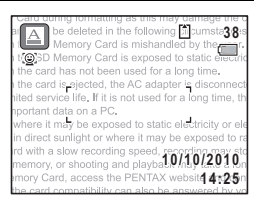

6 **Appuyez sur le déclencheur à mi-course.** Le cadre de mise au point sur l'écran devient vert lorsque l'appareil photo met au point sur l'objet à la bonne distance.

#### 7 **Appuyez sur le déclencheur à fond.** La photo est prise.

### **Encadrement de vos photos (mode Compos. Cadre créa.)**

En mode  $\overline{\odot}$  (Compos. Cadre créa.), vous pouvez prendre des photos à l'aide des cadres pré-enregistrés dans l'appareil.

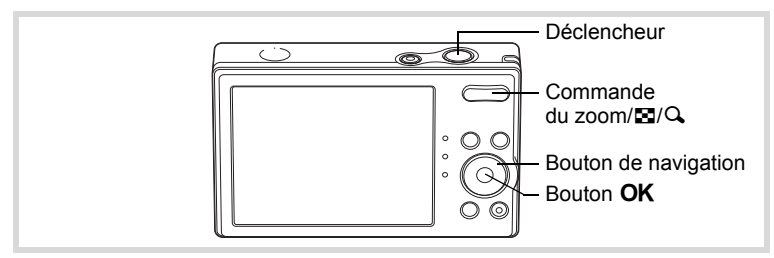

- 1 **Appuyez sur le bouton de navigation (**3**) en mode** A**.** La palette du mode d'enregistrement apparaît.
- **2 Utilisez le bouton de navigation (▲▼ ◀ ▶) pour**  $s$ électionner  $\overline{O}$  puis appuyez sur le bouton **OK**.

Un affichage neuf imagettes apparaît sur l'écran.

3 **Utilisez le bouton de navigation (**2345**) pour choisir le cadre que vous souhaitez utiliser.**

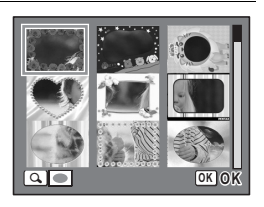

### 4 **Appuyez sur** y **de la commande du zoom/**f**/**y**.**

Le cadre sélectionné apparaît en affichage image par image. Pour choisir un cadre différent, procédez selon l'une des méthodes suivantes.

Bouton de navigation  $(4)$  Appuyez pour choisir un cadre différent.

Commande du zoom / $\boxtimes$ / $\bigcirc$  ( $\boxtimes$ ) Appuyez sur ce bouton pour revenir à l'affichage neuf imagettes de l'écran de sélection du cadre puis reportez-vous à l'étape 3 pour choisir le nouveau cadre.

### $\overline{\bm{5}}$  Appuyez sur le bouton OK.

Le cadre apparaît à l'écran. Lorsque l'appareil détecte un visage, la fonction de détection du visage est activée et l'image de détection du visage apparaît ([p.69](#page-70-0)).

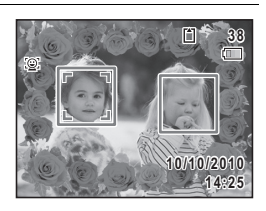

### 6 **Pressez le déclencheur à mi-course.**

La mire de mise au point de l'écran apparaît en vert lorsque l'appareil effectue la mise au point du sujet à la bonne distance.

### 7 **Pressez le déclencheur à fond.**

La photo est prise.

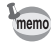

- En mode  $\overline{O}$ , les pixels enregistrés sont fixés à  $\overline{3M}$  (2048 × 1536).
- À sa sortie de l'usine, l'appareil contient 3 cadres définis par défaut et 17 cadres optionnels. (Le CD-ROM fourni comporte plus de 90 cadres, dont ceux par défaut.)

#### **Cadres optionnels**

Les cadres optionnels sont enregistrés dans la mémoire intégrée de l'Optio RS1000. Ces cadres optionnels sont supprimés si la mémoire intégrée est formatée ou si les fichiers sont supprimés par ordinateur. Pour recharger les cadres optionnels dans la mémoire intégrée, copiez les fichiers depuis le CD-ROM (S-SW111) fourni avec l'appareil [\(p.152](#page-153-0)).

Ajout d'un cadre à une photo enregistrée <sup>136</sup> [p.149](#page-150-0)

### <span id="page-88-0"></span>**Utilisation du retardateur**

En mode retardateur, le déclenchement intervient dix secondes ou deux secondes après la pression du déclencheur.

Lors d'une prise de vue avec retardateur, stabilisez l'appareil sur un trépied.

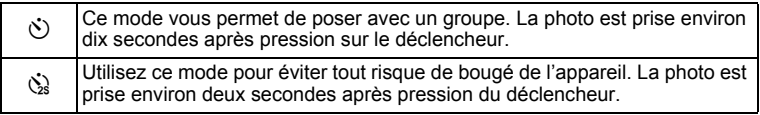

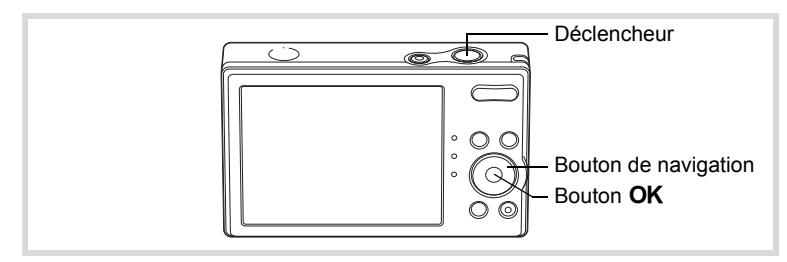

### **1** Appuyez sur le bouton de navigation ( $\triangle$ ) en mode  $\triangle$ .

memo

#### 2 **Utilisez le bouton de navigation (**√  $\blacktriangleright$   $\blacktriangleright$  pour sélectionner  $\Diamond$  ou  $\Diamond$ **puis appuyez sur le bouton OK.**

L'appareil est prêt à photographier au moyen du retardateur.

Lorsque l'appareil détecte un visage, la fonction de détection du visage est activée et l'image de détection du visage apparaît ([p.69](#page-70-0)).

# 3 **Pressez le déclencheur à mi-course.**

La mire de mise au point de l'écran apparaît en vert lorsque l'appareil effectue la mise au point du sujet à la bonne distance.

### 4 **Pressez le déclencheur à fond.**

Quand elle est réglée sur  $\dot{\heartsuit}$ , le témoin du retardateur s'allume. Le témoin du retardateur clignote pendant les 3 dernières secondes avant la prise ou quand elle est réglée sur  $\&$ .

Le déclenchement intervient dix secondes ou deux secondes après.

- La mise au point peut être faussée si vous déplacez l'appareil alors que le témoin du retardateur clignote lors de la prise d'images fixes.
- Le témoin du retardateur ne s'allume ou ne clignote pas en mode  $\mathbb{A}$ (Animaux Domestiques).
- En mode 者 (Vidéo), l'enregistrement commence dix secondes (ou deux secondes) après.
- Lorsque le retardateur est enclenché, appuyez sur le déclencheur à mi-course pour arrêter le compte à rebours et à fond pour le relancer.
- $\cdot$   $\&$  n'est pas disponible lorsque  $\bullet$  (Vert) est réglé par défaut. Sélectionnez  $\Im$  dans un autre mode scène, puis rebasculez sur  $\bullet$ .

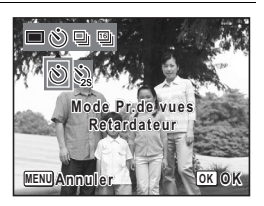

### **Prise de vue en série (mode rafale/Rafale haute vitesse/prise 16 vues)**

Dans ces modes, la prise de vue se poursuit aussi longtemps que le déclencheur est enfoncé.

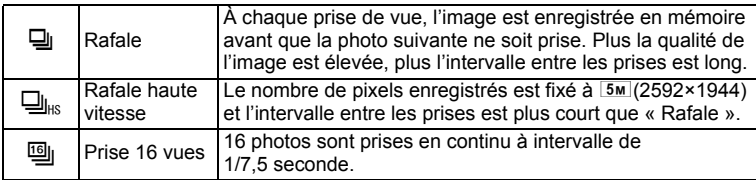

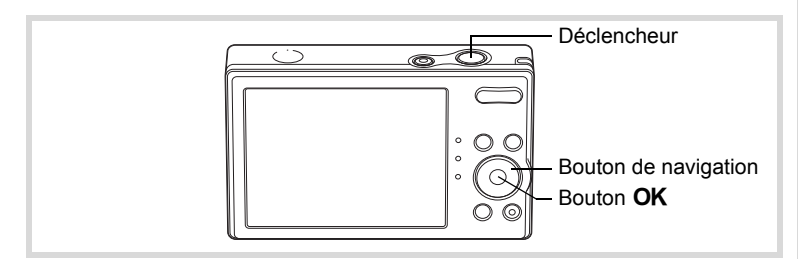

### **1** Appuyez sur le bouton de navigation ( $\triangle$ ) en mode  $\triangle$ .

2 **Utilisez le bouton de navigation (4 ▶)** pour sélectionner မ|⊥ မ|<sub>ks</sub> ou I **puis appuyez sur le bouton**  4**.**

> L'appareil est prêt à prendre une série de photos.

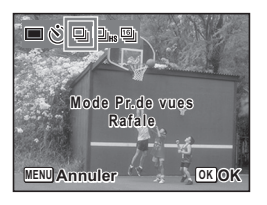

### 3 **Pressez le déclencheur à mi-course.**

La mire de mise au point de l'écran apparaît en vert lorsque l'appareil effectue la mise au point du sujet à la bonne distance.

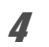

### 4 **Pressez le déclencheur à fond.**

En mode  $\Box$  ou  $\Box$  la prise de vue se poursuit aussi longtemps que le déclencheur est enfoncé.

En mode  $\mathfrak{g}_1$ , 16 photos sont prises en continu en appuyant une fois sur le déclencheur.

- Le flash ne se déclenche pas en mode  $\Box$ ,  $\Box$ <sub>ks</sub> ou  $\Box$ .
	- $\Box$ ,  $\Box$ <sub>is</sub> et  $\Box$  ne peut pas être sélectionné en modes  $\Box$  (Vert), **b (B)** (Programme image auto), **Q** (Ton Chair naturel), **A** (Nocturne), **. O** (Vidéo),  $\overline{O}$  (Compos. Cadre créa.) ou **III** (Panorama numérique). [9] ne peut pas être sélectionné en mode 2 (Portrait  $(buste)$ ) ou  $(a)$  (Digital SR).
- La mise au point et l'exposition sont verrouillées avec la première photographie.
	- Si la fonction de détection du visage est activée ([p.69\)](#page-70-0), elle n'est opérationnelle que pour la première image.
	- En mode [9], les photos sont prises avec les réglages suivants.
		- Sensibilité est fixée sur Auto.
		- Correction IL et Mise au point auto sont ajustées lors de la prise de la première photo et sont fixée lors des photos suivantes.
		- Le flash n'est pas disponible  $(\mathcal{D})$  apparaît).
		- La dernière photo prise est affichée en Revue instantanée.
	- En mode [9], les pixels enregistrés sont fixés à [640] (640×480) par prise et seront enregistrés sous forme d'une seule image de 4 × 4 lignes des 16 images avec les pixels enregistrés de  $\overline{\phantom{a}}$  (2560×1920).
	- Lorsque vous lisez es images prises en mode [9]. elles seront affichées comme suit.
		- Lors de leur lecture sur cet appareil photo, les 16 images sont lues en continu comme une vidéo. Vous pouvez enregistrer une de la série d'images prises avec le mode  $\Box$  sous forme d'une seule image. Les options disponibles pendant la lecture sont les mêmes que lors de la lecture de vidéos. ([p.117](#page-118-0))
		- Lors de leur lecture sur un ordinateur, les 16 images sont organisées en 4 × 4 lignes et affichées sous forme d'une seule image.

memo

### **Prise de vue panoramique (mode panorama numérique)**

En mode  $\Pi$  (Panorama numérique), vous pouvez coller deux ou trois images prises afin de créer une photographie panoramique.

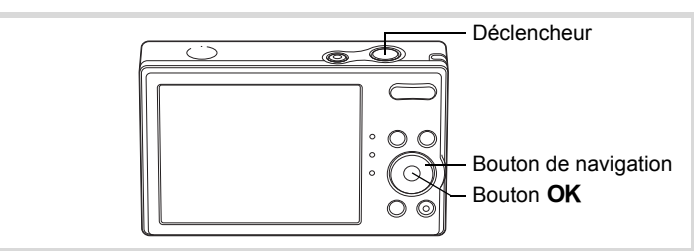

- 1 **Appuyez sur le bouton de navigation (**3**) en mode** A**.** La palette du mode d'enregistrement apparaît.
- **2 Utilisez le bouton de navigation (▲▼ ◀▶) pour sélectionner** F**.**

# **3** Appuyez sur le bouton OK.

L'appareil entre en mode  $\Pi$  et le message [Choix du sens d'assemblage] s'affiche.

4 **Utilisez le bouton de navigation (**45**) pour choisir la direction dans laquelle les images seront assemblées.**

L'écran de prise de la première vue apparaît.

Lorsque l'appareil détecte un visage, la fonction de détection du visage est activée et l'image de détection du visage apparaît ([p.69](#page-70-0)).

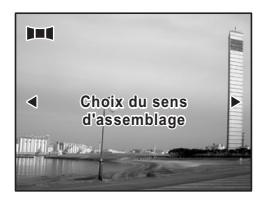

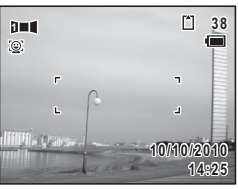

### 5 **Pressez le déclencheur à mi-course.**

La mire de mise au point de l'écran apparaît en vert lorsque l'appareil effectue la mise au point du sujet à la bonne distance.

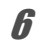

### 6 **Pressez le déclencheur à fond.**

L'écran de prise de la deuxième vue apparaît lorsque vous avez pris la première.

#### **Si vous avez sélectionné le côté droit (**5**) à l'étape 4 :**

Le bord droit de la première image apparaît en semi-transparence à gauche de l'écran.

#### **Si vous avez sélectionné le côté gauche (**4**) à l'étape 4 :**

Le bord gauche de la première image apparaît en semi-transparence à droite de l'écran.

#### 7 **Déplacer l'appareil de sorte que les icônes d'alignement pour l'image semi-transparente et la vue réelle se chevauchent.**

L'obturateur est automatiquement déclenché lorsque les icônes se chevauchent. Si la vue réelle n'est pas alignée sur l'image semi-transparente, une flèche apparaît indiquant la direction vers

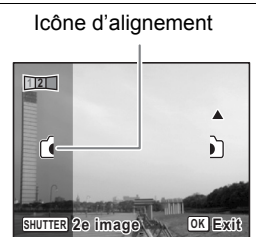

laquelle l'appareil photo doit être déplacé (vers le haut ou vers le bas). Si l'obturateur n'est pas déclenché automatiquement, appuyez sur le déclencheur pour prendre la photo.

### 8 **Prenez la troisième image.**

Répétez les étapes 7 pour prendre la troisième image. L'assemblage panoramique débute et la troisième image assemblée apparaît.

- memo
- Une certaine distorsion peut provenir d'objets en mouvement, de motifs répétitifs ou bien s'il n'y a rien lorsque vous superposez la première et la seconde image ou la seconde et la troisième image sur le guide de prévisualisation.
- Si la fonction de détection du visage est activée ([p.69\)](#page-70-0), elle n'est opérationnelle que pour la première image. La fonction Smile Capture ne peut pas être réglée.

**Annulation après avoir pris la première ou la seconde image**

1 **Après avoir pris la première image lors de l'étape 6 ou la seconde image lors de l'étape 7, appuyez sur**  le bouton  $\overline{OK}$  ou sur le bouton de navigation  $(\overline{v})$ .

Une boîte de confirmation apparaît.

#### 2 **Utilisez le bouton de navigation (**23**) pour sélectionner une option puis appuyez sur le bouton OK.**

Enregistrer : Sauvegarde les images prises et vous pouvez reprendre la première image. Lorsque cette

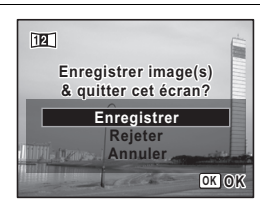

option est sélectionnée après la prise de la seconde image, la première et la seconde image sont assemblées et sauvegardées en tant que photographie panoramique.

- Rejeter : Rejette les images prises et vous pouvez reprendre la première image.
- Annuler : Revient à l'écran de prise de vue précédent.

# <span id="page-95-0"></span>**Sélection du mode flash**

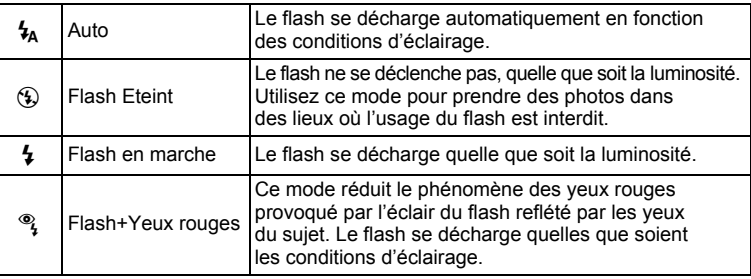

- Le flash ne se décharge pas  $(\mathcal{D})$  en mode  $\mathcal{B}$  (Vidéo) ou lorsque le mode scène est réglé sur 马 (Rafale), 马 (Rafale haute vitesse) ou **[9]** (Prise 16 vues) ou lorsque le mode centre est réglé sur ▲ (Infini).
	- Un pré-flash se déclenche lors de l'utilisation de la fonction réduction des yeux rouges.
	- En mode  $\bullet$  (Vert), vous ne pouvez sélectionner que  $\lambda$  ou  $\circledast$ .
	- En mode  $\blacksquare$  (Nocturne), vous ne pouvez sélectionner  $\frac{1}{4}$ .
	- En mode  $\blacksquare$  (Portrait nocturne), ou lorsque la fonction Détection de visage est activée et le flash est réglé sur  $\frac{1}{4}$ , le mode flash passe automatiquement à  $\frac{a}{4}$  quand un visage est détecté.

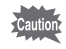

memo

L'utilisation du flash lors de la capture d'images à faible distance peut provoquer des irrégularités dues à la répartition de la lumière.

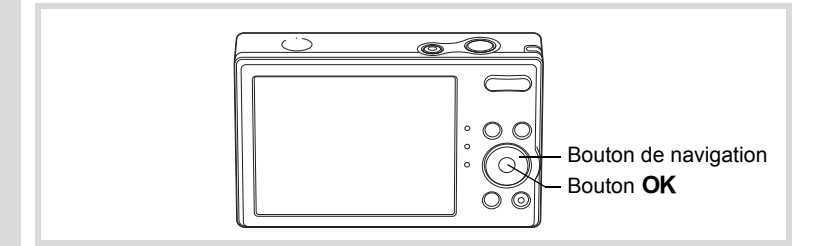

1 **Appuyez sur le bouton de navigation (◀) en mode △**. Le mode flash change à chaque pression sur le bouton. Vous pouvez également

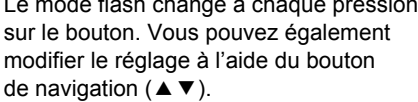

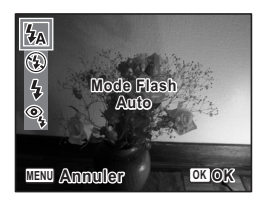

# **2** Appuyez sur le bouton OK.

Le réglage est sauvegardé et l'appareil revient au mode d'enregistrement.

#### **À propos du phénomène des yeux rouges**

Lors de la prise de vue avec flash, les yeux du sujet risquent d'être rouges sur la photo. Ce phénomène se produit lorsque la lumière du flash se reflète dans les yeux du sujet. Pour l'atténuer, éclairez la zone autour du sujet ou rapprochez-vous de celui-ci et effectuez un zoom arrière afin d'augmenter l'angle. Le réglage du mode flash sur ® (Flash+Yeux rouges) est aussi un moyen efficace de minimiser ce phénomène.

Si, malgré cela, les yeux du sujet restent rouges, utilisez la fonction atténuation yeux rouges ([p.148\)](#page-149-0).

[Sauvegarde du réglage du mode flash](#page-114-0) <sup>13</sup>[p.113](#page-114-0)

# **Sélection du mode centre**

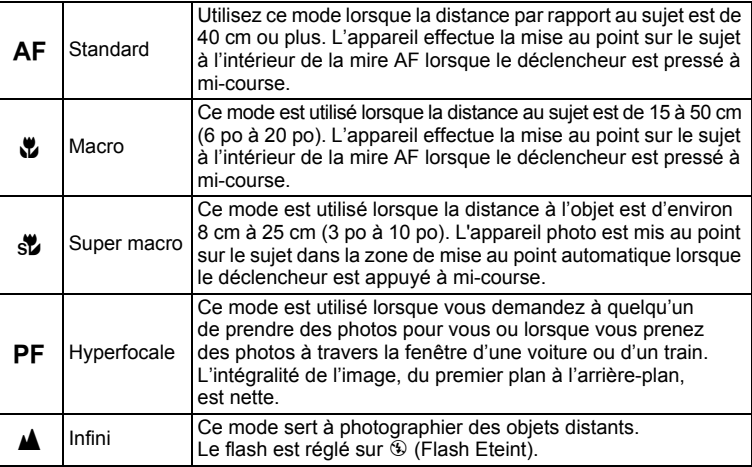

### 1 **Appuyez sur le bouton de navigation (▶) en mode <b>△**.

Le mode centre change à chaque pression sur le bouton. Vous pouvez également modifier le réglage à l'aide du bouton de navigation ( $\blacktriangle \blacktriangledown$ ).

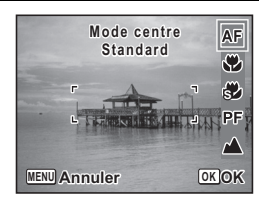

## **2** Appuyez sur le bouton OK.

Le réglage est sauvegardé et l'appareil revient au mode d'enregistrement.

- memo
- En mode  $\bullet$  (Vert), vous ne pouvez sélectionner que  $AF$ ,  $\bullet$  ou PF.
- Lorsque **AF** (Standard) est sélectionné et que le sujet est à moins de 25 cm, l'appareil effectue automatiquement la mise au point à partir de 15 cm (fonction Auto-Macro). Dans ce cas,  $\mathbf{\mathbf{\&}}$  s'affiche.
- Lorsque vous effectuez une prise de vue avec  $\ddot{\bullet}$ , si le sujet est à plus de 50 cm, l'appareil met au point automatiquement sur ∞ (Infini).
- Lorsque vous effectuez une prise de vue après avoir sélectionné  $\mathbf{v}$ . même si le sujet n'est pas mis au point, l'appareil est capable d'effectuer les prises de vue. Dans ce cas, l'image risque d'être floue.

#### [Sauvegarde du réglage du mode centre](#page-114-0) <sup>19</sup> [p.113](#page-114-0)

#### **Réglage de la zone de mise au point**

Vous pouvez changer la zone de mise au point (Zone m.au point).

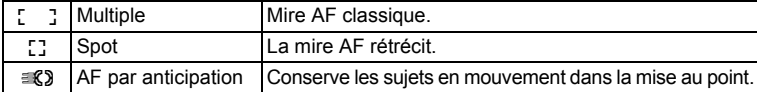

- **1** Appuyez sur le bouton MENU en mode  $\Omega$ . Le menu [ $\Box$  Mode Enregistrt] apparaît.
- **2** Utilisez le bouton de navigation ( $\blacktriangle$   $\blacktriangledown$ ) **pour sélectionner [Zone m.au point].**
- 3 **Appuyez sur le bouton de navigation (**5**).** Un menu déroulant apparaît.
- 4 **Utilisez le bouton de navigation (**23**) afin de modifier le réglage de la zone de mise au point.**

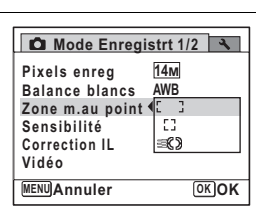

 $\overline{5}$  Appuyez sur le bouton OK.

Le réglage est sauvegardé.

memo

### **6** Appuyez sur le bouton MENU.

L'appareil revient au mode d'enregistrement.

- En modes  $\mathbb{S}$  (Vidéo) et  $\bigcirc$  (Compos. Cadre créa.), la zone de mise au point ne peut pas être réglée sur  $\mathcal{R}$ .
	- En modes  $\bullet$  (Vert) et  $\overline{\bullet}$  (Programme image auto), la zone de mise au point est fixée sur  $I$ .

# <span id="page-99-0"></span>**Sélection des pixels enregistrés**

Vous pouvez choisir parmi cinq réglages de pixels enregistrés pour les images fixes.

Plus les pixels enregistrés sont grands, plus les détails apparaissent nets lors de l'impression de votre photo. La qualité de l'image imprimée dépend de la qualité de l'image, du contrôle d'exposition, de la résolution de l'imprimante et d'autres facteurs ; c'est pourquoi vous n'avez pas besoin de sélectionner plus de pixels que le nombre requis de pixels enregistrés. **7M** (3072×2304) est suffisant pour des impressions au format carte postale. Plus il y a de pixels, plus la photo est grande et la taille du fichier importante.

Reportez-vous au tableau suivant pour les réglages appropriés en fonction de l'usage.

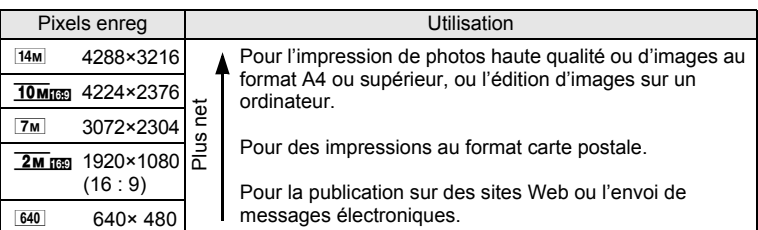

Le réglage par défaut est <sup>14M</sup> (4288×3216).

#### **Écran de prise de vue/de lecture lorsque**  $\overline{10\text{M}}$  **and**  $\overline{2\text{M}}$  **and**  $\overline{2\text{M}}$  **est sélectionné**

Si vous sélectionnez  $\frac{10}{10}$  m  $\frac{2}{10}$  comme réglage des pixels enregistrés, le rapport longueur/ largeur de l'image est 16:9 et l'écran apparaît à droite.

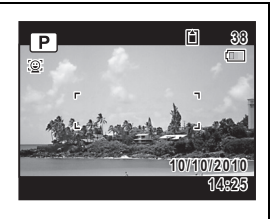

- **1** Appuyez sur le bouton MENU en mode  $\Delta$ . Le menu [ $\Box$  Mode Enregistrt] apparaît.
- **2 Utilisez le bouton de navigation (▲▼) pour sélectionner [Pixels enreg].**

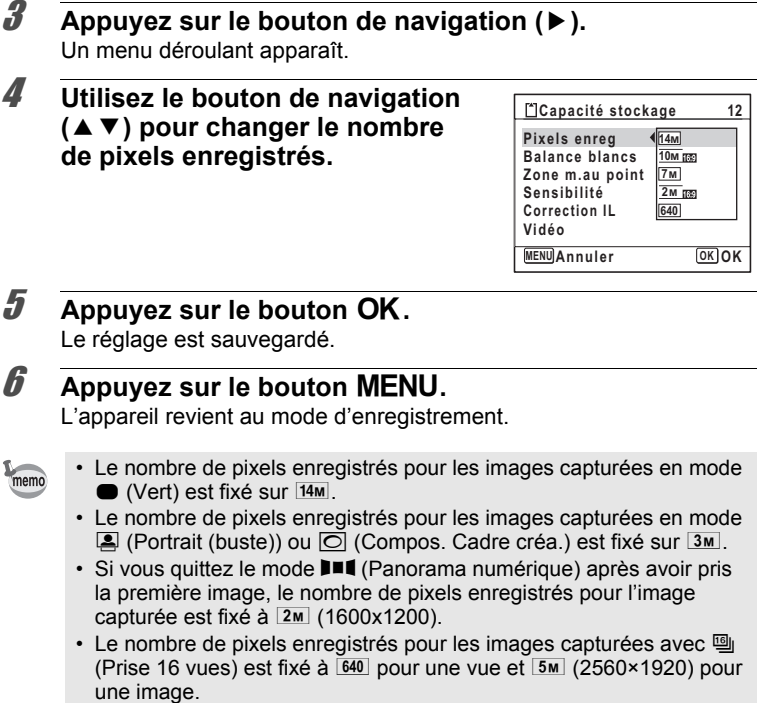

• Si vous modifiez le réglage [Pixels enreg] fréquemment, vous pouvez gagner du temps en l'affectant au bouton vert [\(p.106](#page-107-0)).

# **Ajuster la balance des blancs**

Vous pouvez prendre des photos en couleurs naturelles en ajustant la balance des blancs selon les conditions de lumière au moment de la prise.

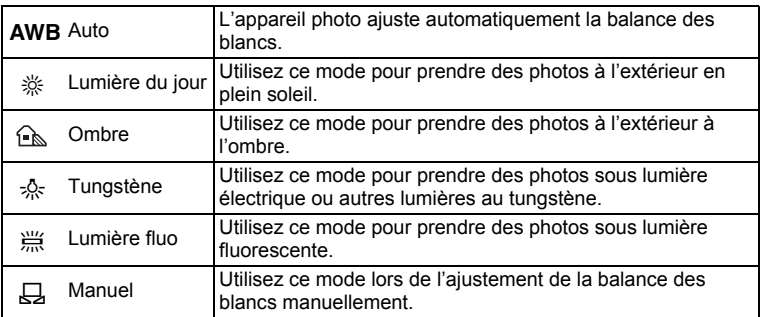

- Choisissez une autre balance des blancs si vous n'êtes pas satisfait de la balance des couleurs des photos prises avec la balance des blancs réglée sur AWB.
	- Selon le mode de prise de vues sélectionné, le réglage de la balance des blancs ne peut pas être changé. Voir ["Fonctions disponibles pour](#page-197-0)  [chaque mode de prise de vue" \(p.196\)](#page-197-0) pour des détails.

### **1** Appuyez sur le bouton MENU en mode  $\Delta$ .

Le menu [ $\Box$  Mode Enregistrt] apparaît.

### 2 **Sélectionnez [Balance blancs] à l'aide du bouton de navigation (▲▼).**

#### 3 **Appuyez sur le bouton de navigation (**5**).** L'écran [Balance blancs] s'affiche.

memo

#### 4 **Utilisez le bouton de navigation (**23**) pour changer le réglage.** Vous pouvez vérifier le résultat du réglage

de la balance des blancs sélectionné sur l'aperçu de l'image à chaque fois que vous appuyez sur le bouton de navigation ( $\blacktriangle \blacktriangledown$ ).

### $\overline{\textbf{5}}$  Appuyez sur le bouton OK.

Le réglage est enregistré

# **6** Appuyez sur le bouton MENU.

L'appareil photo revient à l'état de prise de vues. Reportez-vous à la section « [Pour régler manuellement la balance](#page-102-0)  [desblancs](#page-102-0) » pour les instructions concernant le réglage manuel delabalance des blancs.

Enregistrer le réglage de la balance des blancs ([p.107\)](#page-108-0).

#### <span id="page-102-0"></span>**Pour régler manuellement la balance desblancs**

Prévoyez une feuille de papier blanc ou un support identique.

- 1 **Sur l'écran de [Balance blancs], utiliser le bouton**  denavigation ( $\blacktriangle$   $\blacktriangledown$ ) pour sélectionner  $\blacktriangle$  (Manuel).
- 2 **Pointez l'appareil vers lafeuille de papier blanc (ouautre support) et faites ensorte que celle-ci occupe lamire qui apparaît au centre de l'écran.**

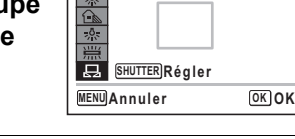

**Balance blancs**

#### 3 **Pressez le déclencheur à fond.** La balance des blancs est réglée automatiquement.

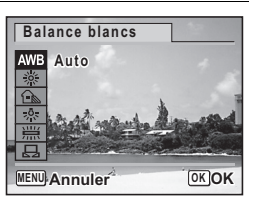

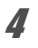

## 4 **Appuyez sur le bouton** 4**.**

Le réglage est sauvegardé et le menu [ $\Box$  Mode Enregistrt] apparaît de nouveau.

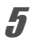

### $\overline{\boldsymbol{J}}$  Appuyez sur le bouton MENU.

L'appareil revient au mode capture.

## **Réglage de l'exposition (correction IL)**

Vous avez la possibilité de régler la luminosité globale de la photo. Vous pouvez ainsi prendre des photos intentionnellement surexposées ou sous-exposées.

# Appuyez sur le bouton MENU en mode  $\Omega$ .

Le menu [ $\Box$  Mode Enregistrt] apparaît.

**2** Utilisez le bouton de navigation (▲▼) pour **sélectionner [Correction IL].**

#### 3 **Utilisez le bouton de navigation (**45**) pour sélectionner la valeur IL.**

Pour augmenter la luminosité, sélectionnez une valeur positive (+). Pour diminuer la luminosité, sélectionnez une valeur négative (–).

Vous pouvez sélectionner le réglage d'exposition de –2,0 IL à +2,0 IL par pas de 1/3 IL.

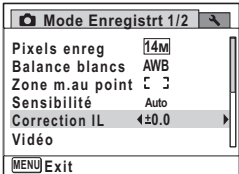

### Appuyez sur le bouton **MENU**.

L'appareil revient au mode d'enregistrement.

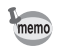

- $\cdot$  La fonction de correction IL est inutilisable en mode  $\bullet$  (Vert) ou **b** (Programme image auto).
- Si vous modifiez le réglage [Correction IL] fréquemment, vous pouvez gagner du temps en l'affectant au bouton vert 196.106.

[Sauvegarde du réglage de la valeur de la correction d'exposition](#page-114-0) <sup>1</sup> [p.113](#page-114-0)

### **Compensation des ombres**

Étend la plage dynamique et empêche les zones sombres de se produire lorsque l'image est trop sombre.

- **Appuyez sur le bouton MENU en mode**  $\Omega$ **.** Le menu [ $\Box$  Mode Enregistrt] apparaît.
- 2 **Sélectionnez [Compens° ombres] à l'aide du bouton de navigation (▲▼).**
- 3 **Utilisez le bouton de navigation**   $(4)$  pour sélectionner  $\mathbf{F}$  ou  $\Box$ .

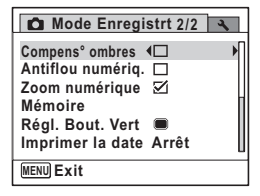

### **4** Appuyez sur le bouton MENU.

L'appareil photo revient à l'état de prise de vues.

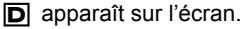

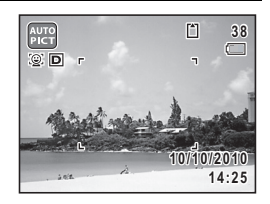

# **Réglage de la sensibilité**

Vous pouvez sélectionner la sensibilité pour régler la luminosité de l'environnement.

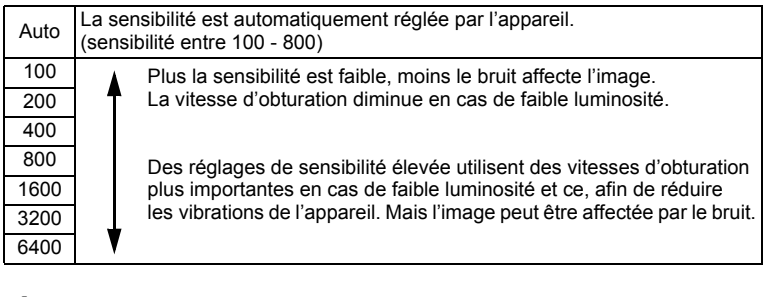

### **1** Appuyez sur le bouton MENU en mode  $\Omega$ .

Le menu [ $\Box$  Mode Enregistrt] apparaît.

- **2 Utilisez le bouton de navigation (▲▼) pour sélectionner [Sensibilité].**
- 3 **Appuyez sur le bouton de navigation (**5**).** Un menu déroulant apparaît.
- 4 **Utilisez le bouton de navigation (**23**) pour modifier la sensibilité.**

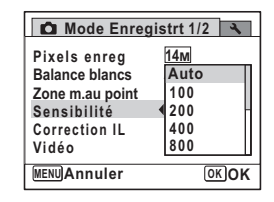

# $\overline{5}$  Appuyez sur le bouton OK.

Le réglage est sauvegardé.

**6** Appuyez sur le bouton MENU.

L'appareil revient au mode d'enregistrement.

- Lorsque le mode  $\bullet$  (Vert) ou  $\bullet$  (Vidéo) est sélectionné, seul Auto (sensibilité 100 - 800) est disponible.
	- Lorsque le mode ((2) (Digital SR) est sélectionné, seul Auto (sensibilité 100 - 6400) est disponible.
	- Si vous modifiez le réglage [Sensibilité] fréquemment, vous pouvez gagner du temps en l'affectant au bouton vert [\(p.107](#page-108-0)).

[Sauvegarde du réglage de la sensibilité](#page-114-0) <sup>1</sup>[p.113](#page-114-0)

memo

memo

### **Régler la fonction antiflou numérique**

Si vous réglez Antiflou numériq. sur  $\mathbb Z$  (Activé), l'appareil photo supprime électroniquement le flou dans les images que vous prenez. La valeur par défaut est  $\Box$  (Désactivé).

- Utilisez la fonction Movie SR ([p.112\)](#page-113-0) pour corriger le tremblement de l'appareil photo en mode  $\mathcal{L}$  (Vidéo).
- Si vous utilisez la fonction Antiflou numériq., la photo peut être prise avec une sensibilité plus élevée que la sensibilité que vous avez sélectionnée dans le réglage [Sensibilité] du menu [ $\Box$ ] Mode Enregistrt].
- **1** Appuyez sur le bouton MENU en mode  $\Omega$ .

Le menu [ $\Box$  Mode Enregistrt] apparaît.

- 2 **Sélectionnez [Antiflou numériq.] à l'aide du bouton de navigation (▲▼).**
- 3 **Utilisez le bouton de navigation**   $(4)$  pour sélectionner  $\leq \infty$  ou  $\Box$ .
	- $\mathbf{F}$  Supprime le flou.
	- $\Box$  Ne supprime pas le flou.

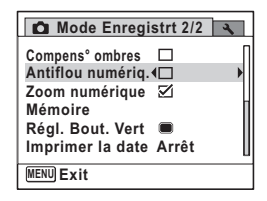

### **4** Appuyez sur le bouton MENU.

L'appareil photo revient à l'état de prise de vues. Une des icônes suivantes apparaît sur l'écran.

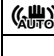

 $\langle \mathcal{L} \rangle$  Quand [Antiflou numériq.] est réglé sur  $\mathcal{L}$ 

a4 Quand la vitesse de l'obturateur est lente, et le déclencheur est appuyé à mi-course avec [Antiflou numérig.] réglé sur to □, et le mode flash est réglé sur  $\mathcal D$  (Flash éteint) (Avertissement de tremblement de l'appareil photo).

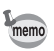

Quand [Antiflou numériq.] est réglé sur  $\vec{v}$ , le flou est supprimé après la prise, et ensuite l'image est enregistrée.

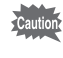

La fonction Antiflou numériq. n'est pas possible dans les situations suivantes :

- Quand le mode  $\mathbb{E}$  (Vidéo),  $\overline{\odot}$  (Compos. Cadre créa.) ou  $\overline{\mathbb{I}}$ (Panorama numérique) est sélectionné comme mode de prise de vues
- Quand le mode 델 (Rafale), 델 (Rafale haute vitesse) ou 뗼 (Prise 16 vues) est sélectionné comme mode de prise de vues
- Quand le flash se décharge
- Quand la vitesse de l'obturateur est inférieure à 1/8 secondes.
- Quand la sensibilité est réglée sur 1600 ou plus

# <span id="page-107-0"></span>**Réglage de la fonction d'impression de la date**

Vous pouvez choisir ou non d'imprimer la date et/ou l'heure pour la prise d'images fixes.

- **1** Appuyez sur le bouton MENU en mode  $\Omega$ . Le [ $\Box$  Mode Enregistrt] apparaît.
- **2** Utilisez le bouton de navigation ( $\triangle$   $\blacktriangledown$ ) **pour sélectionner [Imprimer la date].**
- 3 **Appuyez sur le bouton de navigation (**5**).** Un menu déroulant apparaît.
- 4 **Utilisez le bouton de navigation (**23**) pour sélectionner les détails d'impression de la date.**

Choisissez [Date], [Date&heure], [Heure] ou [Arrêt].

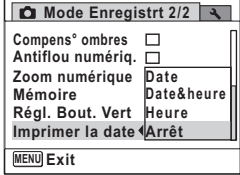
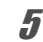

# $\overline{5}$  Appuyez sur le bouton OK.

Le réglage est sauvegardé.

# **6** Appuyez sur le bouton MENU.

L'appareil revient au mode d'enregistrement.

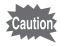

- **En apparaît sur l'écran en mode**  $\Box$  lorsque [Imprimer la date] est sélectionné.
- La date et/ou l'heure imprimée à l'aide de la fonction Imprimer la date ne peut pas être supprimée.
- La date et/ou l'heure est imprimée sur l'image selon le format défini à l'écran [Réglage date] ([p.47\)](#page-48-0).
- Veuillez noter que si l'imprimante ou le logiciel de retouche d'images est réglé pour imprimer la date et que les images à imprimer comportent déjà la date et/ou l'heure, il se peut que ces données se superposent.

# **Appeler une fonction spécifique**

Vous pouvez affecter une fonction au bouton vert et la rappeler rapidement en appuyant simplement sur le bouton vert. Ceci est utile pour aller directement aux écrans de réglage des fonctions fréquemment utilisées.

Les fonctions suivantes peuvent être affectées au bouton vert :

- Mode (Vert) Mode Vidéo
- 
- Correction II · · Sensibilité
- 

• Pixels enregistrés

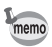

- Le réglage du bouton vert peut être retourné à sa valeur par défaut en sélectionnant [Réinitialisation] sur le menu [ Réglages].
- Les fonctions autres que le mode  $\bullet$  (Vert) peuvent être réglées de la manière habituelle sur le menu [ $\Box$  Mode Enregistrt].
- Vous ne pouvez pas enregistrer des réglages différents pour la même fonction sur le bouton vert et le menu [ $\Box$  Mode Enregistrt].

#### **Pour affecter une fonction au bouton vert**

- **1** Appuyez sur le bouton MENU en mode  $\bullet$ . Le menu [ $\Box$  Mode Enregistrt] apparaît.
- 2 **Sélectionnez [Régl. Bout. Vert] à l'aide du bouton de navigation (▲▼).**
- **3** Appuyez sur le bouton de navigation ( $\blacktriangleright$ ). Un menu déroulant apparaît.
- 4 **Utilisez le bouton de navigation (**23**) pour choisir une fonction,**  puis appuyez sur le bouton OK.

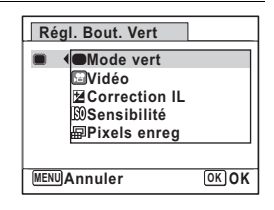

# **5** Appuyez sur le bouton MENU.

La fonction sélectionnée est affectée au bouton vert.

#### **Pour utiliser le bouton vert**

## **1** Appuyez sur le bouton vert en mode  $\Omega$ .

La fonction affectée au bouton vert est appelée.

2 **Utilisez le bouton de navigation (**45**) pour changer les réglages,**  puis appuyez sur le bouton OK.

L'appareil photo revient à l'état de prise de vues.

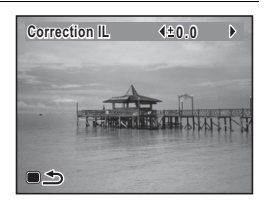

[Prise de vue en mode de base \(mode vert\)](#page-75-0) <sup>13</sup>P.74

memo

Si une fonction autre que le mode ● (Vert) ou le mode Vidéo a été affectée au bouton vert, l'appareil photo revient à l'écran d'origine si aucune opération n'est effectuée pendant 1 minute après l'appui sur le bouton vert.

# **Enregistrement de séquences vidéo**

# **Enregistrement d'une séquence vidéo**

Ce mode vous permet d'enregistrer des séquences vidéo. Le son peut également être enregistré en même temps.

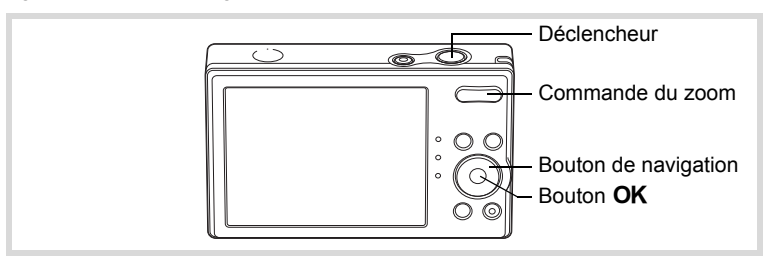

- 1 **Appuyez sur le bouton de navigation (**3**) en mode** A**.** La palette du mode d'enregistrement apparaît.
- 2 **Utilisez le bouton de navigation (**2345**) pour sélectionner**  C **(Vidéo).**

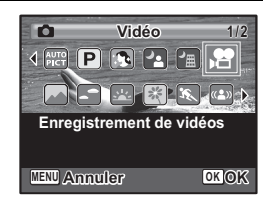

#### **3** Appuyez sur le bouton OK. Le mode  $\mathbb{E}$  (Vidéo) est sélectionné et l'appareil revient au mode d'enregistrement. Les informations suivantes sont indiquées **1 3 2** sur l'écran.  $G \odot$ **1** Icône du mode vidéo **07:34**  $\odot$ **2** Témoin d'enregistrement (clignote pendant l'enregistrement) **3** Durée d'enregistrement restante **4** Mire de mise au point (n'apparaît pas **10/10/2010 0/10/2010** au cours de l'enregistrement) **14:255** Icône de la fonction anti-bougé vidéo **5 4**

Il est possible de modifier la zone capturée en pressant la commande du zoom vers la droite ou la gauche.

 $\uparrow$  (droite) agrandit le suiet.

444 (gauche) élargit la zone capturée par l'appareil.

# 4 **Pressez le déclencheur à fond.**

L'enregistrement démarre et peut se poursuivre jusqu'à ce que la mémoire intégrée ou la carte mémoire SD soit saturée, ou que la séquence vidéo enregistrée atteigne 2 Go.

- Le flash ne se déclenche pas en mode 者 (Vidéo).
- Le mode centre peut être modifié avant que l'enregistrement ne débute.
- Vous ne pouvez utiliser le zoom optique qu'avant l'enregistrement. tandis que le zoom numérique est disponible à la fois avant et pendant l'enregistrement.
- Lorsque le mode de prise de vue est réglé à  $\mathbb{F}$  (Vidéo), la fonction de Détection du visage est automatiquement activée. Vous pouvez passer à Smile Capture ou Détection visage OFF en appuyant le bouton  $\odot$  avant de commencer à enregistrer une vidéo ([p.69\)](#page-70-0). Lorsque la fonction Smile Capture est activée, l'enregistrement de la vidéo démarre automatiquement lorsque l'appareil photo détecte un sourire du sujet. Toutefois, en fonction de l'état des visages détectés, l'enregistrement de la vidéo peut ne pas démarrer automatiquement parce que la fonction Smile Capture peut ne pas fonctionner. Dans ce cas, appuyez sur le déclencheur pour commencer l'enregistrement de la vidéo.

# 5 **Pressez le déclencheur à fond.**

L'enregistrement s'arrête.

[Lecture d'une séquence vidéo](#page-118-0) <sup>19</sup> [p.117](#page-118-0)

#### **Maintien du doigt sur le déclencheur**

Si vous maintenez le déclencheur enfoncé pendant plus d'une seconde, l'enregistrement se poursuit. Il s'arrête lorsque vous relâchez le déclencheur.

memo

# **Sélection des pixels enregistrés pour les séquences vidéo**

Vous pouvez choisir parmi les valeurs suivantes de pixels enregistrés pour les séquences vidéo :  $\overline{1280}$ ,  $\overline{1280}$ ,  $\overline{640}$ ,  $\overline{640}$ ,  $\overline{320}$ , et  $\overline{320}$ .

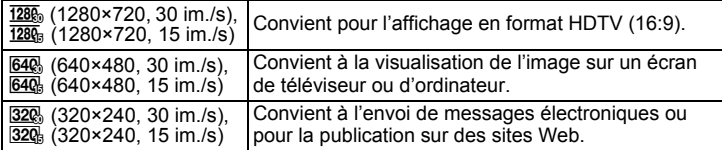

**Le réglage par défaut est** M **(1280×720, 30fps).**

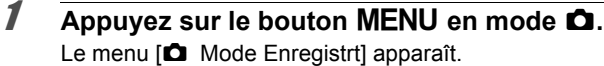

- **2** Utilisez le bouton de navigation ( $\blacktriangle$   $\blacktriangledown$ ) **pour sélectionner [Vidéo].**
- 3 **Appuyez sur le bouton de navigation (**5**).** L'écran [Vidéo] apparaît.
- **4 Utilisez le bouton de navigation (▲▼) pour sélectionner [Pixels enreg].**
- **5** Appuyez sur le bouton de navigation ( $\blacktriangleright$ ). Un menu déroulant apparaît.
- 6 **Utilisez le bouton de navigation (**23**) pour changer le nombre de pixels enregistrés.**

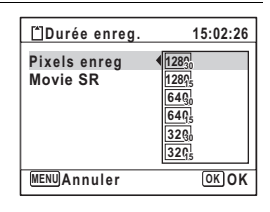

# **Appuyez sur le bouton OK.**

Le réglage est sauvegardé.

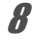

#### **8** Appuyez deux fois sur le bouton MENU.

L'appareil revient au mode d'enregistrement.

# **Réglage de la fonction Movie SR (anti-bougé vidéo)**

En mode 赠 (Vidéo), vous pouvez corriger le tremblement de l'appareil photo pendant que vous enregistrez un film avec la fonction Movie SR.

- **1** Appuyez sur le bouton MENU en mode  $\Omega$ . Le menu [ $\Box$  Mode Enregistrt] apparaît.
- **2 Utilisez le bouton de navigation (▲▼) pour sélectionner [Vidéo].**
- 3 **Appuyez sur le bouton de navigation (**5**).** L'écran [Vidéo] apparaît.
- **4 Utilisez le bouton de navigation (▲▼) pour sélectionner [Movie SR].**
- $\overline{\boldsymbol{5}}$  **Activez**  $\mathbb{F}$  (Oui) ou désactivez □ (Arrêt) à l'aide du bouton **de navigation (**45**).** Le réglage est sauvegardé.

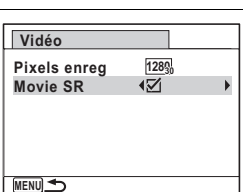

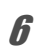

# **6** Appuyez deux fois sur le bouton MENU.

L'appareil revient au mode d'enregistrement.

La fonction mémoire permet d'enregistrer les réglages en cours de l'appareil lorsque celui-ci est mis sous tension.

Pour certains réglages de l'appareil, la fonction Mémoire est toujours réglée sur  $\mathbb Z$  (Oui) (les réglages sont sauvegardés lors de la mise hors tension de l'appareil) tandis que pour d'autres, vous pouvez choisir Oui ou Arrêt (selon que les réglages doivent être sauvegardés ou non lors de la mise hors tension). Les éléments dont la fonction Mémoire peut être réglée sur  $\mathbf{F}$  (Oui) ou  $\Box$  (Arrêt) sont répertoriés dans le tableau ci-après. (Ceux qui n'y apparaissent pas sont sauvegardés dans les réglages sélectionnés lors de la mise hors tension de l'appareil.) La sélection de  $\leq$  permet de sauvegarder les réglages tels qu'ils étaient juste avant que l'appareil ne soit éteint. Les paramètres retournent aux valeurs par défaut si  $\Box$  est sélectionné lorsque l'appareil est mis hors tension. Le tableau ci-après indique également si le réglage par défaut Mémoire de chaque élément est  $\leq$  ou  $\Box$ .

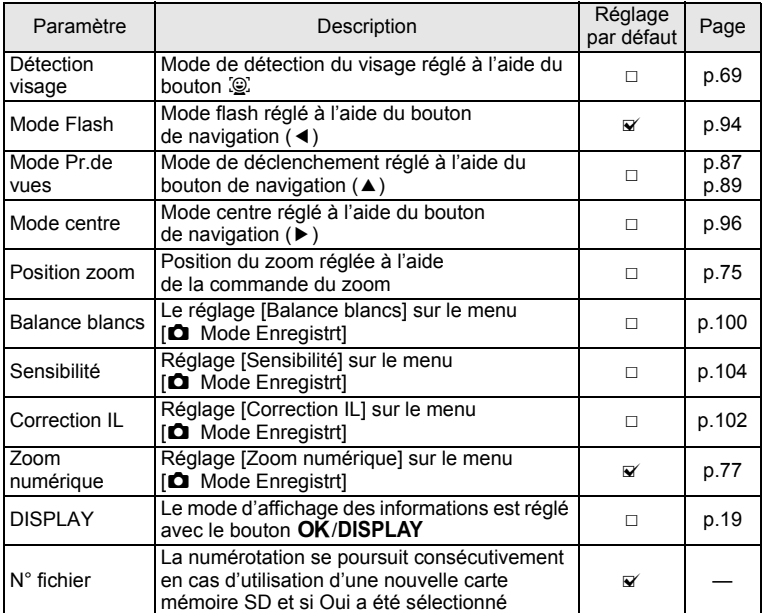

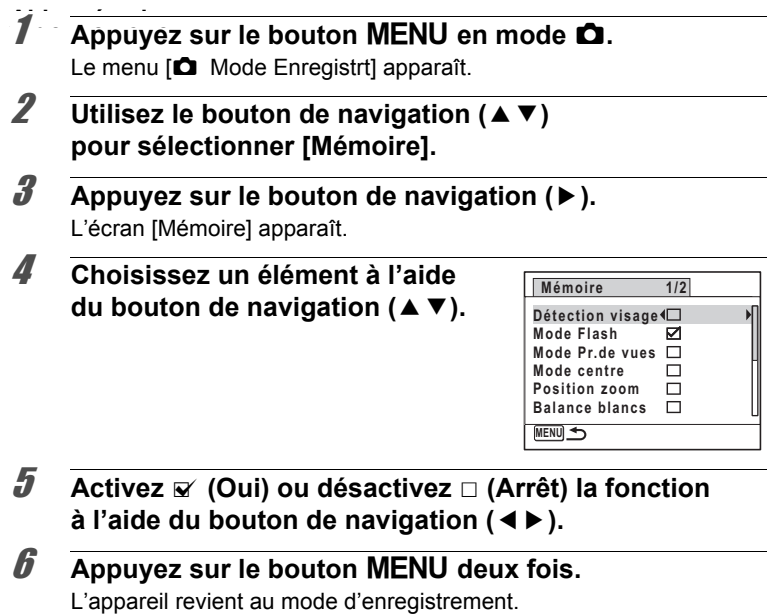

# 4 **Lecture et suppression des images**

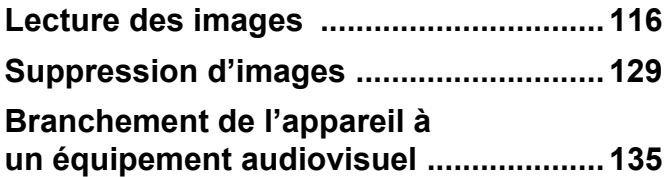

# <span id="page-117-0"></span>**Lecture des images fixes**

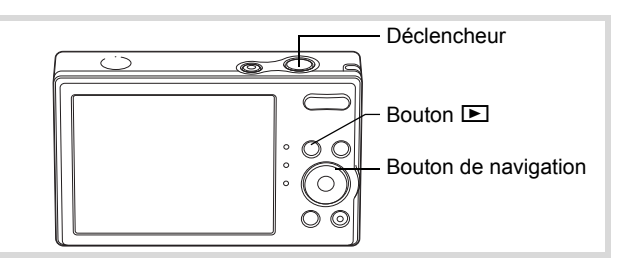

#### **1** Appuyez sur le bouton **D** après **avoir pris une photo.**

L'appareil accède au mode **D** et l'image apparaît sur l'écran. L'affichage d'une seule image dans son intégralité en mode D (réglage par défaut du mode Q) est appelé affichage image par image.

#### Numéro de fichier

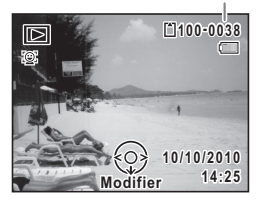

#### **Pour lire l'image précédente ou suivante**

# 2 **Appuyez sur le bouton de navigation (**45**).**

L'image précédente ou suivante apparaît.

#### **Pour supprimer l'image affichée**

L'image étant affichée, appuyez sur le bouton i pour faire apparaître l'écran de suppression. Utilisez le bouton de navigation  $(4)$  pour sélectionner [Supprimer] puis appuyez sur le bouton  $OK$ .

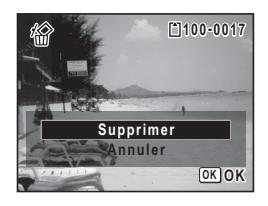

Pour des informations sur les autres procédures de suppression <sup>13</sup> [p.129](#page-130-0)

# <span id="page-118-0"></span>**Lecture d'une séquence vidéo**

Vous avez la possibilité de lire les séquences vidéo que vous avez réalisées. Le son est lu en même temps. Vous pouvez lire les images prises avec le mode [9] (Prise 16 vues) de la même manière que la lecture des vidéos.

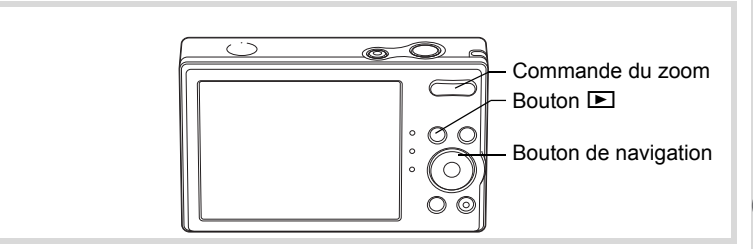

- **1** Accédez au mode **▷** et choisissez la séquence vidéo **que vous souhaitez lire à l'aide du bouton de navigation (**45**).**
- 2 **Appuyez sur le bouton**  de navigation (▲).

La lecture démarre.

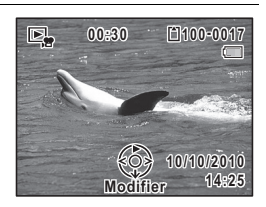

#### **En mode lecture, il est possible d'effectuer les opérations suivantes.**

Bouton de navigation (4) Lecture arrière

- 
- 

Commande du zoom (droite) Augmente le volume Commande du zoom (gauche) Baisse le volume

Bouton de navigation  $(4)$  Marque une pause dans la lecture Bouton de navigation (4) Quand appuyé et maintenu : Lecture arrière en accéléré (10×) Bouton de navigation  $(\triangleright)$  Quand appuyé et maintenu : Lecture en avance rapide (10×)

**Lorsque la lecture est interrompue, il est possible d'effectuer les opérations suivantes.**

Bouton de navigation  $(4)$  Reprise de la lecture.

Bouton de navigation (4) Lecture arrière d'une vue à la fois.

Bouton de navigation  $(\triangleright)$  Avance d'une vue à la fois.

Régl. Bout. Vert Enregistre l'image en pause

d'une série d'images prises avec le mode [9] (Prise 16 vues) sous forme d'une seule image en  $640$  (640×480 pixels).

memo

Pour annuler la lecture en avance rapide, appuyez et maintenez sur le bouton de navigation  $($  $\blacktriangleright$ ), et pour annuler la lecture en retour rapide, appuyez et maintenez sur le bouton de navigation (4). L'appareil repasse en lecture arrière ou en lecture normale.

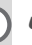

**3** Appuyez sur le bouton de navigation (▼).

La lecture s'arrête.

# **Affichage quatre images, affichage neuf images, affichage par dossier et affichage calendaire**

#### **Affichage quatre images/Affichage neuf images**

Vous pouvez afficher simultanément quatre ou neuf vignettes d'images capturées.

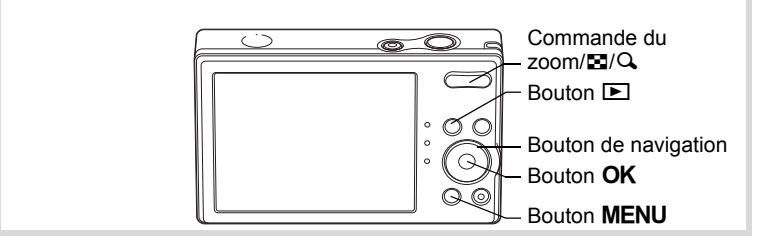

4

#### 1 **En mode** Q**, appuyez sur** f **de la commande**   $du$  zoom/ $F<sup>I</sup>/Q$ .

Une page comportant quatre vignettes apparaît. Les images défilent quatre par quatre. Appuyez sur **E** de nouveau pour afficher une page comportant neuf vignettes. Les images défilent également neuf par neuf. Appuyez sur  $Q$  sur la commande du zoom/ $Q$  pour repasser au mode d'affichage image par image à partir du mode quatre images. et au mode d'affichage quatre images à partir du mode neuf images.

Utilisez le bouton de navigation ( $\blacktriangle \blacktriangledown \blacktriangle \blacktriangleright$ ) pour déplacer le cadre. Lorsque au moins cinq images ont été sauvegardées pour l'affichage à quatre images ou au moins dix images l'affichage à neuf images, si vous choisissez l'image  $\bigcirc$  et appuyez sur le bouton de navigation ( $\blacktriangle$  4), la page qui précède apparaît. De même, si vous choisissez l'image 2 et appuyez sur

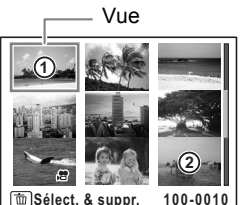

le bouton de navigation  $(\nabla)$ , la page qui suit apparaît.

Les icônes qui apparaissent sur les images indiquent ce qui suit :

(Aucune icône) Image fixe

**图** Séquence vidéo (la première vue apparaît)

Appuyez sur le bouton  $OK$  ou  $MENU$  pour passer en affichage image par image de l'image sélectionnée.

Appuyez à nouveau sur le bouton  $\square$  ou enfoncez le déclencheur pour basculer en mode A.

#### **Passage à l'affichage par dossier ou calendaire**

En affichage neuf images, appuyez sur  $\blacksquare$  de la commande du zoom/ $\blacksquare$ / $\lhd$ pour passer en affichage par dossier ou calendaire. Appuyez sur le bouton vert pour basculer d'affichage par dossier à affichage calendaire et inversement.

1 **En mode** Q**, appuyez sur** f **de la commande**   $du$  zoom/ $F<sub>i</sub>/Q<sub>i</sub>$ .

L'affichage passe en mode quatre images. Appuyez à nouveau sur  $\blacksquare$ pour passer en mode neuf images.

# 2 **Appuyez sur** f **de la commande du zoom /**f**/**y**.**

L'écran passe en affichage par dossier ou calendaire.

#### **Affichage par dossier**

Apparaît la liste des dossiers avec les images enregistrées. Déplacez le cadre à l'aide du bouton de navigation ( $\blacktriangle \blacktriangledown \blacktriangle \blacktriangleright$ ). Appuyez sur le bouton  $OK$  ou sur  $Q$ de la commande du zoom/ $\Xi$ / $Q$ pour basculer l'affichage des images du dossier sélectionné en mode neuf images.

#### **Affichage calendaire**

Les images enregistrées sont affichées par date, sous forme de calendrier. La première image enregistrée à une certaine date apparaît pour

cette date sur le calendrier.

Déplacez le cadre vers une date différente

à l'aide du bouton de navigation ( $\blacktriangle \blacktriangledown \blacktriangle \blacktriangleright$ ). Appuyez sur  $Q$  de la commande du zoom/

Vue **100 101 102 103 104**  $\blacksquare$ **100\_0707**

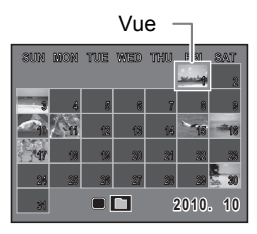

 $E/Q$  pour afficher les images d'une date en affichage neuf images. Sélectionnez une date et appuyez sur le bouton  $OK$  pour passer en affichage image par image de la première image enregistrée à cette date.

- En affichage par dossier ou calendaire, appuyez sur le bouton MENU pour basculer vers l'affichage neuf images.
- Appuyez sur le bouton  $\blacksquare$  ou enfoncez le déclencheur à mi-course en affichage par dossier ou affichage calendaire pour basculer en mode  $\Box$ .

memo

# **Utilisation de la fonction de lecture**

En mode  $\blacktriangleright$ , appuyez sur le bouton de navigation ( $\blacktriangleright$ ) pour afficher Palette du mode lecture.

Pour afficher la fonction de lecture que vous souhaitez utiliser, il vous suffit de sélectionner une icône à l'aide du bouton de navigation

(2345) puis d'appuyer sur le bouton 4.

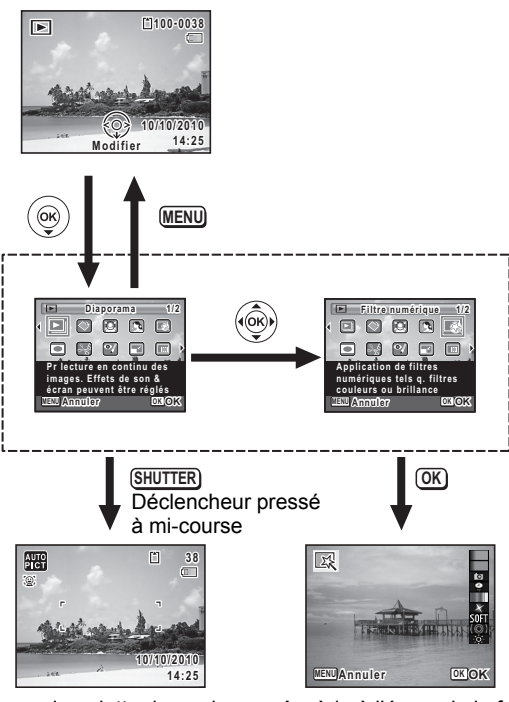

Ferme la palette du mode lecture et passe en mode  $\Box$ . Accède à l'écran de la fonction de lecture sélectionnée.

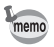

Lorsqu'une icône est sélectionnée dans la palette du mode lecture, une aide pour la fonction sélectionnée s'affiche.

#### **Palette du mode lecture**

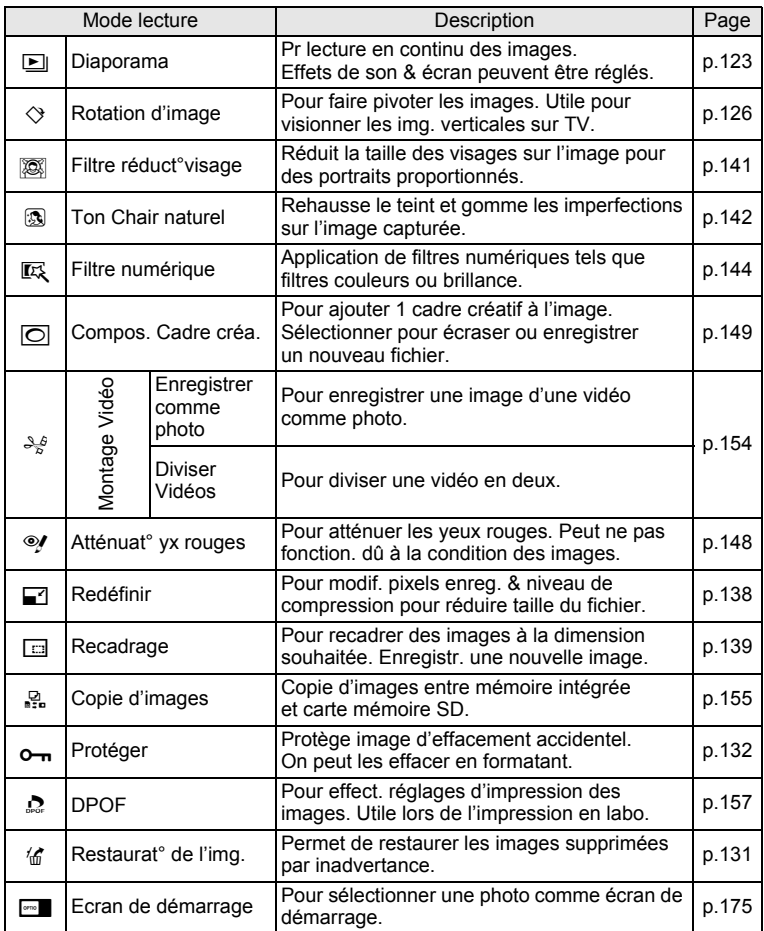

# <span id="page-124-0"></span>**Diaporama**

Vous avez la possibilité de lire successivement les images enregistrées.

- 1 **Accédez au mode** Q **et choisissez l'image à partir de laquelle vous souhaitez lancer le diaporama à l'aide du bouton de navigation (**45**).**
- **2** Appuyez sur le bouton de navigation  $(\mathbf{v})$ . La palette du mode lecture apparaît.
- 3 **Utilisez le bouton de navigation (**2345**) pour sélectionner E** (Diaporama).

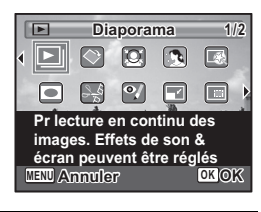

# 4 **Appuyez deux fois sur le bouton** 4**.**

Le diaporama commence.

Une pression sur le bouton OK met le diaporama en pause. Pour le relancer, appuyez à nouveau dessus.

# 5 **Appuyez sur n'importe quel bouton autre que le bouton OK.**

Le diaporama s'interrompt.

#### **Réglage des conditions du diaporama**

Vous pouvez définir l'intervalle de lecture ainsi que des effets d'écran et sonores lorsque l'on passe d'une image à l'autre.

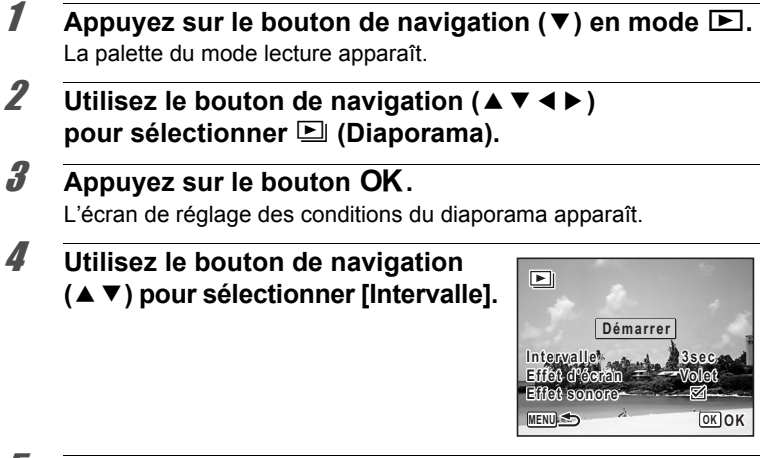

 $\overline{\boldsymbol{J}}$  Appuyez sur le bouton de navigation ( $\blacktriangleright$ ).

Un menu déroulant apparaît.

# **6** Utilisez le bouton de navigation (▲▼) pour modifier **l'intervalle puis appuyez sur le bouton OK.**

Choisissez parmi [3sec], [5sec], [10sec], [20sec] ou [30sec].

#### 7 **Utilisez le bouton de navigation (**23**) pour sélectionner [Effet d'écran].**

Après avoir sélectionné [Effet d'écran], appuyez sur le bouton de navigation ( $\blacktriangleright$ ). Un menu déroulant apparaît affichant les éléments suivants. Utilisez le bouton de navigation ( $\blacktriangle$   $\blacktriangledown$ ) pour sélectionner un élément puis appuyez sur le bouton  $OK$ .

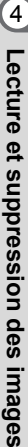

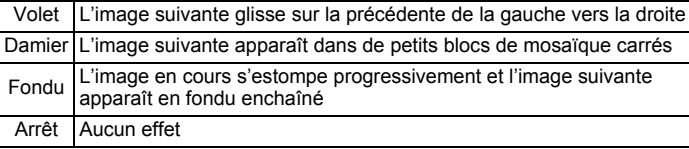

# **8** Utilisez le bouton de navigation (▲▼) pour **sélectionner [Effet sonore].**

#### **9 Activez <b>√** (Oui) ou désactivez □ (Arrêt) la fonction **à l'aide du bouton de navigation (**45**).**

Sauf lorsque l' [Effet d'écran] est réglé sur Arrêt, vous pouvez choisir de lire  $\mathbf{v}$  (Oui) ou non  $\Box$  (Arrêt) le son lorsque vous passez d'une image à l'autre.

# 10 **Utilisez le bouton de navigation (▲ ▼)** pour sélectionner [Démarrer] et appuyez sur le bouton OK.

Le diaporama commence en fonction de l'intervalle et de l'effet sélectionnés.

memo

- Le diaporama continue jusqu'à ce que vous appuyiez sur n'importe quel bouton autre que le bouton OK.
- Les séquences vidéo sont normalement lues jusqu'à la fin avant de passer à l'image suivante, quel que soit l'intervalle paramétré. Toutefois, si vous appuyez sur le bouton de navigation (▶) en cours de lecture d'une séquence vidéo, vous pourrez passer à l'image suivante.
- Les images panoramiques défilent de gauche à droite pendant 4 secondes avant le passage à la photo suivante, indépendamment des valeurs de [Intervalle] ou [Effet d'écran].

[Branchement de l'appareil à un équipement audiovisuel](#page-136-0) <sup>1</sup> [p.135](#page-136-0)

# <span id="page-127-0"></span>**Rotation de l'image**

- 
- **1** Appuyez sur le bouton **D** après avoir pris une photo. L'image apparaît sur l'écran.
- **2** Appuyez sur le bouton de navigation (▼). La palette du mode lecture apparaît.
- **3** Utilisez le bouton de navigation (▲▼ ◀ ▶) pour **sélectionner** s **(Rotation d'image) et appuyez**  sur le bouton OK.

Apparaît l'écran de sélection de la rotation (0°, 90° à droite, 90° à gauche ou 180°).

4 **Utilisez le bouton de navigation (**2345**) pour sélectionner le sens de rotation puis**  appuyez sur le bouton OK.

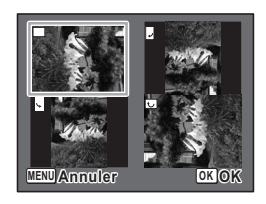

- L'image retournée est sauvegardée.
- Il n'est pas possible de faire pivoter les images panoramiques, les images prises avec le mode [9] (Prise 16 vues) et les séquences vidéo.
	- Les images protégées peuvent être retournées mais ne peuvent pas être enregistrées dans cet état.

memo

# **Lecture zoom**

Vous pouvez agrandir une image jusqu'à dix fois sa taille.

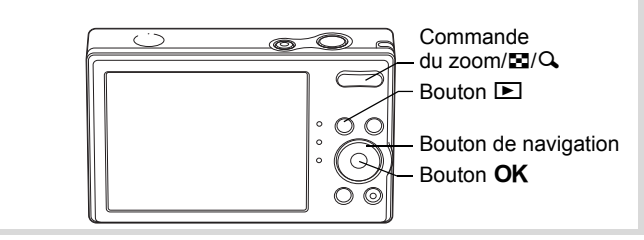

1 **Accédez au mode** Q **puis choisissez l'image que vous souhaitez agrandir à l'aide du bouton de navigation (**45**).**

# 2 **Appuyez sur Q de la commande**  $du$  zoom/ $F/Q$ .

L'image est grossie (de 1,1× à 10×). Maintenez votre pression sur  $Q$  de la commande de zoom/ $\Xi$ / $Q$  pour faire varier le grossissement en continu. Vous pouvez utiliser le symbole + du guide qui se trouve en bas à gauche de l'écran pour vérifier quelle partie de l'image est grossie.

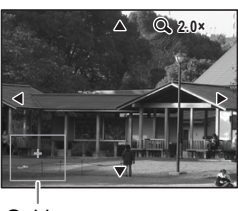

Guide

#### **Lorsque l'image grossie est affichée à l'écran, il est possible d'effectuer les opérations suivantes.**

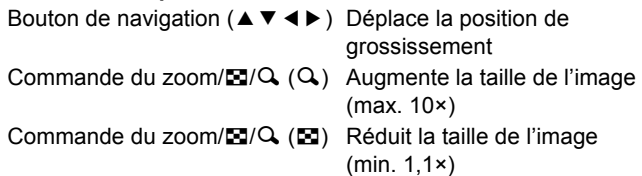

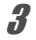

# **3** Appuyez sur le bouton OK.

L'on revient en affichage image par image.

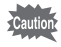

Il n'est pas d'agrandir les images prises avec le mode [9] (Prise 16 vues) et les séquences vidéo.

# **Zoom automatique sur le visage du sujet (affichage des visages en gros plan)**

Lorsque vous regardez vos photos, vous avez la possibilité de zoomer automatiquement sur les visages des sujets par simple pression sur le bouton  $\mathbb{Q}$  (Affichage des visages en gros plan) si Détection du visage était active lors de la prise de vue.

**1** Accédez au mode **D** puis **choisissez l'image que vous souhaitez agrandir à l'aide du bouton de navigation (**45**).**

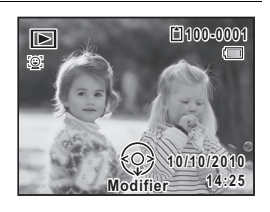

# 2 **Confirmez que l'icône** I **apparaît sur l'image puis appuyez sur le bouton** I**.**

L'image est agrandie autour du premier visage détecté lors de la prise de vue.

Si plusieurs visages ont été détectés à la prise de vue, ils sont agrandis à chaque pression sur le bouton <sup>[o]</sup>. dans l'ordre de leur détection lors de la prise de vue.

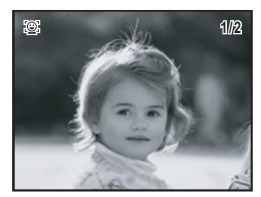

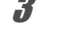

# **3** Appuyez sur le bouton OK.

L'on revient en affichage image par image.

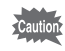

Les séquences vidéo ne peuvent afficher les visages en gros plan.

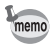

- Le coefficient de grossissement pour la fonction Affichage des visages en gros plan peut varier, notamment en fonction de la taille du visage détecté lors de la prise de vue.
- Appuyez sur  $Q$  de la commande du zoom/ $Q / Q$  en cours d'affichage des visages en gros plan pour passer à la lecture zoom ; l'image apparaît à un coefficient de grossissement équivalent ou légèrement supérieur. Appuyez sur  $\Xi$  de la commande du zoom/ $\Xi$ /Q, pour revenir à la lecture zoom ; l'image apparaît à un coefficient de grossissement équivalent ou légèrement inférieur.

# <span id="page-130-0"></span>**Suppression d'images**

Suppression d'images comportant des erreurs ou non nécessaires.

# **Suppression d'une seule image**

Vous pouvez supprimer une seule image.

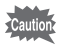

Il n'est pas possible d'effacer les images protégées [\(p.132](#page-133-0)).

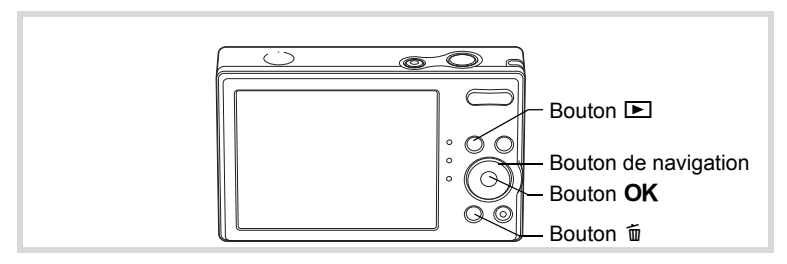

- 1 **Accédez au mode** Q **et choisissez l'image que vous souhaitez supprimer à l'aide du bouton de navigation (**45**).**
- **2** Appuyez sur le bouton  $\tilde{p}$ . Un écran de confirmation apparaît.
- 3 **Utilisez le bouton de navigation (**23**) pour sélectionner [Supprimer].**

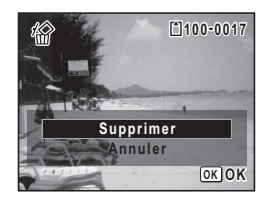

#### 4 **Appuyez sur le bouton** 4**.** L'image est supprimée.

4

# **Suppression des images sélectionnées**

Vous pouvez supprimer plusieurs images sélectionnées en même temps à partir de l'affichage quatre ou neuf images.

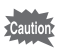

Il n'est pas possible d'effacer les images protégées.

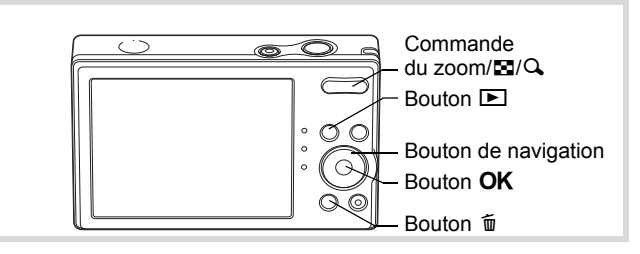

#### 1 **En mode** Q**, appuyez sur** f **de la commande du zoom/**f**/**y**.**

Quatre vignettes apparaissent. Appuyez à nouveau sur le bouton  $\blacksquare$ pour passer en mode neuf vignettes.

# **2** Appuyez sur le bouton  $\tilde{p}$ .

 $\square$  apparaît sur les images.

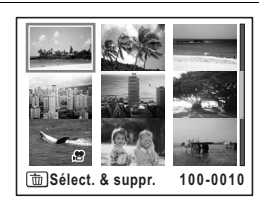

#### 3 **Utilisez le bouton de navigation (**2345**) pour choisir les images que vous souhaitez supprimer**  et appuyez sur le bouton OK.

 $\triangledown$  apparaît sur les images et les fichiers sont sélectionnés.

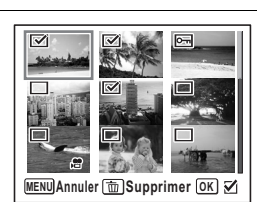

Si vous sélectionnez une image et appuyez

sur  $Q$ , de la commande de zoom/ $Q$ , l'image sélectionnée apparaît en affichage image par image aussi longtemps que la commande est

maintenue enfoncée, ce qui vous permet de vérifier si vous souhaitez réellement la supprimer. (L'affichage repasse en affichage quatre ou neuf images lorsque vous relâchez le bouton.) L'affichage image par image des images protégées est néanmoins impossible.

# $4$  **Appuyez sur le bouton**  $\tilde{m}$ **.**

Une boîte de confirmation apparaît.

5 **Utilisez le bouton de navigation (**23**) pour sélectionner [Sélect. & suppr.].**

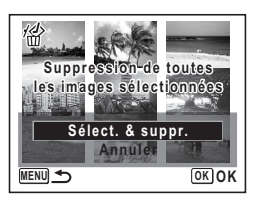

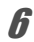

# $\boldsymbol{\theta}$  Appuyez sur le bouton OK.

Les images sélectionnées sont supprimées.

# <span id="page-132-0"></span>**Suppression de toutes les images**

Il est possible de supprimer simultanément l'ensemble des images.

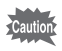

Il n'est pas possible d'effacer les images protégées [\(p.132](#page-133-0)).

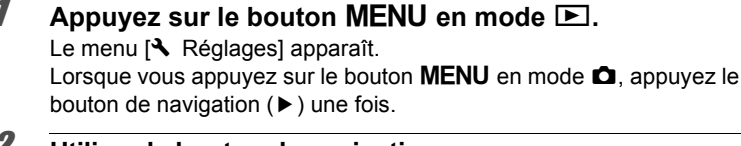

2 **Utilisez le bouton de navigation (**23**) pour sélectionner [Supprimer tout].**

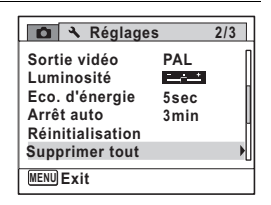

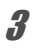

# 3 **Appuyez sur le bouton de navigation (**5**).**

L'écran [Supprimer tout] apparaît.

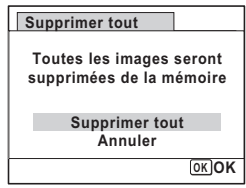

4

# $\overline{\boldsymbol{5}}$  Appuyez sur le bouton OK.

Toutes les images sont supprimées.

# <span id="page-133-0"></span>**Protection des images contre la suppression (protéger)**

Il est possible de prévenir toute suppression accidentelle des images enregistrées.

# **1** Appuyez sur le bouton de navigation ( $\blacktriangledown$ ) en mode  $\blacktriangledown$ .

La palette du mode lecture apparaît.

2 **Utilisez le bouton de navigation (**2345**) pour sélectionner**  O<sub>m</sub> (Protéger).

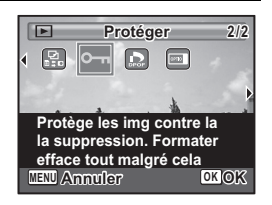

# **3** Appuyez sur le bouton OK.

L'écran permettant de sélectionner [Choisir une image] ou [Toutes les images] apparaît.

4 **Utilisez le bouton de navigation (**23**) pour sélectionner [Choisir une image].**

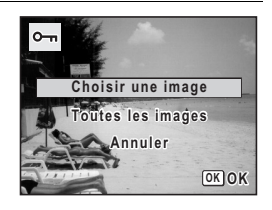

 $\overline{5}$  Appuyez sur le bouton OK. Le message [Protège cette image] apparaît. Pour protéger une autre image, utilisez le bouton de navigation (45) et sélectionnez l'élément voulu.

#### 6 **Utilisez le bouton de navigation (**23**) pour sélectionner [Protéger].**

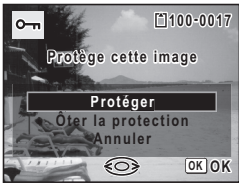

# **Lecture et suppression des**

4

Appuyez sur le bouton OK.

L'image sélectionnée est protégée.

- Pour annuler la protection de l'image, sélectionnez [Ôter la protection] à l'étape 6.
	- $\equiv$  apparaît sous le numéro de fichier sur les images protégés pendant la lecture.
	- Le nombre maximum d'images que vous pouvez protéger consécutivement avec [Choisir une image] est 99.

#### **Pour protéger toutes les images**

memo

- **1** Appuyez sur le bouton de navigation ( $\blacktriangledown$ ) en mode  $\blacktriangleright$ . La palette du mode lecture apparaît.
- **2** Utilisez le bouton de navigation ( $\blacktriangle \blacktriangledown \blacktriangle \blacktriangleright$ ) pour sélectionner O<sub>n</sub> (Protéger).

 **images**

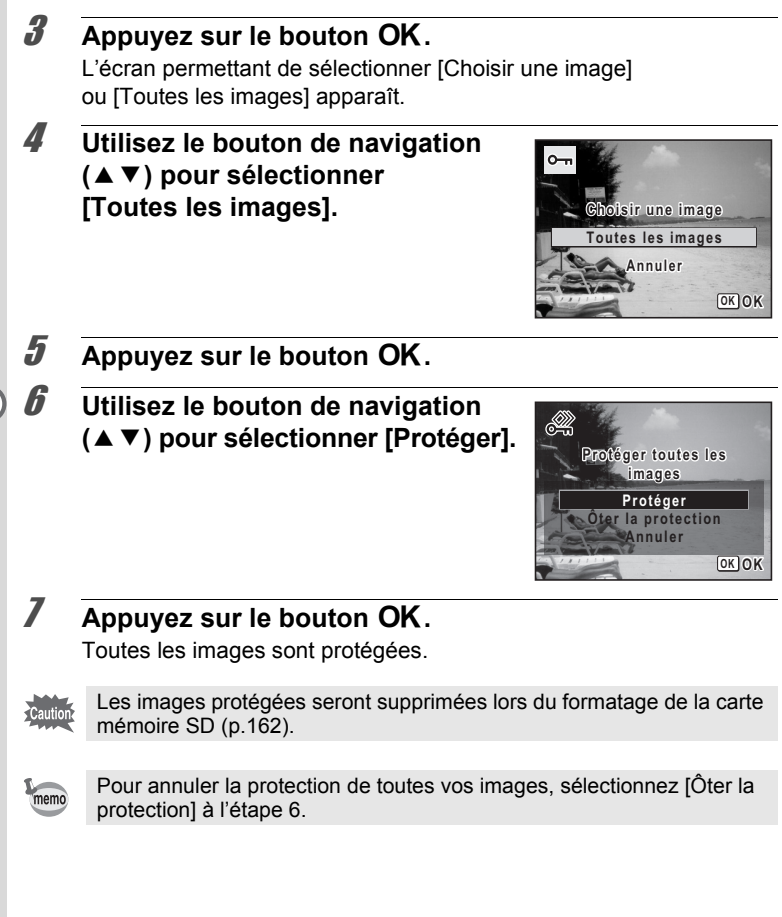

# <span id="page-136-0"></span>**Branchement de l'appareil à un équipement audiovisuel**

Le câble AV (I-AVC7) en option vous permet de visualiser vos images sur un équipement muni d'un connecteur IN vidéo, un téléviseur par exemple. Veillez à ce que l'appareil et le téléviseur soient hors tension avant de procéder au raccordement.

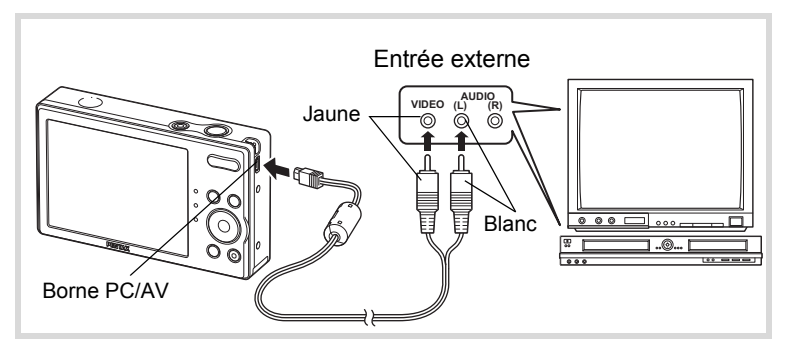

- 1 **Connectez le câble AV à la borne PC/AV.** Lors du branchement du câble AV, la  $\Leftarrow$  doit être dirigée vers la < de la borne PC/AV de l'appareil.
- 2 **Raccordez les autres extrémités du câble AV (jaune : vidéo, blanc : audio) à l'entrée vidéo et à l'entrée audio de l'équipement audiovisuel.**

Si vous disposez d'un équipement stéréo, insérez la prise audio dans la prise L (blanche).

# 3 **Allumez l'équipement audiovisuel.**

Lorsque l'équipement auquel est connecté l'appareil photo et le dispositif de lecture des images sont différents, allumez-les tous les deux. Lorsque vous visualisez des images sur un équipement audiovisuel équipé de multiples prises d'entrée vidéo (comme un téléviseur), reportez-vous au manuel d'utilisation de l'équipement et sélectionnez l'entrée vidéo appropriée pour raccorder l'appareil photo.

# 4 **Mettez l'appareil sous tension.**

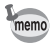

- Il est recommandé d'utiliser le kit d'adaptateur secteur K-AC108 (optionnel) en cas d'utilisation prolongée de l'appareil.
- En fonction du pays, la lecture des images et des fichiers de séquence vidéo risque d'échouer si le réglage du format de sortie vidéo diffère de celui utilisé dans le pays concerné. Dans ce cas, il faut en modifier le réglage ([p.171\)](#page-172-0).
- L'écran de l'appareil s'éteint tant que l'appareil est connecté à un équipement audiovisuel.
- Le volume ne peut pas être réglé depuis la commande du zoom tant que l'appareil est connecté à un équipement audiovisuel.

# 5 **Édition et impression d'images**

**[Édition d'images](#page-139-1) ..................................... [138](#page-139-1) [Réglage de l'impression \(DPOF\)](#page-158-1) ........... [157](#page-158-1)**

**À propos de l'impression**

Les options suivantes sont disponibles lors de l'impression de photos prises avec cet appareil photo.

- **1 Utilisez un labo photo.**
- **2 Utilisez votre imprimante avec un connecteur de carte mémoire SD pour imprimer directement depuis la carte SD.**
- **3 Utilisez le logiciel de votre ordinateur pour imprimer les photos.**

# <span id="page-139-1"></span><span id="page-139-0"></span>**Modification de la taille d'image (redéfinir)**

Si vous changez la taille d'une image sélectionnée, le fichier peut devenir moins volumineux. Utilisez cette fonction pour pouvoir poursuivre vos prises de vue si la carte mémoire SD ou la mémoire intégrée est saturée : réduisez la taille des images et écrasez les images originales pour libérer de l'espace.

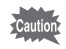

- Les images prises avec  $\frac{2M}{2}$  images prises avec le mode  $\frac{m}{2}$ (Prise 16 vues), les images panoramiques et les séquences vidéo ne peuvent pas être redimensionnées.
- Vous ne pouvez pas sélectionner une meilleure résolution à celles de l'image d'origine.

1 **Accédez au mode** Q **et choisissez l'image fixe que vous souhaitez redéfinir à l'aide du bouton de navigation (**45**).**

**2** Appuyez sur le bouton de navigation  $(\mathbf{v})$ . La palette du mode lecture apparaît.

3 **Utilisez le bouton de navigation (**2345**) pour sélectionner**  ■ (Redéfinir).

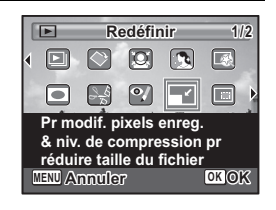

# 4 Appuyez sur le bouton OK.

L'écran de sélection de la taille apparaît.

5 **Sélectionnez [Pixels enreg].** Utilisez le bouton de navigation  $(4)$ pour sélectionner la taille.

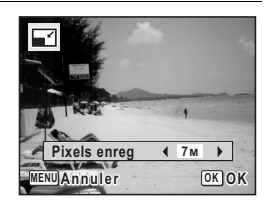

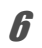

# $\boldsymbol{\theta}$  Appuyez sur le bouton OK.

Une boîte de confirmation de l'écrasement de l'image apparaît. Si l'image sélectionnée est protégée, l'image traitée est enregistrée comme nouvelle image et le dialogue de confirmation suivant ne s'affiche pas.

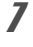

# 7 **Utilisez le bouton de navigation (**23**) pour sélectionner [Ecraser] ou [Enregistrer sous].**

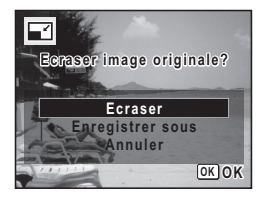

# **8** Appuyez sur le bouton OK.

L'image redéfinie est enregistrée.

# <span id="page-140-0"></span>**Recadrage d'images**

Vous pouvez supprimer la partie non souhaitée d'une photo et sauvegarder l'image recadrée comme image séparée.

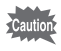

Les images prises avec  $\overline{2M}$   $\overline{mn}$ , les images prises avec le mode I  $\overline{m}$ (Prise 16 vues), les images panoramiques et les séquence vidéo ne peuvent être recadrées.

- 1 **Accédez au mode** Q **et choisissez l'image que vous souhaitez recadrer à l'aide du bouton de navigation (**45**).**
- 2 **Appuyez sur le bouton de navigation (**3**).** La palette du mode lecture apparaît.

3 **Utilisez le bouton de navigation (**2345**) pour sélectionner**  o **(Recadrage).**

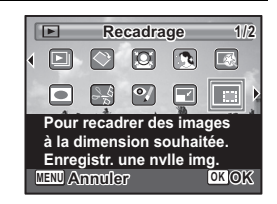

# 4 **Appuyez sur le bouton** 4**.**

L'écran de recadrage apparaît.

La plus grande taille de l'image recadrée est représentée par un cadre vert sur l'écran. L'image recadrée ne peut pas être plus grands que cette taille de cadre de recadrage.

#### 5 **Choisissez les conditions de recadrage.**

Les opérations suivantes déplacent le cadre vert et définissent la zone de recadrage à l'écran.

Commande du zoom/ $\mathbb{Z}/Q$  Change taille du cadre de

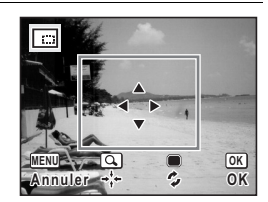

recadrage.

Bouton de navigation ( $\blacktriangle \blacktriangledown \blacktriangle \blacktriangleright$ ) Déplace le cadre de recadrage vers le haut/bas, la gauche/droite. Régl. Bout. Vert Fait pivoter le cadre de recadrage.

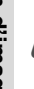

# **6** Appuyez sur le bouton OK.

L'image recadrée est enregistrée avec un nouveau nom de fichier. Le nombre de pixels enregistrés est sélectionné automatiquement en fonction de la taille de l'image recadrée.

# <span id="page-142-0"></span>**Traiter les images pour faire apparaître les visages plus petits**

Les images sont traitées pour réduire la taille des visages détectés avec la fonction Détection visage [\(p.69\)](#page-70-1) lors de la prise de photos pour qu'ils semblent plus petits.

- **1** En mode  $\boxed{\blacktriangleright}$ , utilisez le bouton de navigation ( $\blacktriangleleft\blacktriangleright$ ) **pour choisir l'image que vous voulez modifier.**
- 2 **Appuyez sur le bouton de navigation (**3**).** La palette du mode Lecture apparaît.
- 3 **Utilisez le bouton de navigation (**2345**) pour sélectionner** N **(Filtre réduct°visage).**

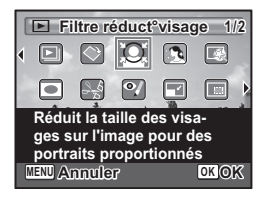

# Appuyez sur le bouton OK.

Des cadres de détection du visage pour les visages qui peuvent être corrigés sont affichés.

Passez à l'étape 6 s'il n'y a qu'un cadre de détection.

5 **Utilisez le bouton de navigation (**2345**) pour sélectionner le visage à traiter.**

Un cadre vert indique le visage qui doit être traité.

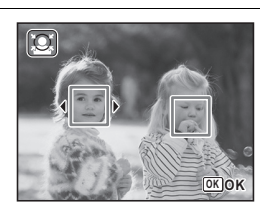

**6** Appuyez sur le bouton OK.

 $\hat{5}$ 

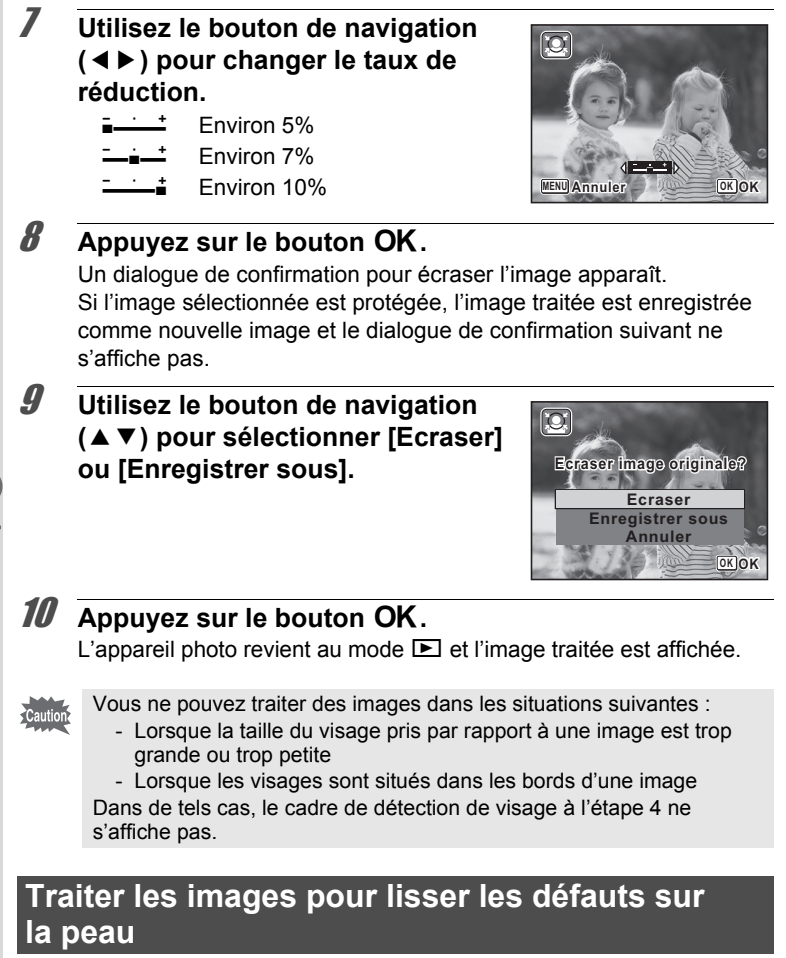

<span id="page-143-0"></span>Rehausse le teint et gomme les imperfections sur l'image capturée.

**7** Accédez au mode **▶ et utilisez le bouton de navigation (**45**) pour choisir l'image que vous voulez corriger.**
2 **Appuyez sur le bouton de navigation (**3**).**

La palette du mode Lecture apparaît.

3 **Utilisez le bouton de navigation (**2345**) pour sélectionner** C **(Ton Chair naturel).**

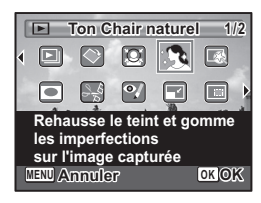

#### 4 **Appuyez sur le bouton** 4**.** Un dialogue de confirmation pour écraser l'image apparaît. Si l'image sélectionnée est protégée, l'image traitée est enregistrée comme nouvelle image et le dialogue de confirmation suivant ne s'affiche pas.

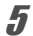

5 **Utilisez le bouton de navigation (**23**) pour sélectionner [Ecraser] ou [Enregistrer sous].**

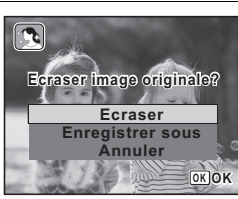

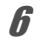

# **6** Appuyez sur le bouton OK.

L'image traitée est enregistrée avec le même nombre de pixels enregistrés et le même niveau de qualité que l'original.

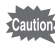

- La fonction de ton chair naturel ne peut pas être utilisée sur des images panoramiques, des images prises avec le mode [9] (Prise 16 vues), les vidéos ou les images où le visage des gens ne peuvent pas être détectés sur l'appareil photo. Un message d'erreur s'affiche à l'étape 4.
- La fonction de ton chair naturel ne peut être utilisée qu'avec les photos prises avec cet appareil.

# **Utilisation des filtres numériques**

Ce mode vous permet de modifier les nuances de couleurs et de procéder à un traitement spécial de l'image sélectionnée.

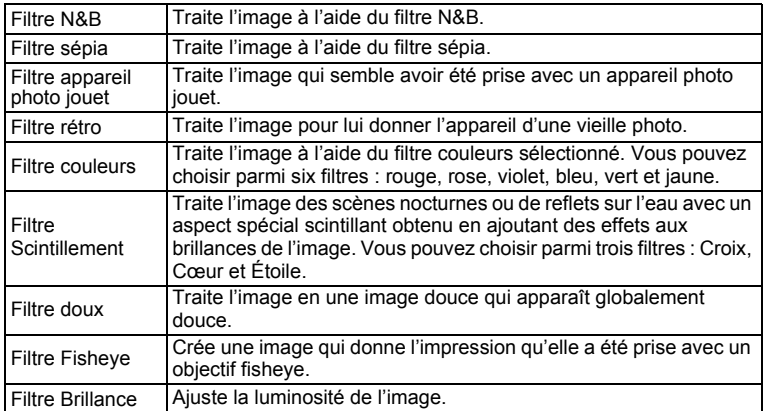

#### **1** Accédez au mode **▷** et choisissez l'image que **vous souhaitez modifier à l'aide du bouton de navigation (**45**).**

#### **2** Appuyez sur le bouton de navigation (▼).

La palette du mode lecture apparaît.

# 3 **Utilisez le bouton de navigation**

- **(**2345**) pour sélectionner**
- **区 (Filtre numérique).**

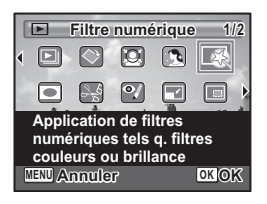

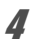

#### Appuyez sur le bouton OK.

L'écran de sélection du filtre numérique apparaît.

- **1** Filtre N&B
- **2** Filtre sépia
- **3** Filtre appareil photo jouet
- **4** Filtre rétro
- **5** Filtre couleurs
- **6** Filtre Scintillement
- **7** Filtre doux
- **8** Filtre Fisheye
- **9** Filtre brillance

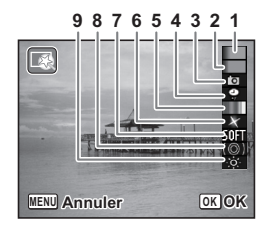

#### **Sélection d'un filtre N&B, sépia ou doux**

5 **Sélectionnez un filtre numérique à l'aide du bouton**  de navigation (▲ ▼).

L'aperçu des résultats de l'effet filtrant apparaît.

# **6** Appuyez sur le bouton OK.

Une boîte de confirmation de l'écrasement de l'image apparaît. Si l'image sélectionnée est protégée, l'image traitée est enregistrée comme nouvelle image et le dialogue de confirmation suivant ne s'affiche pas.

#### 7 **Utilisez le bouton de navigation (**23**) pour sélectionner [Ecraser] ou [Enregistrer sous].**

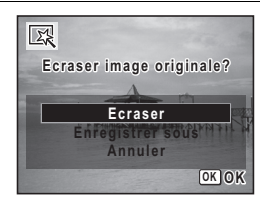

# **8** Appuyez sur le bouton OK.

Les images traitées avec le filtre sont enregistrées avec le même nombre de pixels enregistrés et le même niveau de qualité que l'image originale. **Pour sélectionner un Filtre rétro ou Filtre couleur**

- 5 **Sélectionnez un filtre numérique à l'aide du bouton**  de navigation (▲ ▼).
- 6 **Utilisez le bouton de navigation (**45**) pour ajuster l'effet.**

Le filtre extraction de couleur change dans l'ordre suivant à chaque fois que vous appuyez sur le bouton de navigation  $($   $\blacktriangleright$   $)$  : rouge, rose, violet, bleu, vert et jaune.

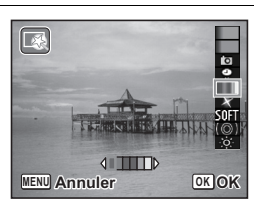

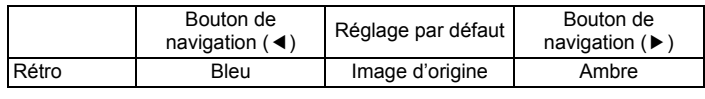

Couleur Rouge  $\leftrightarrow$  Rose  $\leftrightarrow$  Violet  $\leftrightarrow$  Bleu  $\leftrightarrow$  Vert  $\leftrightarrow$  Jaune

#### *Appuyez sur le bouton OK.*

Une boîte de confirmation de l'écrasement de l'image apparaît. Si l'image sélectionnée est protégée, l'image traitée est enregistrée comme nouvelle image et le dialogue de confirmation suivant ne s'affiche pas.

8 **Utilisez le bouton de navigation (**23**) pour sélectionner [Ecraser] ou [Enregistrer sous].**

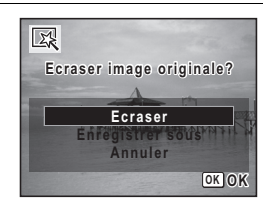

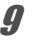

#### **9** Appuyez sur le bouton OK.

Les images traitées avec le filtre sont enregistrées avec le même nombre de pixels enregistrés et le même niveau de qualité que l'image originale. **Pour sélectionner un Filtre appareil photo jouet, Filtre Fisheye, Filtre Scintillement ou Filtre Luminosité**

- **5** Utilisez le bouton de navigation (▲▼) pour sélectionner **le filtre numérique que vous souhaitez utiliser.**
- 6 **Utilisez le bouton de navigation (**45**) pour ajuster l'effet.**

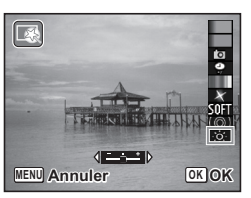

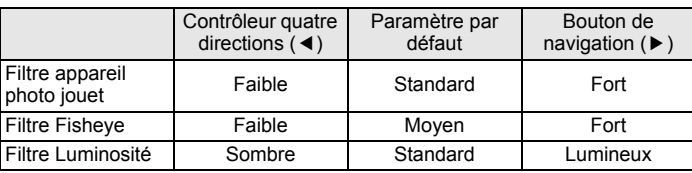

Filtre Scintillement Croix ↔ Cœur ↔ Étoile

# *Appuyez sur le bouton OK.*

Une boîte de confirmation de l'écrasement de l'image apparaît. Si l'image sélectionnée est protégée, l'image traitée est enregistrée comme nouvelle image et le dialogue de confirmation suivant ne s'affiche pas.

8 **Utilisez le bouton de navigation (**23**) pour sélectionner [Ecraser] ou [Enregistrer sous].**

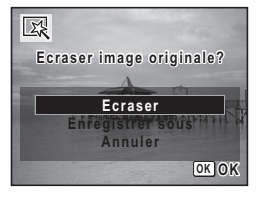

# **9** Appuyez sur le bouton OK.

Les images traitées avec le filtre sont enregistrées avec le même nombre de pixels enregistrés et le même niveau de qualité que l'image originale.

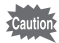

Les images panoramiques, les séquences vidéo ou les images prises avec un autre appareil ne peuvent pas être modifiées à l'aide de la fonction du filtre numérique. Un message d'erreur apparaît si vous choisissez cette fonction à partir de la palette du mode lecture et que vous appuyiez sur le bouton  $\overrightarrow{OK}$ 

# **Atténuation d'un effet indésirable des yeux rouges**

Vous pouvez corriger les images sur lesquelles le sujet apparaît avec les yeux rouges en raison de l'utilisation du flash.

- 1 **Accédez au mode** Q **et choisissez l'image que vous souhaitez corriger à l'aide du bouton de navigation (**45**).**
- 2 **Appuyez sur le bouton de navigation (**3**).** La palette du mode lecture apparaît.
- 3 **Utilisez le bouton de navigation (**2345**) pour sélectionner** 
	- <sup>2</sup> (Atténuat<sup>°</sup> yx rouges).

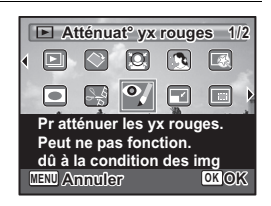

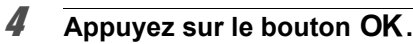

Une boîte de confirmation de l'écrasement de l'image apparaît. Si l'image sélectionnée est protégée, l'image traitée est enregistrée comme nouvelle image et le dialogue de confirmation suivant ne s'affiche pas.

5 **Utilisez le bouton de navigation (**23**) pour sélectionner [Ecraser] ou [Enregistrer sous].**

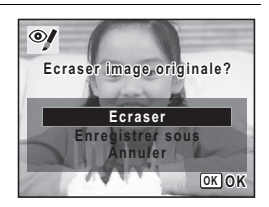

#### **6** Appuyez sur le bouton OK.

L'image traitée est enregistrée avec le même nombre de pixels enregistrés et le même niveau de qualité que l'original.

- 
- La fonction atténuation yeux rouges ne peut pas être utilisée pour les images panoramiques, les images prises avec le mode <sup>ig</sup> (Prise 16) vues), les séquences vidéo ou les images où il est impossible de détecter les yeux rouges sur l'appareil. Un message d'erreur apparaît à l'étape 4.
- La fonction atténuation yeux rouges ne peut être utilisée qu'avec les images fixes prises avec cet appareil.

# **Ajout d'un cadre créatif (Compos. Cadre créa.)**

Cette fonction permet d'ajouter un cadre créatif aux images fixes. 20 cadres sont pré-enregistrés dans l'appareil.

- **1** Accédez au mode **▷** et choisissez l'image à laquelle **vous souhaitez ajouter un cadre à l'aide du bouton de navigation (**45**).**
- **2** Appuyez sur le bouton de navigation  $(\nabla)$ . La palette du mode lecture apparaît.
- 3 **Utilisez le bouton de navigation (**2345**) pour sélectionner**  N **(Compos. Cadre créa.).**

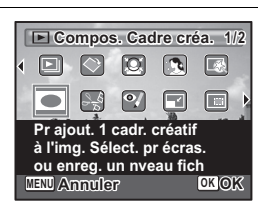

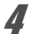

#### 4 **Appuyez sur le bouton** 4**.**

Un affichage neuf imagettes apparaît sur l'écran.

#### 5 **Utilisez le bouton de navigation (**2345**) pour sélectionner un cadre.**

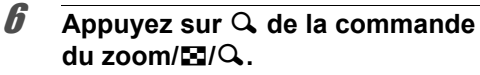

Le cadre sélectionné apparaît en affichage image par image.

Pour choisir un cadre différent, procédez selon l'une des méthodes suivantes.

Bouton de navigation  $(4)$  Appuyez pour choisir un cadre

*Appuyez sur le bouton OK.* 

Commande du zoom/ $\mathbb{Z}/\mathbb{Q}$  ( $\mathbb{Z}$ ) Appuyez sur ce bouton pour

L'écran d'ajustement de la position et de la taille du cadre apparaît.

Utilisez le bouton de navigation ( $\blacktriangle \blacktriangledown \blacktriangle \blacktriangleright$ ) pour ajuster la position de l'image et utiliser la commande du zoom/ $\mathbb{Z}/Q$  pour agrandir

revenir à l'affichage neuf images de l'écran de sélection du cadre puis reportez-vous à l'étape 5 pour choisir le nouveau cadre.

# **8** Appuyez sur le bouton OK.

ou réduire l'image.

Une boîte de confirmation de l'écrasement de l'image apparaît. Si l'image sélectionnée est protégée, l'image traitée est enregistrée comme nouvelle image et le dialogue de confirmation suivant ne s'affiche pas.

différent.

**MENU OK OK Annuler OK**

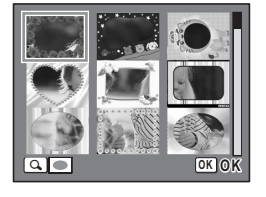

**OK OK**

9 **Utilisez le bouton de navigation (**23**) pour sélectionner [Ecraser] ou [Enregistrer sous].**

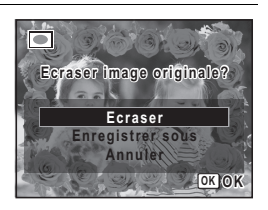

# 10 Appuyez sur le bouton OK.

L'image recadrée traitée enregistrée avec les pixels enregistrés  $de<sub>3M</sub>$ .

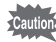

La fonction de composition de cadres créatifs ne peut pas être utilisée pour les images prises avec  $\frac{10 \text{ m}}{100}$  ou  $\frac{2 \text{ m}}{100}$ , les images panoramiques, les images prises avec le mode [9] (Prise 16 vues), les séquences vidéo ou les images dont la taille est inférieure à  $\frac{3m}{2}$ . Un message d'erreur apparaît à l'étape 4.

#### **Cadres optionnels**

Les cadres optionnels sont enregistrés dans la mémoire intégrée de l'Optio RS1000. Ils sont supprimés si la mémoire intégrée est formatée ou si les fichiers de la mémoire intégrée sont supprimés depuis un ordinateur. Pour recharger les cadres optionnels dans la mémoire intégrée, copiez les fichiers du CD-ROM (S-SW111) fourni avec l'appareil.

#### **Copie des cadres**

1 **Retirez la carte mémoire SD de l'appareil.**

Si vous laissez la carte mémoire SD dans l'appareil, les cadres seront copiés sur la carte et non dans la mémoire intégrée.

2 **Branchez l'appareil sur l'ordinateur à l'aide du câble USB (I-USB98) fourni.**

Reportez-vous au chapitre 7 du Manuel de [« Connecter à votre](#page-188-0)  [ordinateur »](#page-188-0) concernant les instructions permettant de raccorder l'appareil à un ordinateur.

- 3 **Lorsque la fenêtre de détection de périphériques s'ouvre, cliquez sur [Annuler].**
- 4 **Insérez le CD-ROM (S-SW111) dans le lecteur de CD-ROM.**
- 5 **Lorsque la fenêtre d'installation s'ouvre, cliquez sur [Exit].**
- 6 **Si le dossier FRAME n'existe pas dans le répertoire racine de l'appareil (disque amovible), créez-en un.**
- 7 **Copiez les fichiers souhaités depuis le dossier FRAME du répertoire racine du CD-ROM vers le dossier FRAME de l'appareil (disque amovible).**

Pour savoir comment travailler avec les fichiers sur votre ordinateur, reportez-vous au manuel d'instructions fourni avec l'ordinateur.

- 8 **Débranchez le câble USB de l'appareil et de l'ordinateur.** Reportez-vous au chapitre 7 du Manuel de [« Connecter à votre](#page-188-0)  [ordinateur »](#page-188-0) concernant les instructions permettant de raccorder le câble.
- Les cadres peuvent être stockés à la fois dans la mémoire intégrée et sur les cartes mémoire SD, mais utiliser un grand nombre de cadres peut ralentir la vitesse de traitement.

#### **Utilisation d'un nouveau cadre**

Les cadres téléchargés depuis le site Web PENTAX ou depuis une autre source peuvent être utilisés pour l'ajout de cadres aux images.

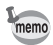

- Vous pouvez extraire le cadre téléchargé et le copier dans le dossier FRAME de la mémoire intégrée ou de la carte mémoire SD.
- Le dossier FRAME est créé lors du formatage de la carte mémoire SD avec cet appareil.
- Pour de plus amples informations concernant le téléchargement. reportez-vous au site Web de PENTAX.

# **Modifier les vidéos**

Vous pouvez sélectionner une image de la vidéo pour l'enregistrer comme photo ou diviser une vidéo en deux.

- **1** En mode  $\boxed{\blacktriangleright}$ , utilisez le bouton de navigation ( $\blacktriangleleft\blacktriangleright$ ) **pour choisir la vidéo que vous voulez modifier.**
- 2 **Appuyez sur le bouton de navigation (**3**).** La palette du mode Lecture apparaît.
- 3 **Utilisez le bouton de navigation**   $(\triangle \blacktriangledown \blacktriangle \blacktriangleright)$  pour sélectionner  $\frac{3.6}{2}$ **(Montage Vidéo).**

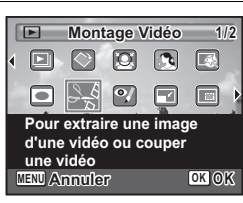

# 4 **Appuyez sur le bouton** 4**.**

L'écran de sélection des modifications vidéo apparaît.

Les étapes suivantes varient en fonction de votre sélection.

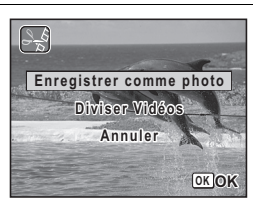

#### 5 **Sélectionnez [Enregistrer comme photo] sur l'écran de sélection des modifications vidéo.**

### **6** Appuyez sur le bouton OK.

L'écran apparaît pour sélectionner une image pour être enregistrée comme photo.

#### 7 **Utilisez le bouton de navigation (**2345**) pour choisir l'image que vous voulez enregistrer.**

- Lit ou met en pause la vidéo
- 3 Arrête la vidéo et retourne à la première image
- Inverse la vidéo image par image
- 5 Avance la vidéo image par image

### **8** Appuyez sur le bouton OK.

L'image sélectionnée est enregistrée comme photo.

#### **Pour diviser une vidéo**

5 **Sélectionnez [Diviser Vidéos] sur l'écran de sélection des modifications vidéo.**

#### **6** Appuyez sur le bouton OK.

L'écran pour choisir la position de division apparaît.

#### 7 **Utilisez le bouton de navigation (**2345**) pour déterminer la position de division.**

- ▲ Lit ou met en pause la vidéo
- 3 Arrête la vidéo et retourne à la première image
- Inverse la vidéo image par image
- 5 Avance la vidéo image par image

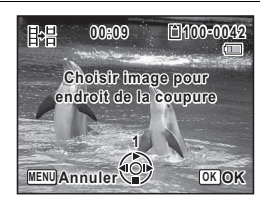

**Choisir image à enregistrer**

**1**

**MENU Annuler OK**

臣

**00:06 100-0042**

**OK**

 $\Box$ 

### **8** Appuyez sur le bouton OK.

Un dialogue de confirmation apparaît.

#### 9 **Utilisez le bouton de navigation (**23**) pour sélectionner [Couper].**

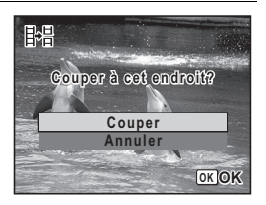

# 10 Appuyez sur le bouton OK.

La vidéo est divisée à la position spécifiée, les deux parties sont enregistrées en tant que nouveaux fichiers, et l'original est supprimé.

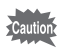

Les vidéos protégées ne peuvent pas être divisées.

# **Copie d'images**

Vous pouvez copier des images de la mémoire intégrée vers la carte mémoire SD et inversement. Cette fonction n'est toutefois disponible que lorsqu'une carte est présente dans l'appareil.

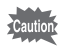

Veillez à ce que l'appareil photo soit hors tension avant d'introduire ou de retirer la carte mémoire SD.

- **1** Appuyez sur le bouton de navigation ( $\blacktriangledown$ ) en mode  $\blacktriangleright$ . La palette du mode lecture apparaît.
- 2 **Aidez-vous du bouton de navigation (**2345**) pour sélectionner**  p **(Copie d'images).**

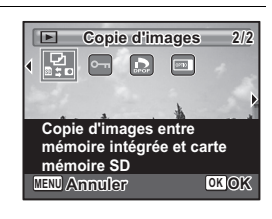

# **3** Appuyez sur le bouton OK.

L'écran de sélection de la méthode de copie apparaît.

#### **Copie de fichiers de la mémoire intégrée vers la carte mémoire SD**

L'ensemble des images de la mémoire intégrée est copié en bloc sur la carte mémoire SD. Avant de copier des images, assurez-vous qu'il y a suffisamment d'espace sur la carte.

4 **Utilisez le bouton de navigation**   $({\blacktriangle} \blacktriangledown)$  pour sélectionner  $[\blacksquare \blacktriangleright \boxdot]$ .

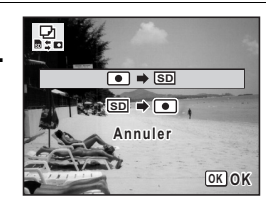

# $\overline{\boldsymbol{5}}$  Appuyez sur le bouton OK.

Toutes les images sont copiées.

#### **Copie de fichiers de la carte mémoire SD vers la mémoire intégrée**

Les images sélectionnées dans la carte mémoire SD sont copiées dans le mémoire intégrée, une à une.

4 **Utilisez le bouton de navigation (**23**) pour**  sélectionner **[SD**  $\rightarrow$  ● 1.

 $\overline{5}$  Appuyez sur le bouton OK.

6 **Sélectionnez le fichier image que vous souhaitez copier à l'aide du bouton de navigation (**45**).**

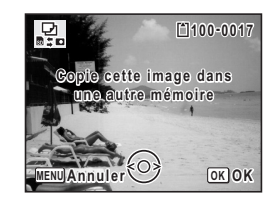

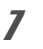

#### *Appuyez sur le bouton OK.*

L'image sélectionnée est copiée.

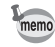

Lorsqu'un fichier est copié de la carte mémoire SD vers la mémoire intégrée, un nouveau nom de fichier lui est attribué.

# **Réglage de l'impression (DPOF)**

Le format DPOF (Digital Print Order Format) permet d'enregistrer des données d'impression sur des photos prises par un appareil numérique. Une fois les données enregistrées, les photos peuvent être imprimées conformément aux réglages DPOF à l'aide d'une imprimante compatible DPOF ou par un laboratoire photo. L'enregistrement de données d'impression est impossible pour les séquences vidéo.

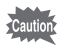

Si la date et l'heure sont déjà imprimées sur l'image [\(p.106\)](#page-107-0), ne réglez pas [Date] sur  $\mathbb Z$  (Oui) dans les réglages DPOF. Si vous sélectionnez  $\mathbf{F}$ . la date et l'heure imprimées risquent de se superposer.

# <span id="page-158-1"></span>**Impression d'images uniques**

Pour chaque image, procédez aux réglages suivants.

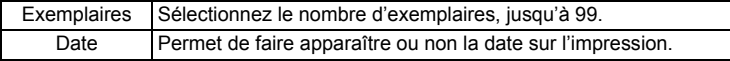

# <span id="page-158-0"></span>**1** Appuyez sur le bouton de navigation  $\mathbf{\Sigma}$  en mode ( $\mathbf{\nabla}$ ).

La palette du mode lecture apparaît.

2 **Sélectionnez** r **(DPOF) à l'aide du**  bouton de navigation ( $\blacktriangle \blacktriangledown \blacktriangle \blacktriangleright$ ).

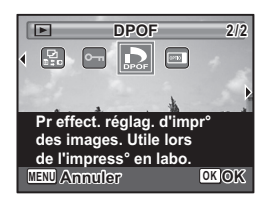

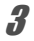

#### Appuyez sur le bouton OK.

L'écran permettant de sélectionner [Choisir une image] ou [Toutes les images] apparaît.

4 **Utilisez le bouton de navigation (**23**) pour sélectionner [Choisir une image].**

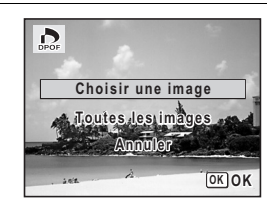

# $\overline{5}$  Appuyez sur le bouton OK.

Le message [Réglage DPOF pour cette image] apparaît. Pour procéder aux réglages DPOF pour une autre image, utilisez le bouton de navigation (45) pour sélectionner l'image concernée. Si les réglages DPOF ont déjà été effectués pour une image, le nombre d'exemplaires déterminé précédemment et le réglage de la date ( $\le$  ou  $\Box$ ) s'affichent.

#### <span id="page-159-0"></span>6 **Utilisez le bouton de navigation (**23**) pour sélectionner le nombre d'exemplaires.**

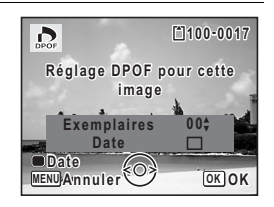

#### 7 **Utilisez le bouton vert pour spécifier si la date doit ou non apparaître.**

 $\mathbf{v}'(0$ ui) La date est imprimée.

 $\Box$  (Arrêt) La date n'est pas imprimée. Pour poursuivre la définition des données d'impression DPOF, utilisez le bouton de navigation  $(4)$ ) pour choisir une autre image puis répétez les étapes 6 et 7.

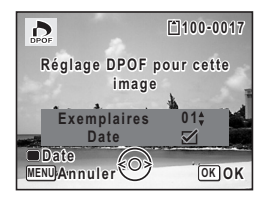

# **8** Appuyez sur le bouton OK.

Les réglages sont enregistrés et l'écran revient au menu DPOF.

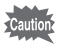

La date peut ne pas être imprimée sur les images selon l'imprimante ou le laboratoire photo même si Ⅳ (Oui) a été sélectionné dans les réglages DPOF.

memo

Pour annuler les réglages DPOF, à l'étape 6, affectez la valeur [00] au nombre d'exemplaires et appuyez sur le bouton OK.

# **Impression de toutes les images**

Lorsque vous choisissez le nombre d'exemplaires et que vous insériez ou non la date, les réglages s'appliquent à toutes les images enregistrées dans l'appareil.

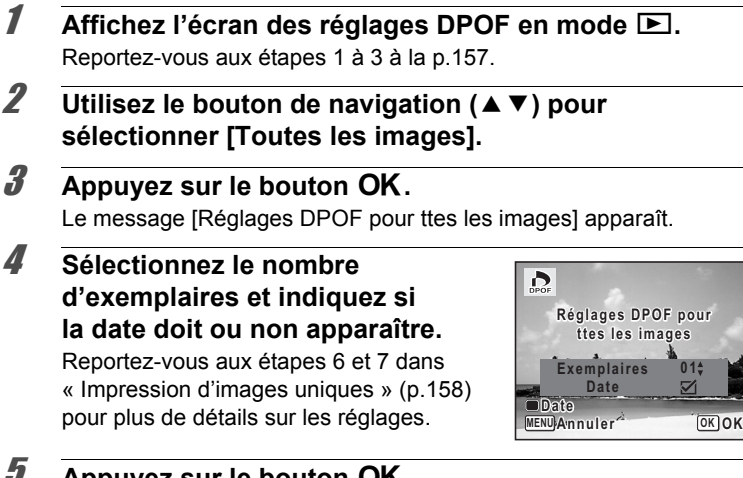

# 5 **Appuyez sur le bouton** 4**.**

Les réglages pour toutes les images sont sauvegardés et l'appareil revient à l'écran des réglages DPOF.

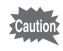

Le nombre de copies spécifié dans le réglage [Toutes les images] s'applique à toutes les images. Avant l'impression, assurez-vous que ce nombre est correct.

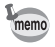

Les réglages effectués pour des images isolées sont annulés dès lors qu'ils doivent être définis avec [Toutes les images].

#### **Aide-mémoire**

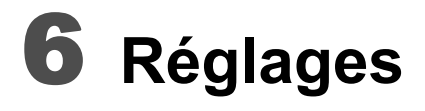

**[Réglages de l'appareil](#page-163-0) ............................ [162](#page-163-0)**

# <span id="page-163-0"></span>**Formatage d'une carte mémoire SD**

Le formatage supprimera toutes les données sur la carte mémoire SD. Assurez-vous d'utiliser cet appareil pour formater (initialiser) une carte mémoire SD non utilisée ou ayant servi sur un autre appareil photo ou dispositif numérique.

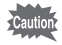

- Ne retirez pas la carte mémoire SD en cours de formatage, sous peine de l'endommager et de la rendre inutilisable.
- Le formatage effacera toutes les données sur la carte, y compris les images protégées et les images enregistrées avec un ordinateur ou un appareil photo autre que cet appareil.
- Les cartes mémoire SD formatées sur un ordinateur ou un périphérique autre que l'appareil photo ne peuvent pas être utilisées. Veillez à formater la carte avec l'appareil.
- La mémoire intégrée ne peut pas être formatée excepté lorsqu'une erreur se produit.

# **1** Appuyez sur le bouton MENU en mode  $\blacksquare$ .

Le menu [ Réglages] apparaît. Lorsque vous appuyez sur le bouton  $MENU$  en mode  $\Delta$ , appuyez une fois sur le bouton de navigation  $($   $\blacktriangleright$   $)$ .

- **2** Utilisez le bouton de navigation (▲▼) pour **sélectionner [Formater].**
- 3 **Appuyez sur le bouton de navigation (**5**).** L'écran [Formater] apparaît.
- 4 **Utilisez le bouton de navigation (**23**) pour sélectionner [Formater].**

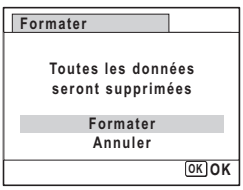

# $\overline{\boldsymbol{5}}$  Appuyez sur le bouton OK.

Le formatage démarre. Une fois le formatage terminé, l'appareil revient en mode  $\Box$  ou  $\Box$ .

# **Changement des réglages sonores**

Vous avez la possibilité de régler le volume des sons système et en modifier le type.

- $\blacksquare$  Appuyez sur le bouton **MENU** en mode  $\blacksquare$ . Le menu [ Réglages] apparaît. Lorsque vous appuyez sur le bouton  $MENU$  en mode  $\Delta$ , appuyez une fois sur le bouton de navigation  $($   $\blacktriangleright$   $)$ . **2 Utilisez le bouton de navigation (▲▼)**
- **pour sélectionner [Son].**
- 3 **Appuyez sur le bouton de navigation (**5**).**

L'écran [Son] apparaît.

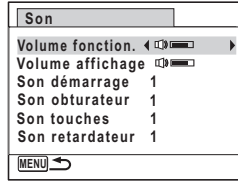

**Ajustement du volume de fonctionnement/volume de lecture**

- **4 Utilisez le bouton de navigation (▲▼) pour sélectionner [Volume fonction.].**
- 5 **Utilisez le bouton de navigation (**45**) pour régler le volume.**

Réglez le volume sur « 0 » pour couper le son de démarrage, le son de l'obturateur, le son des touches et le son du retardateur.

6 **Modifiez [Volume affichage] de la même manière qu'aux étapes 4 et 5.**

**Changement de type de son**

- **4 Utilisez le bouton de navigation (▲▼) pour sélectionner [Son démarrage].**
- 5 **Appuyez sur le bouton de navigation (**5**).** Un menu déroulant apparaît.
- **6** Utilisez le bouton de navigation (▲▼) pour **sélectionner le type de son.** Choisissez parmi [1], [2], [3] ou [Arrêt].
- *Appuyez sur le bouton OK.*
- 8 **Réglez [Son obturateur], [Son touches] et [Son retardateur] de la même manière qu'aux étapes 4 et 7.**
- **9** Appuyez sur le bouton MENU. L'écran revient au menu [ Réglages].

# <span id="page-165-0"></span>**Modification de la date et de l'heure**

Vous avez la possibilité de modifier la date et l'heure initiale. Vous pouvez également définir le format d'affichage de la date sur l'appareil.

#### $\overline{1}$  Appuyez sur le bouton **MENU** en mode  $\overline{P}$ .

Le menu [ Réglages] apparaît. Lorsque vous appuyez sur le bouton  $MENU$  en mode  $\Delta$ , appuyez une fois sur le bouton de navigation  $($   $\blacktriangleright$   $)$ .

- **2 Utilisez le bouton de navigation (▲▼) pour sélectionner [Réglage date].**
- 3 **Appuyez sur le bouton de navigation (**5**).** L'écran [Réglage date] apparaît.

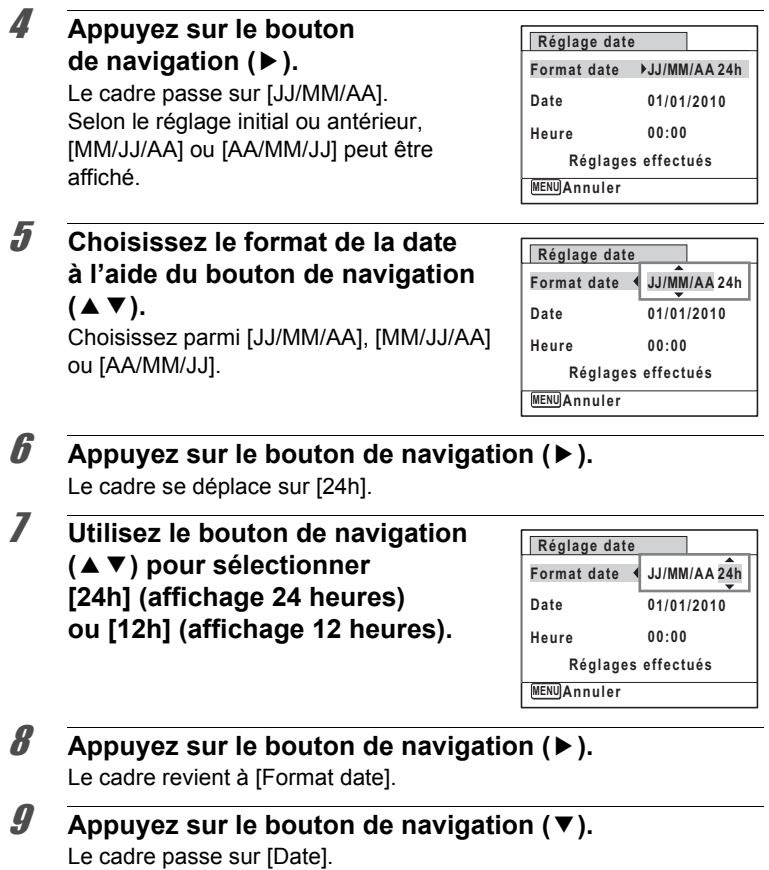

#### 10 **Appuyez sur le bouton de navigation (**5**).**

Le cadre se déplace vers l'un des éléments suivants, en fonction du format de date défini à l'étape 5.

Pour mois [MM/JJ/AA] (exemple : [01]) Pour jour [JJ/MM/AA] (exemple : [01])

Pour année [AA/MM/JJ] (exemple : [2010]) **MENU Annuler Heure Réglages effectués**

**Réglage date Format date Date**

**01/01/2010 00:00**

**JJ MM AA / / 24h**

Les opérations et écrans suivants utilisent [JJ/MM/AA] en exemple. Les opérations restent identiques même si un autre format de date a été sélectionné.

# 11 **Modifiez le mois à l'aide du bouton**  de navigation (▲ ▼).

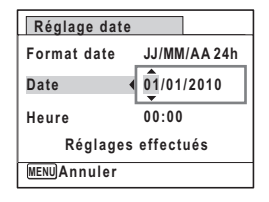

# 12 **Appuyez sur le bouton de navigation (**5**).**

Le cadre se déplace vers le champ jour. Utilisez le bouton de navigation (▲ ▼) pour modifier le jour. Procédez de la même manière pour l'année.

13 **Modifiez l'heure de la même manière qu'aux étapes 8 à 11.** Si [12h] a été sélectionné à l'étape 7, le paramètre bascule respectivement sur AM ou PM en fonction de l'heure.

#### 14 **Appuyez le bouton de navigation (**3**) pour sélectionner [Réglages effectués].**

# **15** Appuyez sur le bouton OK.

Les réglages de la date et de l'heure sont sauvegardés.

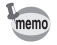

Lorsque vous appuyez sur le bouton  $OK$  à l'étape 15, l'horloge de l'appareil est réinitialisée à 00 seconde. Pour régler l'heure exacte, appuyez sur le bouton  $OK$  lorsque le bip (à la télévision, à la radio, etc.) atteint 00 seconde.

# **Réglage de l'heure monde**

La date et l'heure sélectionnées dans [« Réglage de la date et de l'heure »](#page-48-0)  [\(p.47\)](#page-48-0) et [« Modification de la date et de l'heure » \(p.164\)](#page-165-0) servent de date et d'heure pour  $\Delta$  (Ville résidence). Si vous définissez la ville de destination en utilisant la fonction d'heure du monde, vous pouvez afficher la date et l'heure de la destination lors de la prise des photos dans un fuseau horaire différent.

**Réglage de la destination**

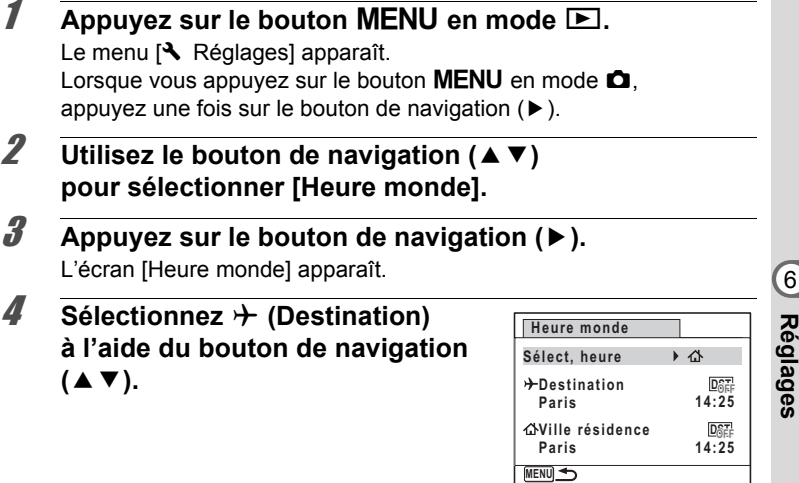

<span id="page-168-0"></span>**5** Appuyez sur le bouton de navigation ( $\blacktriangleright$ ).

L'écran [Destination] apparaît. La ville sélectionnée clignote sur la carte.

6 **Modifiez la ville de destination à l'aide du bouton de navigation**   $(4)$ .

L'heure actuelle, l'emplacement et le décalage horaire de la ville sélectionnée apparaissent.

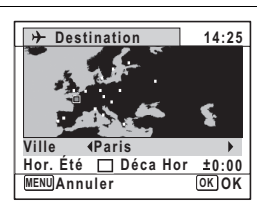

6

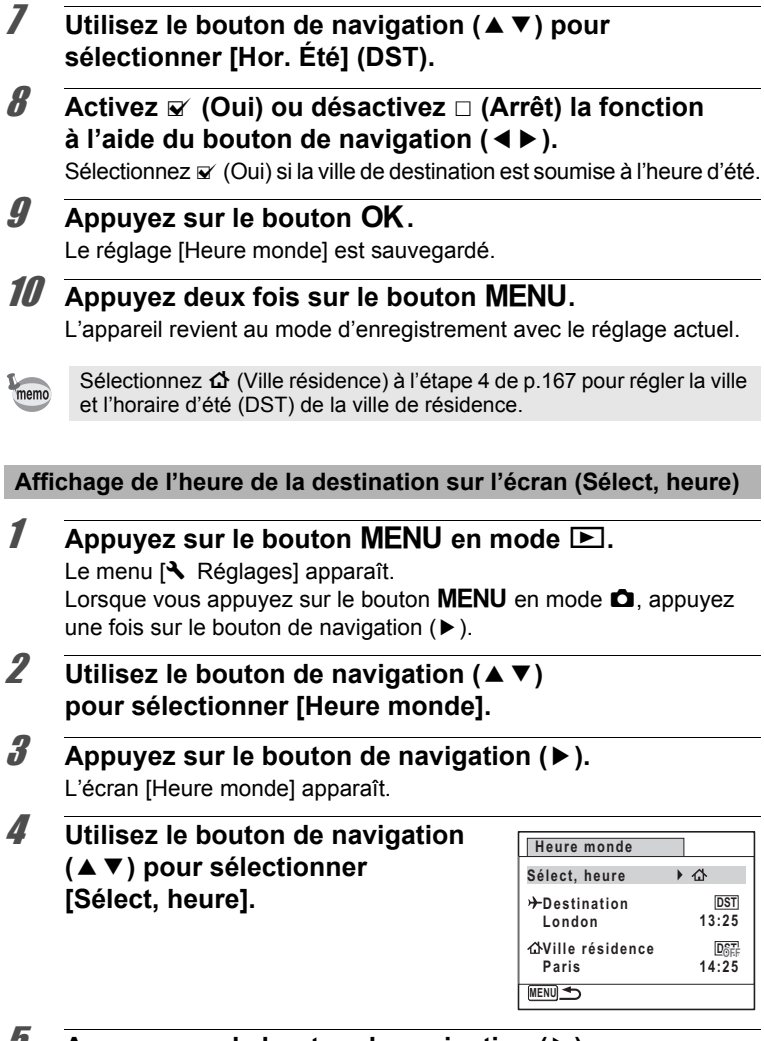

# $\overline{\boldsymbol{J}}$  Appuyez sur le bouton de navigation ( $\blacktriangleright$ ).

Un menu déroulant apparaît.

6

**Réglages**

#### 6 **Utilisez le bouton de navigation (**23**) pour sélectionner**   $\rightarrow$  (Destination) ou △ (Ville **résidence).**

- $\rightarrow$  Affiche l'heure de la ville de destination
- W Affiche l'heure de la ville de résidence

# *Appuyez sur le bouton OK.*

Le réglage est sauvegardé.

#### 8 **Appuyez deux fois sur le bouton MENU.**

L'appareil revient en mode  $\Box$  ou  $\Box$ . Lorsque  $\rightarrow$  (Destination) est sélectionné à l'étape 6, l'icône  $\rightarrow$  apparaît à l'écran pour indiquer que la date et l'heure de la ville de destination sont affichées en mode  $\bullet$ .

# **Changement de la langue d'affichage**

Il est possible de changer la langue d'affichage des menus, messages d'erreur, etc.

L'appareil prend en charge les vingt langues suivantes : allemand, anglais, chinois (traditionnel et simplifié), coréen, danois, espagnol, finnois, français, grec, hongrois, italien, japonais, néerlandais, polonais, portugais, russe, suédois, tchèque, thaï et turc.

#### $\sqrt{2}$  **Appuyez sur le bouton MENU en mode**  $\boxed{2}$ **.** Le menu [ Réglages] apparaît. Lorsque vous appuyez sur le bouton  $MENU$  en mode  $\Box$ , appuyez une fois sur le bouton de navigation  $($   $\blacktriangleright$   $)$ . **2 Utilisez le bouton de navigation (▲▼) pour**

sélectionner [Language/言語].

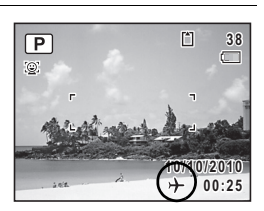

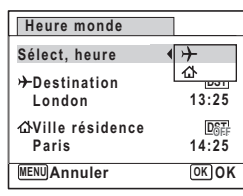

# 3 **Appuyez sur le bouton de navigation (**5**).**

L'écran [Language/言語] apparaît.

#### 4 **Sélectionnez la langue à l'aide du**  bouton de navigation ( $\blacktriangle \blacktriangledown \blacktriangle \blacktriangleright$ ).

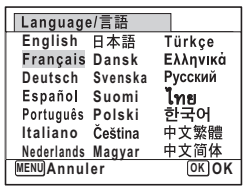

# $\overline{5}$  Appuyez sur le bouton OK.

Les menus et les messages s'affichent dans la langue sélectionnée.

# **Changement du système de nommage du dossier**

Il est possible de remplacer le système de nommage du dossier pour enregistrer des images. Lorsque le système de nommage est réglé sur [Date], les images sont sauvegardées dans des dossiers distincts par la date à laquelle elles ont été prises.

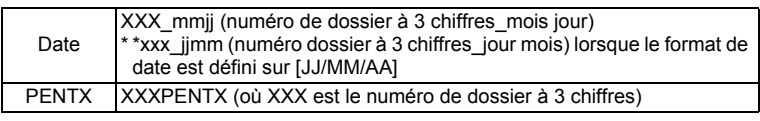

Pris avec le réglage du nom de dossier [PENTX]. (p. ex. 25 septembre)

**DCIM** 100PENTX Pris avec le réglage du nom du dossier [Date]. (p. ex. 25 septembre)

Prochaine prise de vue également avec le réglage du nom de dossier [Date]. (p. ex. 1°octobre)

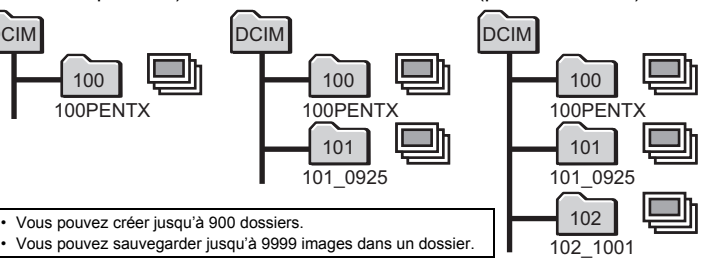

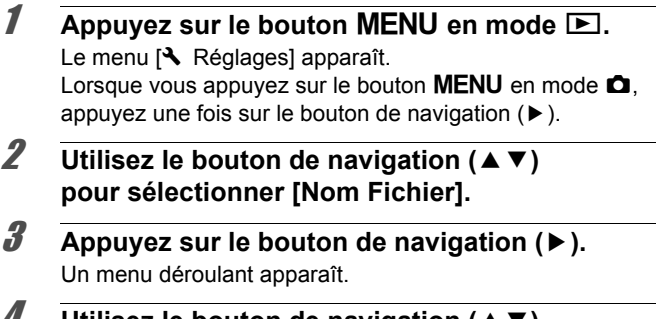

- **Utilisez le bouton de navigation (▲▼) pour sélectionner [PENTX] ou [Date].**
- $\overline{\boldsymbol{5}}$  Appuyez sur le bouton OK. Le réglage est sauvegardé.

# **Changement du système de sortie vidéo**

Lorsque vous raccordez l'appareil à un équipement audiovisuel, choisissez le système de sortie vidéo approprié (NTSC ou PAL) pour la prise et la lecture d'images.

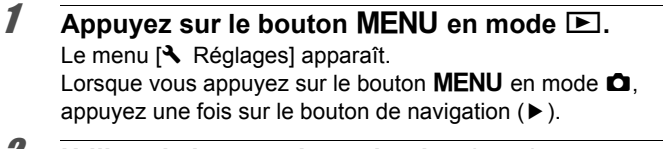

- **Z** Utilisez le bouton de navigation ( $\blacktriangle$   $\blacktriangledown$ ) **pour sélectionner [Sortie vidéo].**
- **3** Appuyez sur le bouton de navigation ( $\blacktriangleright$ ). Un menu déroulant apparaît.

memo

#### 4 **Utilisez le bouton de navigation (**23**) pour sélectionner le système de sortie vidéo.**

Sélectionnez le système de sortie vidéo correspondant au format de sortie de l'équipement audiovisuel.

# $\overline{5}$  Appuyez sur le bouton OK.

Le réglage est sauvegardé.

En fonction du pays, la lecture des images risque d'échouer si le réglage du format de sortie vidéo diffère de celui utilisé dans le pays concerné. Dans ce cas, il faut en modifier le réglage.

[Branchement de l'appareil à un équipement audiovisuel](#page-136-0)  $\infty$ [p.135](#page-136-0) Système de sortie vidéo pour chaque ville 180 [p.207](#page-208-0)

# **Réglage de la luminosité de l'écran**

Vous pouvez régler la luminosité de l'écran.

#### **Appuyez sur le bouton MENU en mode**  $\blacktriangleright$ **.**

Le menu [ Réglages] apparaît. Lorsque vous appuyez sur le bouton  $MENU$  en mode  $\Box$ , appuyez une fois sur le bouton de navigation  $($   $\blacktriangleright$   $)$ .

**2** Utilisez le bouton de navigation ( $\triangle$   $\blacktriangledown$ ) **pour sélectionner [Luminosité].**

#### 3 **Utilisez le bouton de navigation (**45 **) pour régler la luminosité.**

- idad in the set of the set of the set of the set of the set of the set of the set of the set of the set of the Sombre
- ا شده که Normal
- $\rightarrow$   $\pm$ Lumineux

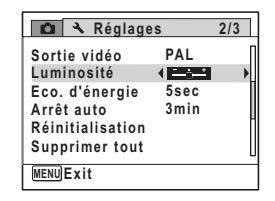

**Réglages Eco. d'énergie Réinitialisation Arrêt auto 3min 5sec Sortie vidéo Luminosité 2/3 MENU Annuler OK OK NTSC PAL Supprimer tout**

#### **4** Appuyez sur le bouton MENU.

L'appareil revient en mode  $\Box$  ou  $\Box$ . La luminosité définie est prise en compte sur l'écran.

# **Utilisation de la fonction d'économie d'énergie**

Pour économiser les piles, réglez l'écran de manière à ce qu'il se mette automatiquement en veille lorsque aucune opération n'est effectuée pendant un laps de temps défini. Une fois la fonction d'économie d'énergie activée, l'écran revient en brillance normale lorsque vous appuyez sur n'importe quel bouton.

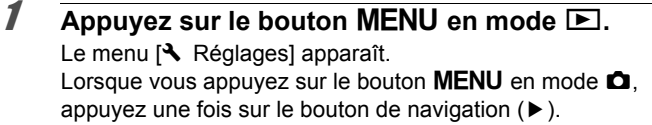

- **2 Utilisez le bouton de navigation (▲▼) pour sélectionner [Eco. d'énergie].**
- 3 **Appuyez sur le bouton de navigation (**5**).** Un menu déroulant apparaît.
- 4 **Utilisez le bouton de navigation (**23**) pour sélectionner le laps de temps qui s'écoule avant l'activation du mode économie d'énergie.**

Choisissez parmi [2min], [1min], [30sec], [15sec], [5sec] ou [Arrêt].

 $\overline{5}$  Appuyez sur le bouton OK. Le réglage est sauvegardé.

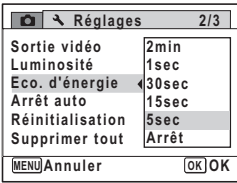

 $\hat{6}$ **Réglages**

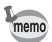

- L'économie d'énergie ne fonctionne pas dans les situations suivantes :
	- en mode lecture
	- lors de l'enregistrement d'une séquence vidéo
	- lorsque l'appareil est raccordé à un ordinateur ou une imprimante
	- lorsqu'un menu est affiché
- En l'absence d'intervention après la mise sous tension de l'appareil, la fonction d'économie d'énergie est activée au bout de 15 secondes même si [5sec] est sélectionné.

# **Régler la fonction d'arrêt auto**

Il est possible de régler l'appareil de façon à ce qu'il se mette hors tension automatiquement en cas de non-utilisation pendant une durée prédéfinie.

### **1** Appuyez sur le bouton MENU en mode  $\blacktriangleright$ .

Le menu [ Réglages] apparaît. Lorsque vous appuyez sur le bouton  $MENU$  en mode  $\Delta$ , appuyez une fois sur le bouton de navigation  $($   $\blacktriangleright$   $)$ .

**2 Utilisez le bouton de navigation (▲▼) pour sélectionner [Arrêt auto].**

3 **Appuyez sur le bouton de navigation (**5**).**

Un menu déroulant apparaît.

4 **Utilisez le bouton de navigation (**23**) pour définir le laps de temps qui s'écoule avant la mise hors tension automatique de l'appareil.** Choisissez parmi [5min], [3min] ou [Arrêt].

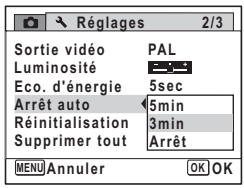

#### $\overline{\boldsymbol{5}}$  Appuyez sur le bouton OK. Le réglage est sauvegardé.

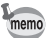

La mise hors tension automatique ne fonctionne pas dans les situations suivantes :

- lors de l'enregistrement d'une séquence vidéo
- au cours d'un diaporama ou de la lecture de séquences vidéo
- lorsque l'appareil est raccordé à un ordinateur

# **Changer l'écran de démarrage**

Vous pouvez choisir l'écran de démarrage qui s'affiche lorsque l'appareil photo est allumé.

Vous pouvez choisir l'une des images ci-dessous comme écran de démarrage :

- L'écran de démarrage d'affichage du guide qui présente un guide des modes de prise de vue et des boutons
- L'un des 3 écrans préinstallés
- Une de vos propres images (images compatibles uniquement)
- **1** En mode  $\blacktriangleright$ , Appuyez sur le bouton de navigation ( $\blacktriangledown$ ). La palette du mode Lecture apparaît.
- 2 **Utilisez le bouton de navigation (**2345**) pour sélectionner** ^ **(Écran de démarrage).**

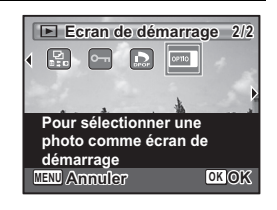

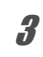

# **3** Appuyez sur le bouton OK.

L'écran de sélection de l'image apparaît.

4 **Utilisez le bouton de navigation (**45**) pour choisir l'image pour l'écran de démarrage.**

Seules les images disponibles pour l'écran de démarrage sont affichées. Vous pouvez également choisir l'un des 3 écrans préinstallés ou l'écran de démarrage

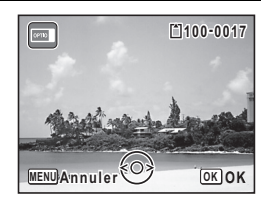

d'affichage du guide déjà stockés dans l'appareil.

 $\hat{\mathbf{6}}$ 

**Réglages**

# $\overline{\boldsymbol{5}}$  Appuyez sur le bouton OK.

L'écran de démarrage est défini.

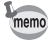

- Une fois l'écran de démarrage défini, il ne sera pas supprimé, même si l'image d'origine est supprimée ou la carte mémoire SD est formatée.
- Sélectionnez [Arrêt] pour masquer l'écran de démarrage.
- L'écran de démarrage n'est pas affiché lorsque l'appareil démarre en mode de lecture.

# **Réinitialisation des réglages par défaut (réinitialisation)**

Il est possible de réinitialiser les réglages de l'appareil à leurs paramètres par défaut. Reportez-vous à [« Réglages par défaut » \(p.202\)](#page-203-0) pour la réinitialisation.

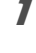

#### **Appuyez sur le bouton MENU en mode <b>□**. Le menu [ Réglages] apparaît.

Lorsque vous appuyez sur le bouton  $MENU$  en mode  $\Delta$ , appuyez une fois sur le bouton de navigation  $($   $\blacktriangleright$   $)$ .

# **Réglages**

6

#### 2 **Utilisez le bouton de navigation (**23**) pour sélectionner [Réinitialisation].**

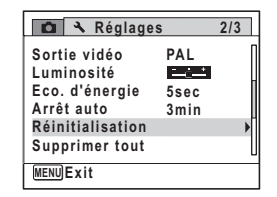

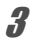

# 3 **Appuyez sur le bouton de navigation (**5**).**

L'écran [Réinitialisation] apparaît.

**Réinitialisation**

#### 4 **Appuyez le bouton de navigation (**23**) pour sélectionner [Réinitialisation].**

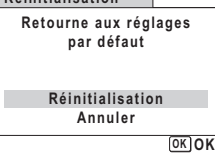

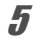

# $\overline{5}$  Appuyez sur le bouton OK.

Les valeurs par défaut sont restaurées.

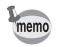

Les réglages suivants ne sont pas affectés par la réinitialisation :

- Réglage date
- Heure monde
- Language/言語
- Sortie vidéo

6**Réglages**

#### **Aide-mémoire**
### 7 **Afficher les images sur un ordinateur**

**[Configuration de votre ordinateur](#page-181-0) ......... [180](#page-181-0) [Connecter à votre ordinateur](#page-188-0) ................. [187](#page-188-0)**

#### <span id="page-181-0"></span>**Configuration de votre ordinateur**

En installant le logiciel inclus sur le CD-ROM fourni sur votre ordinateur et en connectant l'appareil photo à votre ordinateur avec le câble USB, vous pouvez transférer des images et des vidéos prises avec votre appareil photo vers l'ordinateur, puis les afficher et les gérer. Cette section explique comment installer le logiciel fourni et les autres préparatifs nécessaires pour profiter des photos et des vidéos capturées sur votre ordinateur.

#### **Logiciel fourni**

Le CD-ROM (S-SW111) fourni contient le logiciel suivant.

#### **Logiciel de visualisation, gestion et retouche d'images « MediaImpression 2.0 for PENTAX »**

Langues applicables : anglais, français, allemand, espagnol, portugais, italien, néerlandais, suédois, russe, coréen, chinois (traditionnel et simplifié), japonais

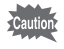

Il est recommandé d'utiliser le kit adaptateur secteur K-AC108 quand l'appareil photo est connecté à l'ordinateur ([p.35](#page-36-0)). Ilsepeut que desdonnées d'images soient perdues ou endommagées si les piles s'épuisent alors que les images sont transférées sur l'ordinateur.

#### **Configuration requise**

La configuration requise pour profiter pleinement des images et desséquences vidéo enregistrées avec votre appareil numérique survotre ordinateur est la suivante.

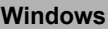

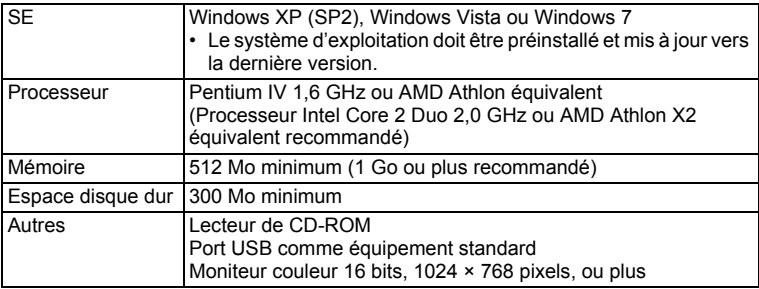

- \* La conformité à la configuration requise ne garantit pas pour autant le fonctionnement optimal du logiciel sur tous les ordinateurs.
- \* La configuration requise décrit l'environnement minimum indispensable à la lecture et à la retouche des séquences vidéo.

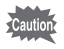

Windows 95, Windows 98, Windows 98SE, Windows Me, Windows NT et Windows 2000 ne sont pas pris en charge.

#### **Macintosh**

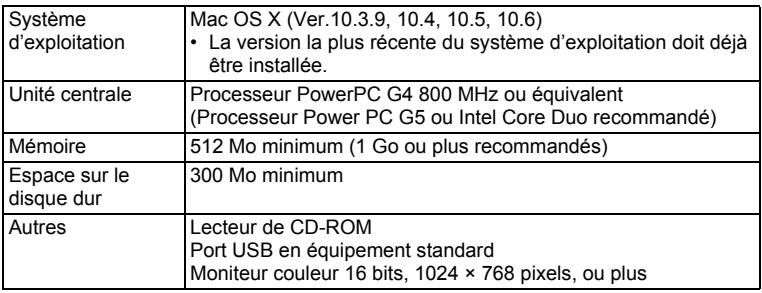

La conformité à la configuration requise ne garantit pas pour autant le fonctionnement optimal du logiciel sur tous les ordinateurs.

\* La configuration requise décrit l'environnement minimum indispensable à la lecture et à la retouche des séquences vidéo.

#### **Installation des logiciels**

Installez le logiciel d'affichage/gestion/édition graphique « MediaImpression 2.0 for PENTAX ».

- **Cautio**
- Assurez-vous que votre ordinateur corresponde à la configuration système requise avant d'installer le logiciel.
	- Lorsque plusieurs comptes ont été configurés dans votre ordinateur, connectez-vous avec un compte qui dispose des droits d'administration avant d'installer le logiciel.

#### **Windows**

- 1 **Allumez votre ordinateur PC Windows.**
- 2 **Insérez le CD-ROM fourni dans le lecteur de CD-ROM/ DVD.**

Si l'écran d'installation apparaît, passez à l'Étape 5.

3 **Cliquez sur [Ordinateur] dans le menu Démarrer.**

#### 4 **Double-cliquez sur l'icône CD-ROM/DVD (S-SW111).**

L'écran d'installation s'affiche.

#### 5 **Cliquez sur [MediaImpression 2.0 for PENTAX], choisissez une langue dans l'écran « Choisir la langue d'installation » et cliquez sur [OK].**

L'écran de configuration s'affiche. Suivez les instructions à l'écran et installez le logiciel.

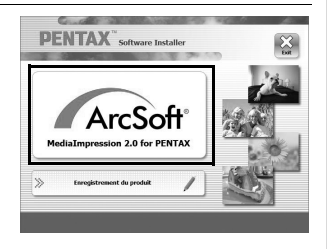

#### 6 **Sélectionnez le format de fichier à utiliser et cliquez sur [Suivant].**

Tous les fichiers dans les formats cochés s'ouvriront avec MediaImpression 2.0 for PENTAX. Retirez la coche pour ouvrir le fichier en utilisant une autre application.

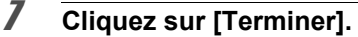

L'installation est terminée. Redémarrez votre ordinateur.

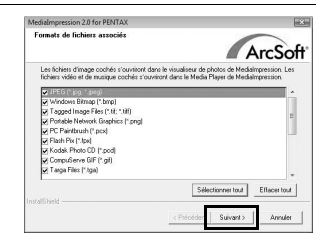

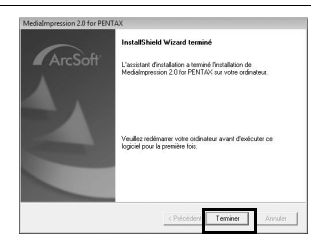

7Afficher les images sur un ordinateur **Afficher les images sur un ordinateur**

#### **Macintosh**

- 1 **Allumez votre ordinateur Macintosh.**
- 2 **Insérez le CD-ROM (S-SW111) fourni dans le lecteur de CD-ROM/DVD.**
- 3 **Double-cliquez sur l'icône CD-ROM (S-SW111).**
- 4 **Double-cliquez sur l'icône [Installateur logiciel PENTAX].**

L'écran d'installation s'affiche.

5 **Cliquez sur [MediaImpression 2.0 for PENTAX].**

L'écran de configuration s'affiche. Suivez les instructions à l'écran et installez le logiciel.

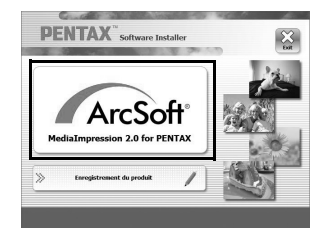

6 **Cliquez sur [Fermer].**

L'installation est terminée.

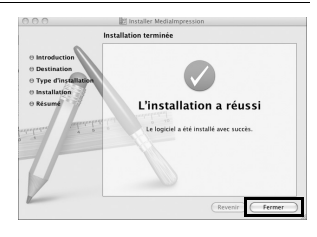

#### 7 **Cliquez sur [Exit] sur l'écran d'installation.** La fenêtre est fermée.

#### **Enregistrement du produit sur Internet**

Afin de vous fournir un meilleur service, nous vous recommandons de compléter leformulaire d'enregistrement du produit.

Si votre ordinateur est connecté à Internet, veuillez cliquer sur [Inscription du produit] sur l'écran d'installation.

La carte du monde présentée à droite s'affiche pour l'enregistrement des produits sur Internet. Cliquez sur la région ou le pays adéquat puis enregistrez votre produit conformément aux instructions. Seuls les clients des pays et régions figurant sur l'écran d'installation du logiciel peuvent enregistrer leur produit sur Internet.

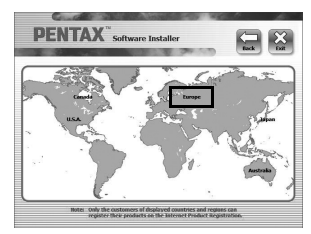

#### <span id="page-186-0"></span>**Réglage du mode de connexion USB**

Configurez l'appareil auquel l'appareil photo est connecté avec le câble USB.

Veillez à régler le mode de connexion USB avant de connecter votreappareil à l'ordinateur. Vous ne pouvez pas effectuer le réglage suivant si l'appareil photo est connecté à votre ordinateur avec le câble USB.

#### 1 **Mettez votre appareil sous tension.**

#### **2** Appuyez sur le bouton MENU en mode  $\blacktriangleright$ . Le menu [ Réglages] apparaît.

Quand vous appuyez sur le bouton  $MENU$  en mode  $\Box$ , appuyez sur le bouton de navigation  $($  $\blacktriangleright$   $)$  une fois.

#### **3** Utilisez le bouton de navigation (▲▼) poursélectionner **[Connexion USB].**

#### 4 **Appuyez sur le bouton denavigation (**5**).+**

Un menu déroulant apparaît.

#### 5 **Utilisez le bouton de navigation (**23**) poursélectionner [MSC].**

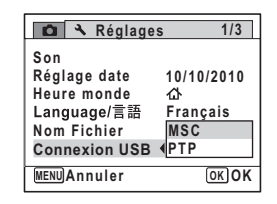

#### $\theta$  **Appuyez sur le bouton OK.**

Le réglage est enregistré.

#### **MSC (classe de stockage de masse) et PTP (protocole de transfert des photos)**

#### **MSC (classe de stockage de masse)**

Un programme pilote générale qui traite les périphériques connectés à l'ordinateur via USB comme un périphérique mémoire. Indique également un standard pour contrôler les périphériques USB avec ce pilote. En connectant simplement un périphérique qui prend en charge USB MSC, vous pouvez copier, lire et d'écrire les fichiers depuis un ordinateur sans installer un pilote dédié.

#### **PTP (protocole de transfert des photos)**

Un protocole qui permet le transfert des images numériques et le contrôle des appareils photos numériques via USB, standardise en ISO 15740. Vous pouvez transférer les images entres les périphériques qui prennent en charge le PTP sans installer un pilote de périphérique.

À moins que spécifié autrement, sélectionnez MSC lors de la connexion du Optio RS1000 à votre ordinateur.

#### <span id="page-188-0"></span>**Connecter l'appareil photo et votre ordinateur**

Connectez votre appareil photo à l'ordinateur PC Windows à l'aide du câble USB fourni (I-USB98).

- 1 **Allumez votre ordinateur.**
- 2 **Éteignez votre appareil photo.**
- 3 **Connectez votre appareil photo à l'ordinateur PC Windows à l'aide du câble USB.**

Connectez la prise du câble USB avec  $\Leftarrow$  pointant vers le  $\blacktriangleleft$  sur la prise PC/AV de l'appareil photo.

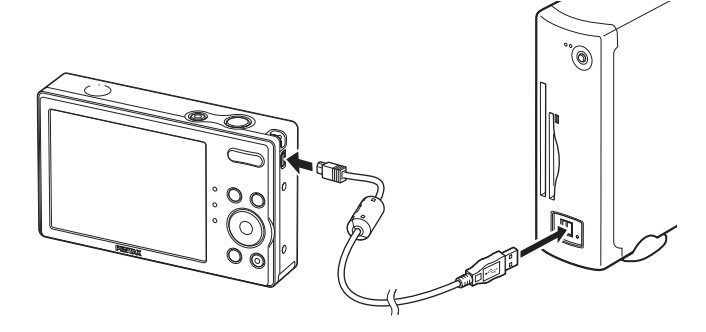

#### 4 **Mettez votre appareil sous tension.**

Pour Windows, l'écran « Exécution automatique » s'affiche sur l'ordinateur.

Si l'écran « Exécution automatique » ne s'affiche pas, suivez les étapes décrites dans ["Lorsque l'écran \[Exécution automatique\]](#page-189-0)  [n'apparaît pas" \(p.188\).](#page-189-0)

Pour Macintosh, l'appareil photo est reconnu comme [NO NAME] sur le bureau.

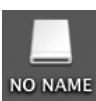

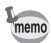

- L'interrupteur d'alimentation clignote lorsque l'appareil photo est connecté à un ordinateur.
- Pour Macintosh, le nom de volume apparaît au lieu de [NO NAME] si la carte mémoire SD a un nom de volume. Une nouvelle carte mémoire SD non formatée peut afficher le nom du fabricant ou le numéro de modèle.

<span id="page-189-0"></span>**Lorsque l'écran [Exécution automatique] n'apparaît pas** 1 **Double-cliquez sur l'icône [MediaImpression 2.0 for PENTAX] sur le bureau.** MediaImpression 2.0 for PENTAX démarre et la page Démarrer apparaît. 2 **Cliquez sur [Importer].** L'écran d'importation s'affiche. Pour les étapes suivantes, allez à l'Étape 6 à la [p.189](#page-190-0).

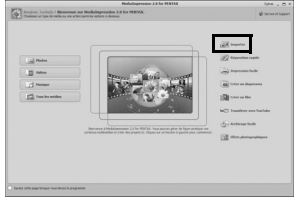

#### **Transfert d'images**

Importez les images capturées avec l'appareil photo vers votre ordinateur.

- Afficher les images sur un ordinateur **Afficher les images sur un ordinateur** memo
	- S'il n'ya pas de carte mémoire SD dans l'appareil photo, les images stockées dans la mémoire intégrée seront transférées vers votre ordinateur.
		- Si vous avez utilisé un Macintosh, allez à la [p.190.](#page-191-0)

#### **Windows**

#### 5 **Cliquez sur [Importer les fichiers multimédia sur le disque local].**

MediaImpression 2.0 for PENTAX démarre et l'écran d'importation apparaît.

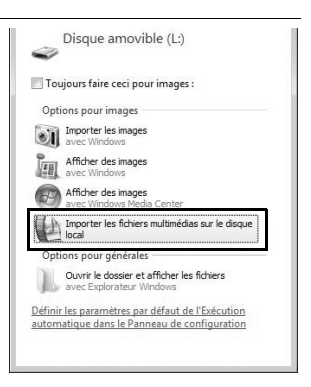

#### <span id="page-190-0"></span>6 **Sélectionnez une image à importer.**

Pour sélectionner plusieurs images, choisissez les images tout en appuyant sur la touche Ctrl. Pour spécifier l'emplacement de destination, cliquez sur l'icône du dossier. Si l'une des « Options d'importation » est cochée, les marques apparaissent sur les images appropriées qui ont été importées.

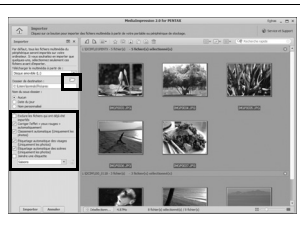

# Afficher les images sur un ordinateur **189** 7**Afficher les images sur un ordinateur**

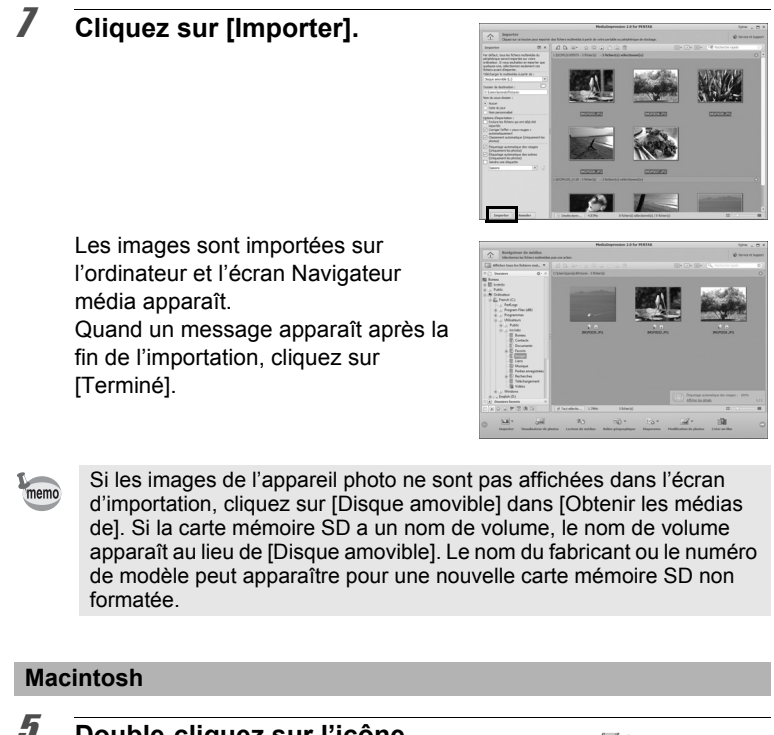

Afficher les images sur un ordinateur **Afficher les images sur un ordinateur**

#### <span id="page-191-0"></span>5 **Double-cliquez sur l'icône [MediaImpression 2.0 for PENTAX] dans le dossier [Applications].**

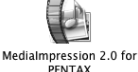

MediaImpression 2.0 for PENTAX démarre et la page Démarrer apparaît.

6 **Cliquez sur [Importer].**

L'écran d'importation s'affiche. Pour les étapes suivantes, consultez les étapes 6 et 7 à la [p.189.](#page-190-0)

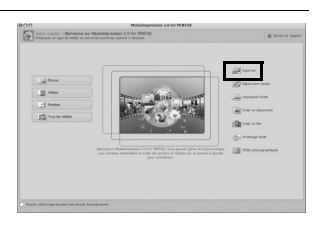

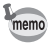

Si les images de l'appareil photo ne sont pas affichées dans l'écran d'importation, cliquez sur [NO NAME] (ou le nom de volume) dans [Obtenir les médias de].

#### **Déconnecter l'appareil photo de votre ordinateur**

#### **Windows**

1 **Double-cliquez sur l'icône [Retirer le périphérique en toute sécurité] de la barre destâches.**

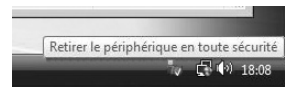

L'écran « Supprimer le périphérique en toute sécurité » apparaît.

2 **Sélectionnez [Périphérique de stockage de masse USB] puis cliquez sur [Arrêter].**

L'écran « Arrêt d'un périphérique matériel» apparaît.

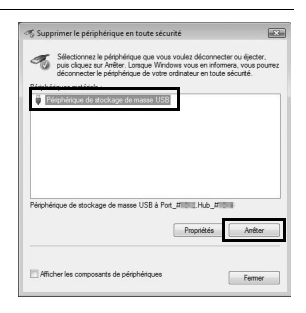

## 7Afficher les images sur un ordinateur **Afficher les images sur un ordinateur**

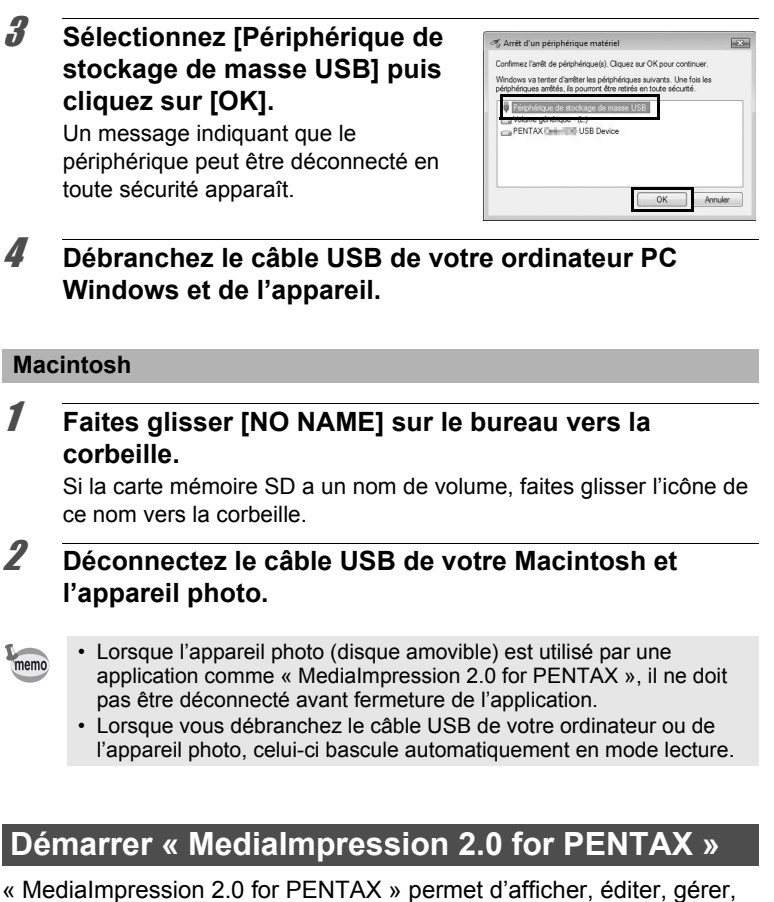

rechercher, partager et imprimer des images.

1 **Double-cliquez sur l'icône [MediaImpression 2.0 for PENTAX] sur le bureau (pour Windows) ou dans le dossier [Applications] (pour Macintosh).**

MediaImpression 2.0 for PENTAX démarre et la page Démarrer apparaît.

#### 2 **Cliquez sur [Tous les médias].**

L'écran Navigateur média s'affiche.

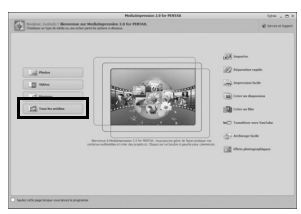

\* L'écran affiché est pour un PC Windows. Les éléments affichés seront différents selon le système d'exploitation et les paramètres.

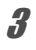

#### 3 **Sélectionnez et cliquez sur le dossier contenant les images que vous désirez afficher.**

Les images sont affichées.

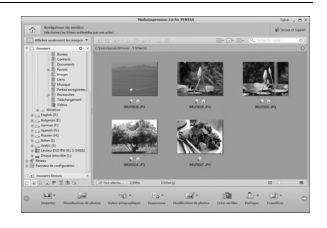

#### 4 **Sélectionnez et cliquez sur une image que vous désirez afficher.**

L'image sélectionnée est affichée avec MediaImpression Photo Viewer. Vous pouvez agrandir/réduire la taille d'affichage de l'image ou modifier l'image. Vous pouvez aussi lire des vidéos.

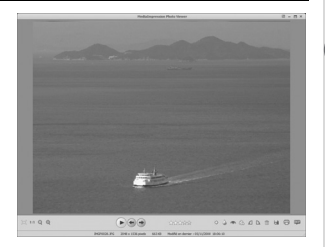

7Afficher les images sur un ordinateur **Afficher les images sur un ordinateur**

#### **Détails sur comment utiliser « MediaImpression 2.0 for PENTAX »**

Vous pouvez trouver plus d'informations sur l'utilisation de « MediaImpression 2.0 for PENTAX » en utilisant les pages d'aide.

- 1 **Sélectionnez [Aide] dans [Extras] en haut à droit de l'écran (pour Windows) ou [Aide de MediaImpression] dans [Aide] sur la barre de menu (pour Macintosh).** L'écran d'aide apparaît dans le navigateur Web.
- 2 **Cliquez sur le sujet désiré.** L'explication est affichée.

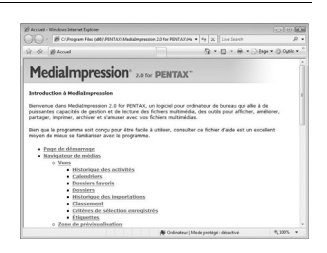

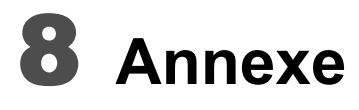

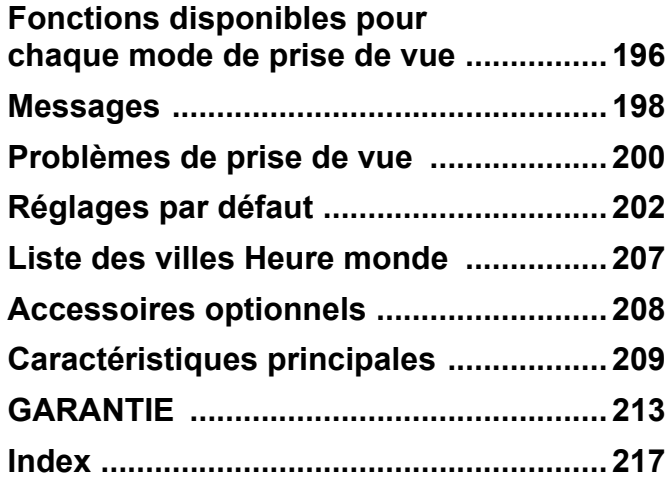

#### <span id="page-197-0"></span>**Fonctions disponibles pour chaque mode de prise de vue**

 $\checkmark$  : peut être réglé.  $\checkmark$  : ne peut pas être réglé.

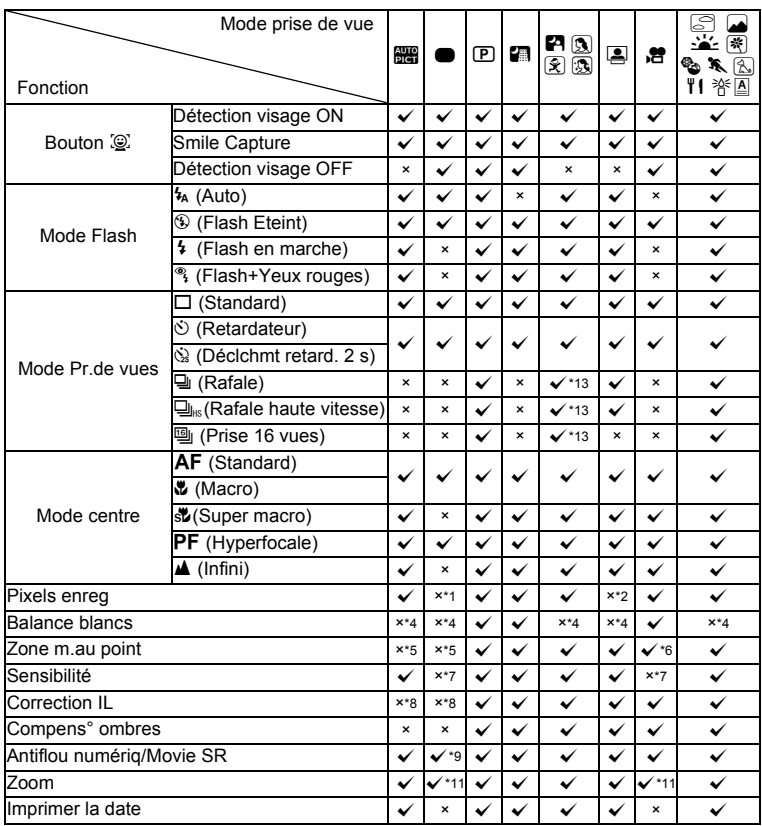

8**Annexe**

<span id="page-197-1"></span>\*1 Fixé sur  $\frac{14M}{2}$ <br>\*2 Fixé sur  $\frac{3M}{2}$ <br>\*3 Fixé sur  $\frac{2M}{2}$ 

<span id="page-197-6"></span><span id="page-197-2"></span>\*2 Fixé sur <mark>3м</mark><br>\*3 Fixé sur 2м

<span id="page-197-3"></span>\*4 Fixé sur **AWB**<br>\*5 Fixé sur  $\begin{bmatrix} 1 \\ 2 \end{bmatrix}$ <br>\*6  $\mathcal{R}$  (Suivi auto

<span id="page-197-5"></span><span id="page-197-4"></span>\*5 Fixé sur [ ](Multiple)<br>\*6 耄2 (Suivi automatique AF) n'est pas disponible

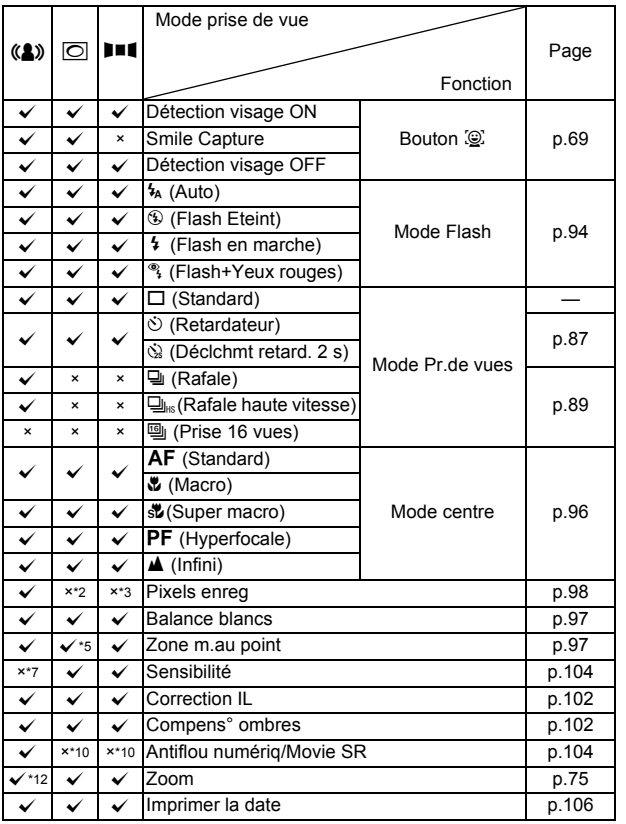

<span id="page-198-0"></span>\*7 Fixé sur Auto

<span id="page-198-1"></span>\*8 Fixé sur ±0.0 \*9 Fixé sur O \*10 Fixé sur P

<span id="page-198-2"></span>

<span id="page-198-5"></span>

<span id="page-198-4"></span>

<span id="page-198-6"></span><span id="page-198-3"></span>\*11 Le zoom intelligent n'est pas disponible \*12 Seul le zoom optique est disponible \*13 Pas disponible en mode C (Ton Chair naturel)

#### <span id="page-199-0"></span>**Messages**

Des messages du type de ceux présentés ci-dessous peuvent apparaître sur l'écran au cours de l'utilisation de l'appareil.

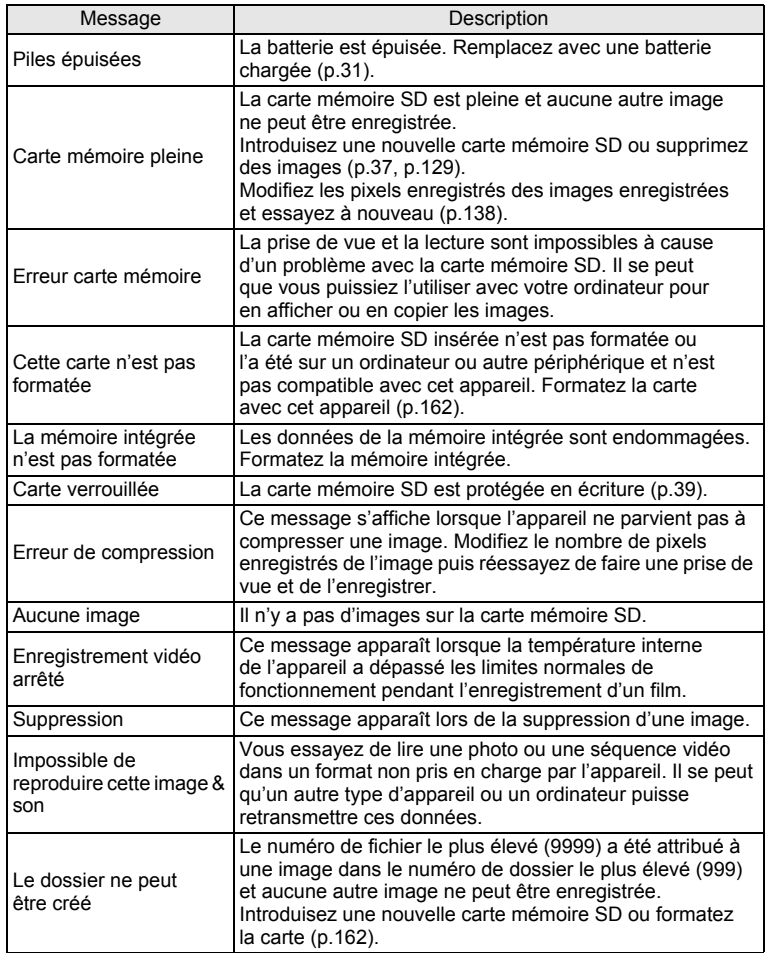

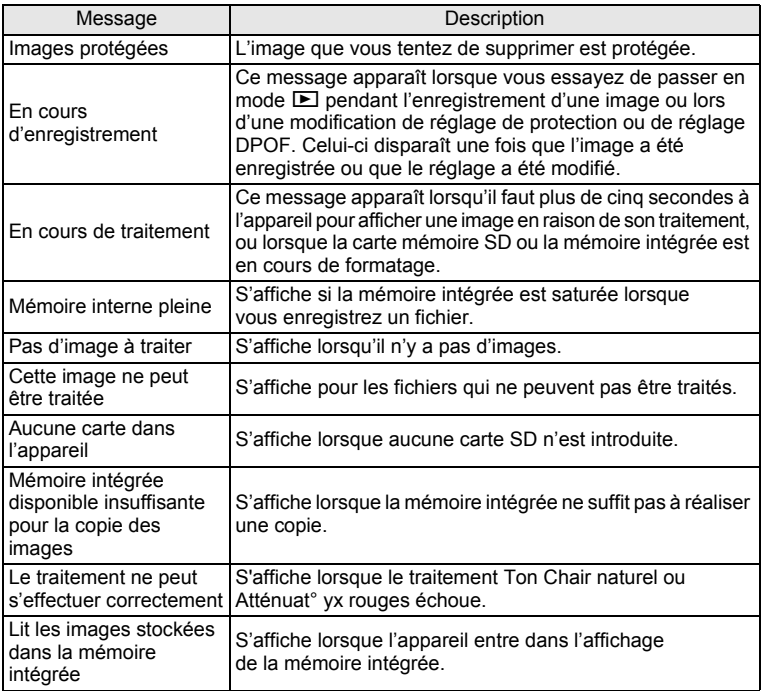

#### <span id="page-201-0"></span>**Problèmes de prise de vue**

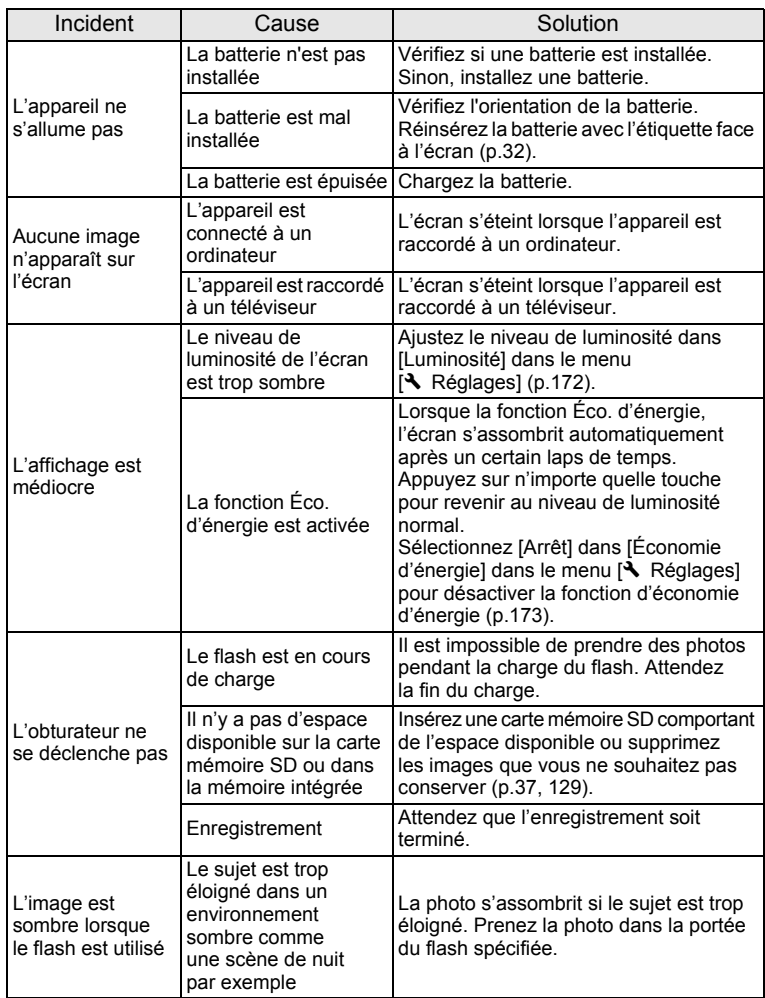

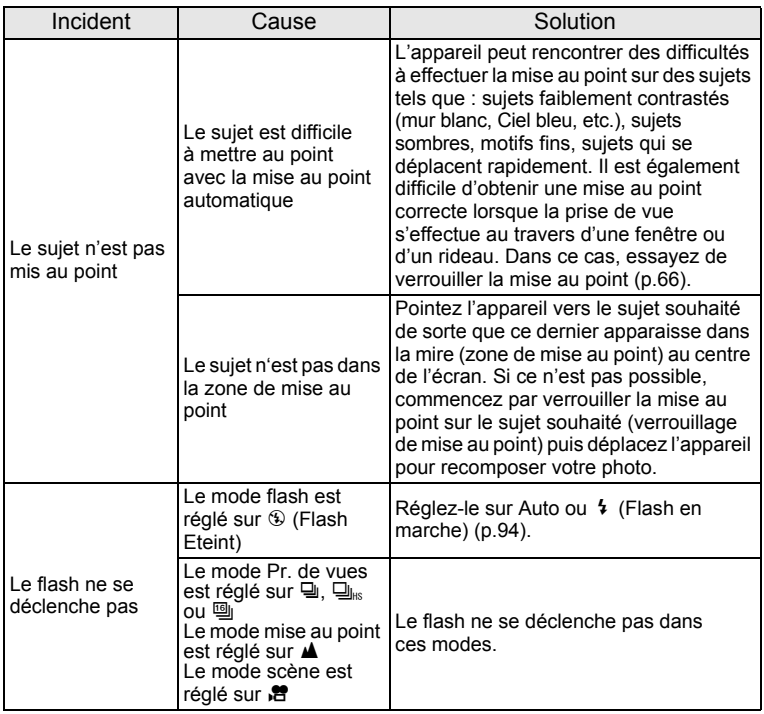

memo

Dans de très rares cas, l'électricité statique risque de perturber le fonctionnement de l'appareil. Dans ce cas, retirez la batterie et installez-la à nouveau. Si l'appareil fonctionne correctement, il est en parfait état de marche et vous pouvez continuer à l'utiliser sans problème.

8**Annexe**

#### <span id="page-203-0"></span>**Réglages par défaut**

Le tableau ci-dessous indique les réglages d'usine par défaut. La signification des indications pour les éléments de menu ayant un réglage par défaut est exposée ci-après.

#### **Réglage de la dernière mémoire**

- Oui : le réglage actuel (dernière mémoire) est sauvegardé lorsque l'appareil est mis hors tension.
- Non : le réglage reprend sa valeur par défaut lors de la mise hors tension.
- : le réglage dépend du réglage de [Mémoire] [\(p.113\)](#page-114-0).
- : sans objet.

#### **Réinitialiser**

- Oui : Le réglage reprend sa valeur par défaut avec la fonction réinitialisation ([p.176](#page-177-0)).
- Non : le réglage est sauvegardé même après la réinitialisation.
- : sans objet.

#### **Éléments du menu [**A **Mode Enregistrt]**

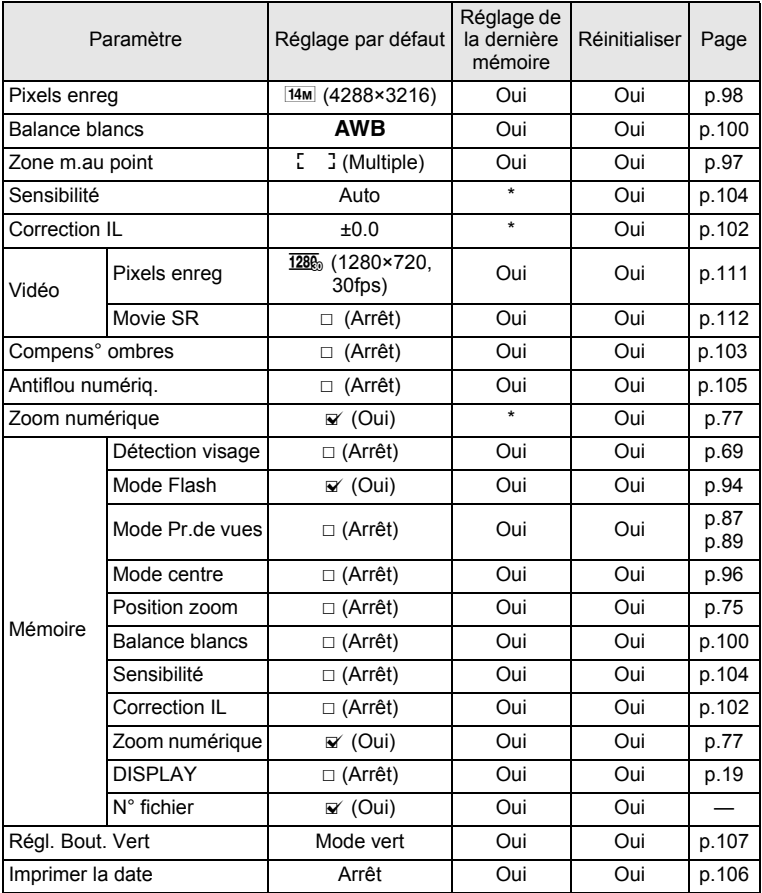

8**Annexe**

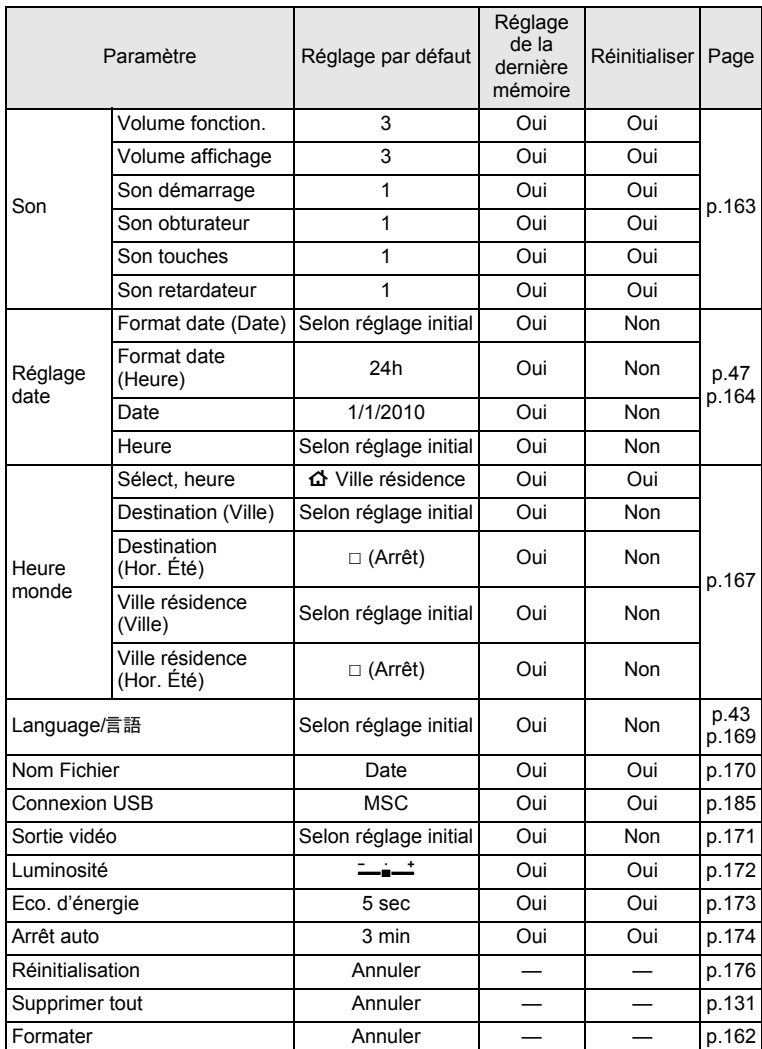

#### **Éléments du menu [**W **Réglages]**

8

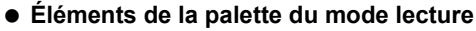

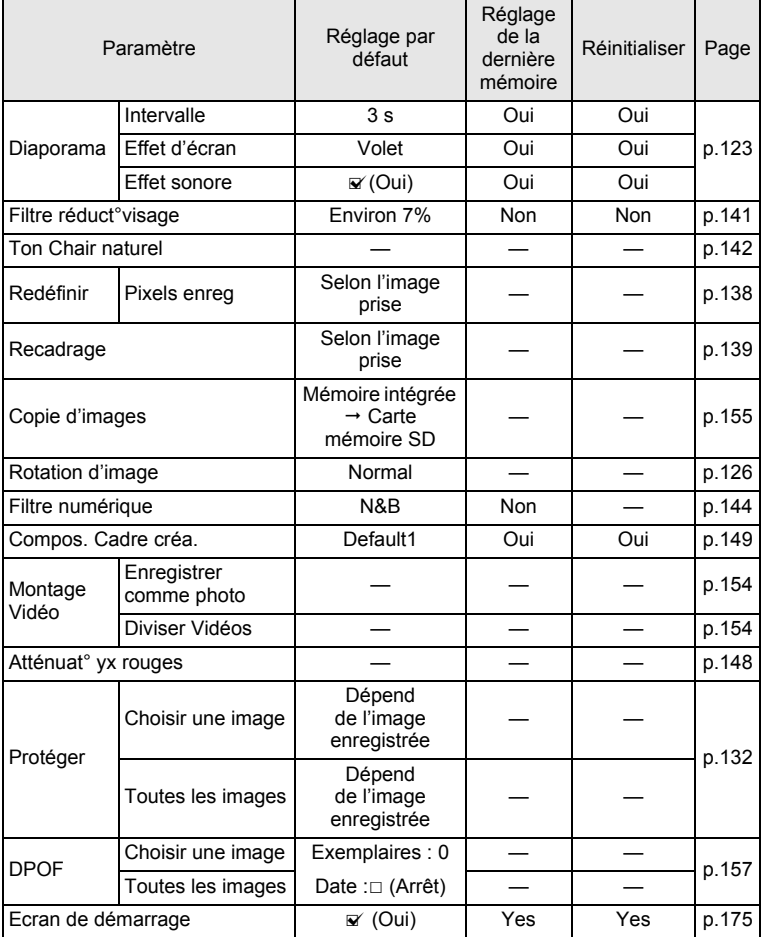

8**Annexe**

#### **Touche**

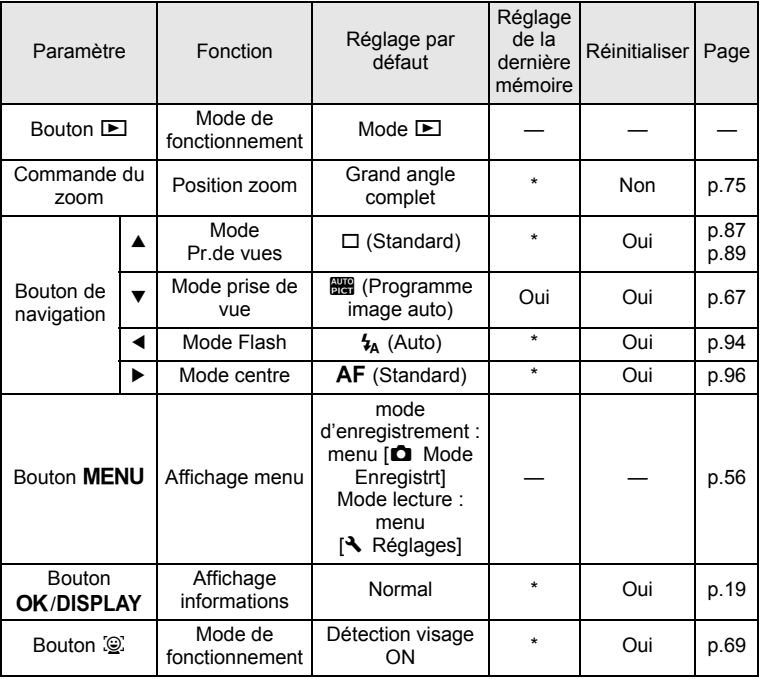

#### <span id="page-208-0"></span>**Liste des villes Heure monde**

**Ville:** recense les villes qui peuvent être sélectionnées dans les réglages initiaux [\(p.43](#page-44-1)) ou pour l'heure monde [\(p.167\)](#page-168-0).

**Format de sortie vidéo:** indique le format de sortie vidéo relatif à la ville sélectionnée dans les réglages initiaux.

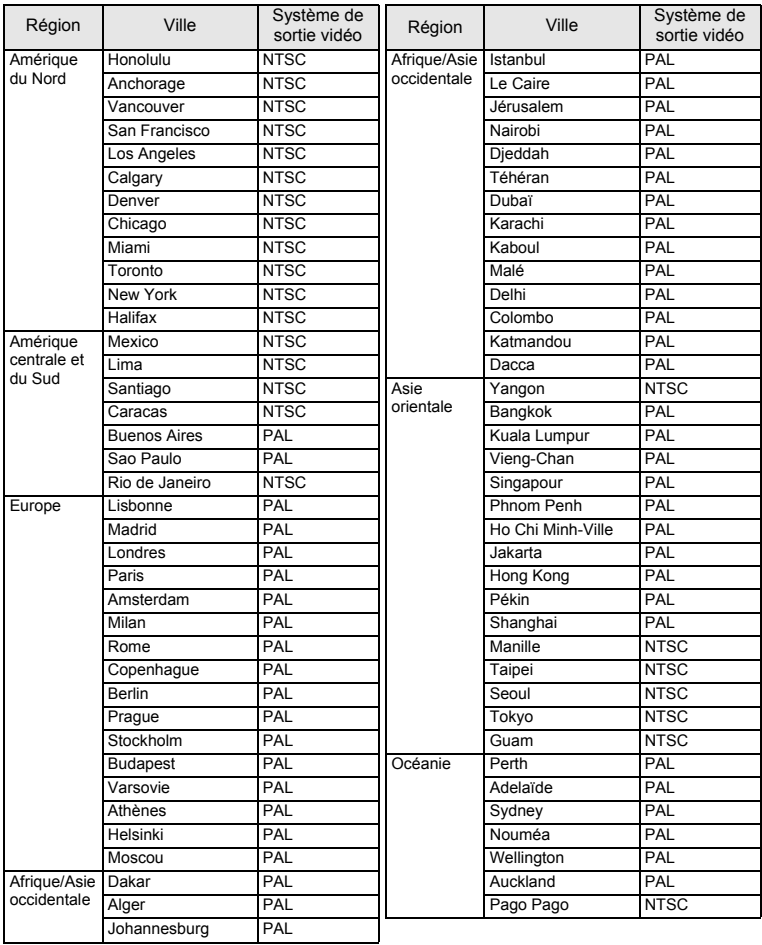

#### <span id="page-209-0"></span>**Accessoires optionnels**

Différents accessoires dédiés sont disponibles pour cet appareil. Les produits repérés par un astérisque (\*) sont identiques à ceux qui sont fournis avec l'appareil.

#### **Alimentation**

#### **Batterie au lithium-ion rechargeable D-LI108 (\*)**

#### **Chargeur de batterie D-BC108 (\*)**

#### **Kit adaptateur secteur K-AC108**

(Adaptateur secteur D-AC64, coupleur CC D-DC108, cordon d'alimentation)

L'adaptateur secteur, le coupleur CC et cordon d'alimentation secteur ne sont vendus que sous forme de kit.

**Câble**

**Câble USB I-USB98 (\*) Câble USB I-USB7 Câble AV I-AVC7**

- **Courroie**
	- **O-ST86 (\*)**

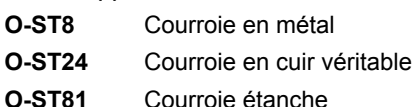

**Etui**

**O-CC81**

#### <span id="page-210-0"></span>**Caractéristiques principales**

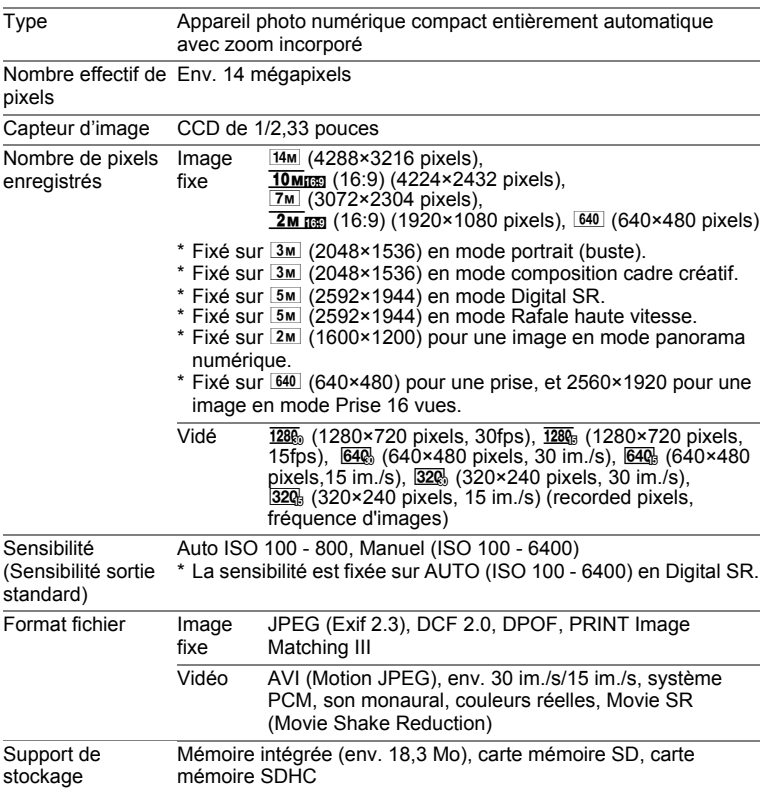

Capacité de stockage des images et durée d'enregistrement approximatives Images fixes

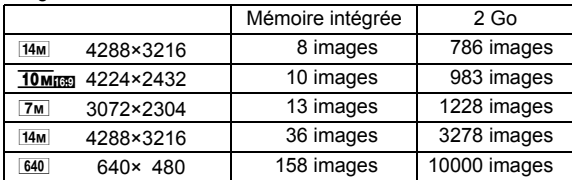

• La capacité de stockage d'images est pour référence seulement lorsque les images sont enregistrées dans la carte mémoire SD ou la mémoire intégrée vierge. Si des films ou des sons sont enregistrés, la capacité de stockage d'images est réduite. Elle peut en effet varier en fonction de la carte mémoire SD et du sujet.

Vidéo

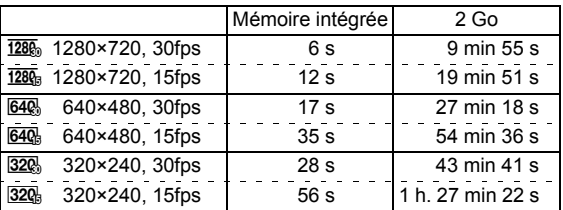

- Les chiffres susmentionnés reposent sur l'utilisation standard de l'appareil que nous avons définie et peuvent varier selon le sujet, les conditions de prise de vue et le type de carte mémoire SD utilisé. Si d'autres données comme les images fixes sont enregistrées, la durée d'enregistrement est plus courte.
- L'enregistrement peut se poursuivre jusqu'à ce que la mémoire intégrée ou la carte mémoire SD soit saturée, ou que la taille de la séquence vidéo enregistrée atteigne 2 Go (avec une carte SDHC). Si l'enregistrement s'arrête à 2 Go, recommencez pour continuer à enregistrer le reste de la séquence vidéo par blocs de 2 Go.

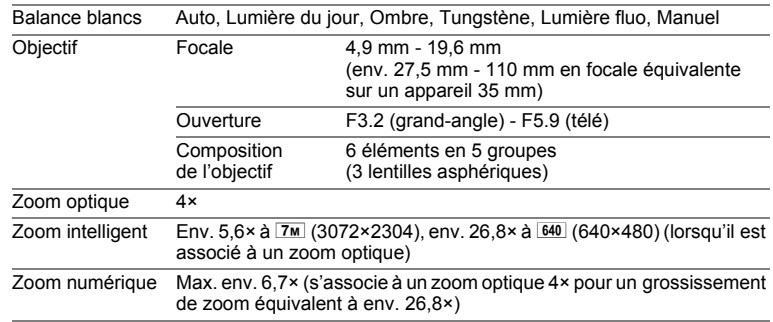

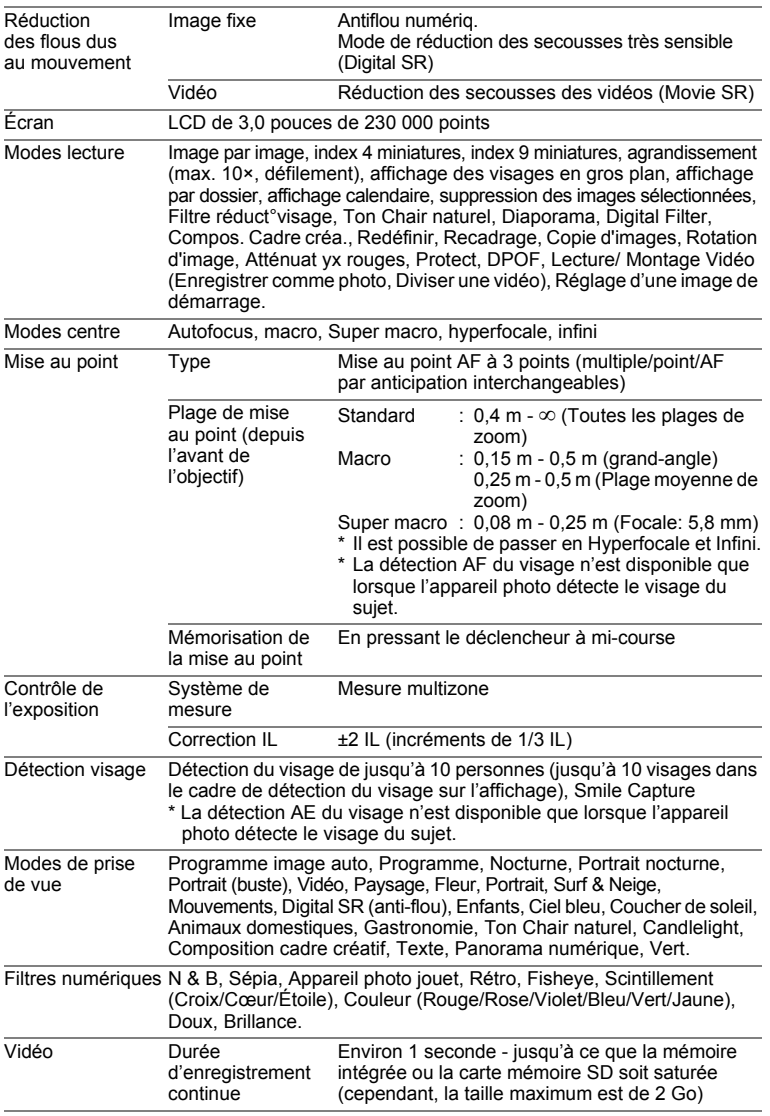

**Annexe**

8

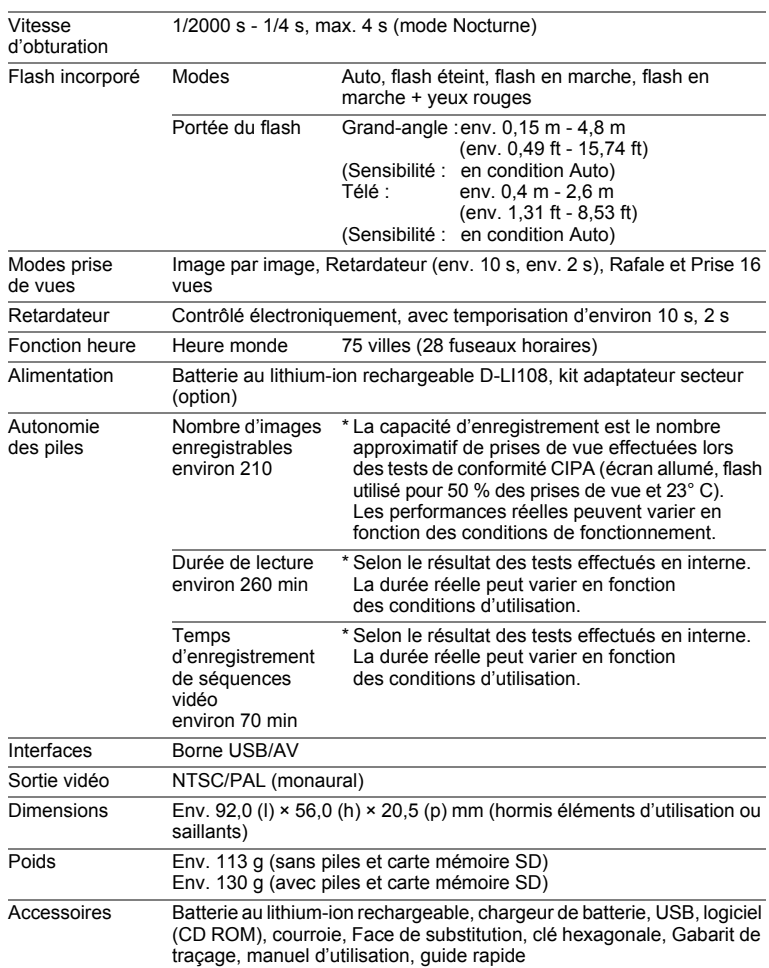

#### <span id="page-214-0"></span>**GARANTIE**

Tous les appareils PENTAX achetés chez des revendeurs autorisés sont garantis contre tout défaut de fabrication pendant une période de douze mois suivant la date d'achat. Pendant cette période, les réparations et l'échange des pièces défectueuses sont effectuées gratuitement, sous réserve que le matériel ne présente aucune trace de choc, de corrosion par des produits chimiques ou par fuite de batterie ou pile, de dommage dû à l'infiltration de sable ou de liquide, de mauvaise manipulation ou de manipulation contraire au mode d'emploi ou de modifications par un réparateur non agréé. Le fabricant et son représentant agréé ne sont pas responsables des réparations ou modifications n'ayant pas fait l'objet d'accord expressément écrit, ni des dommages liés au retard ou à la perte d'usage du matériel ni à leurs conséquences quelles qu'elles soient, directes ou indirectes, causées par la défectuosité du matériel ou par toutes autres causes. Il est expressément reconnu par l'acheteur que la responsabilité du fabricant ou de ses représentants en matière de garantie, implicite ou explicite, est strictement limitée au remplacement des pièces comme indiqué ci-dessus. Il ne sera effectué aucun remboursement d'une réparation faite par un service après-vente non agréé par PENTAX.

#### Procédure pendant la période de garantie de 12 mois

Tout appareil PENTAX reconnu défectueux pendant la période de 12 mois suivant son achat devra être retourné au revendeur chez lequel l'achat a été effectué ou chez le fabricant. S'il n'existe pas de représentant agréé du fabricant dans votre pays, envoyez votre matériel directement au fabricant, en port payé. Dans ce cas, la période d'immobilisation du matériel risque d'être très longue en raison des procédures requises. Si le matériel est couvert par la garantie, la réparation sera effectuée et les pièces remplacées gracieusement avant de vous être renvoyé en état de fonctionnement. Si le matériel n'est plus sous garantie, la réparation sera facturée aux tarifs habituels du fabricant ou de son représentant. Les frais de port sont à la charge du propriétaire de l'équipement. Si votre matériel PENTAX a été acheté dans un autre pays que celui où vous souhaitez faire appliquer la garantie, les frais de remise en état peuvent vous être facturés par le représentant du fabricant de ce pays. Cependant, si le matériel est retourné au fabricant, il sera réparé gratuitement pendant la période de garantie, conformément à cette garantie. Dans tous les cas, les frais d'expédition et les taxes douanières seront à la charge de l'expéditeur. De façon à prouver la date de votre achat (si nécessaire), conservez la facture ou le reçu de cet achat pendant au moins un an. Avant d'expédier votre matériel en réparation, vérifiez d'abord que vous l'envoyez à un représentant officiel du fabricant ou à l'un de ses ateliers agréés, sauf s'il s'agit du fabricant lui-même. Demandez toujours un devis et ne faites procéder aux travaux de réparation qu'après accord écrit du devis.

8

- **Cette garantie n'affecte en rien les droits fondamentaux du client.**
- **Les garanties locales disponibles chez les distributeurs PENTAX de certains pays peuvent remplacer cette garantie. Par conséquent, nous vous conseillons de lire attentivement la carte de garantie fournie avec votre produit au moment de l'achat ou de contacter le distributeur PENTAX de votre pays afin d'obtenir de plus amples informations et de recevoir une copie de la garantie.**

La marque CE signifie que l'appareil est conforme  $C \in$ aux directives de l'Union Européenne.
#### **Informations sur la collecte et la mise au rebut des équipements et batteries usagés**

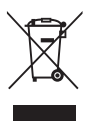

1. Au sein de l'Union européenne

Ces symboles sur les produits, les emballages et/ou les documents d'accompagnement signifient que les batteries et les équipements électriques et électroniques usagés ne doivent pas être mélangés avec les déchets ménagers ordinaires.

Les batteries et les équipements électriques et électroniques usagés doivent être traités séparément et conformément à la législation qui prévoit un traitement, une récupération et un recyclage spécifiques pour ces produits.

Conformément à la législation en vigueur, les foyers au sein des états membres de l'UE peuvent retourner gratuitement leurs équipements électriques et électroniques et leurs piles aux entreprises de collecte appropriées\*.

Dans certains pays, votre revendeur local peut reprendre votre ancien produit gratuitement si vous achetez un produit neuf similaire.

\*Veuillez vous renseigner auprès des autorités locales.

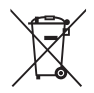

En jetant ce produit correctement, vous êtes sûr que ces déchets subiront le traitement, la récupération et le recyclage adéquats et vous aidez à prévenir les éventuels effets négatifs pour l'environnement et la santé publique qu'une mise au rebut inadaptée pourrait entraîner.

#### 2. Hors de l'UE

Ces symboles ne sont valables qu'au sein de l'Union européenne. Si vous souhaitez mettre au rebut ces éléments, veuillez contacter les autorités locales ou le vendeur pour connaître la méthode adéquate de mise au rebut.

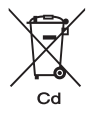

En Suisse : les équipements électriques et électroniques usagés peuvent être retournés gratuitement au vendeur, même si vous n'achetez pas de nouveaux produits. Une liste des usines de collecte est disponible sur les sites www.swico.ch ou www.sens.ch.

Note relative au symbole de batterie (ci-après deux exemples de symboles) : ce symbole est susceptible d'être utilisé parallèlement à une désignation de l'élément ou du composé chimique utilisé. Dans ce cas, vous devez vous conformer aux exigences de la directive relative aux produits chimiques concernés.

# **Index**

## **Symboles**

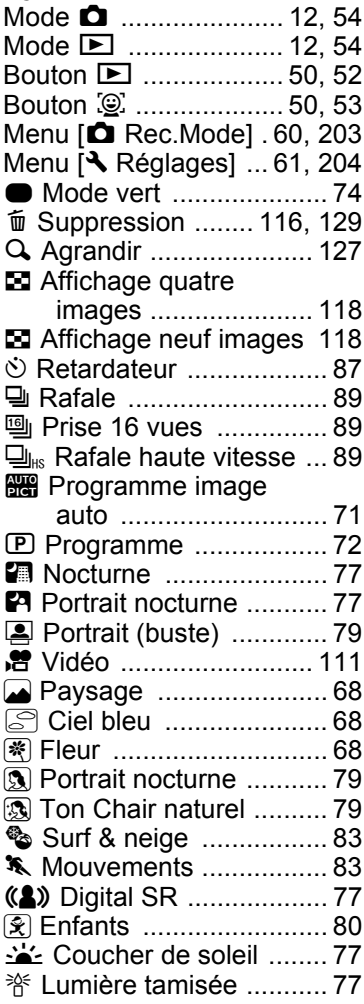

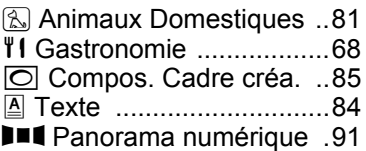

#### **A**

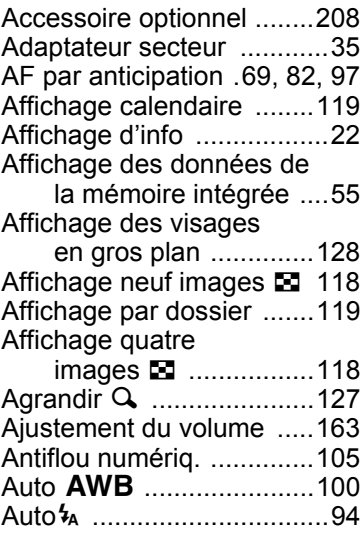

## **B**

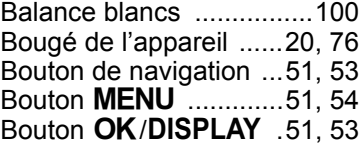

**[Annexe](#page-196-0)**

8

# **C**

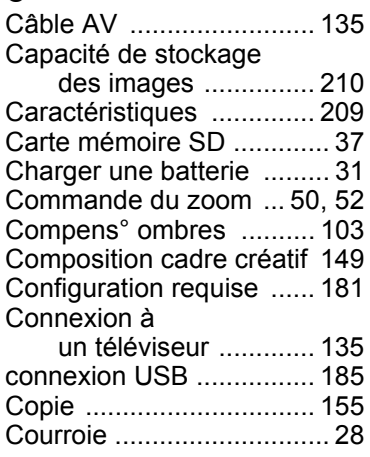

# **D**

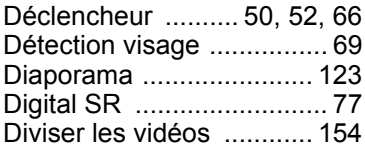

# **E**

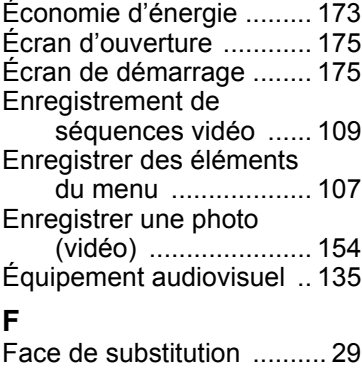

[Filtre appareil photo jouet 144](#page-145-0)

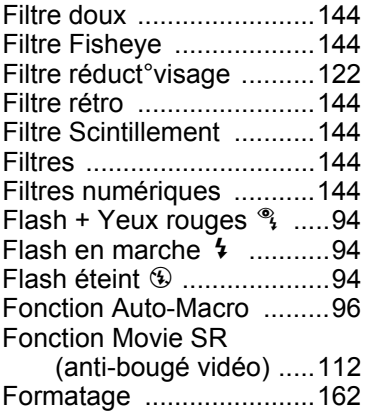

# **G**

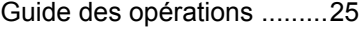

# **H**

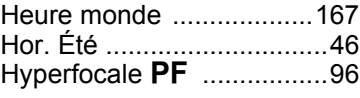

#### **I**

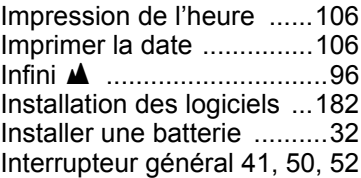

### **L**

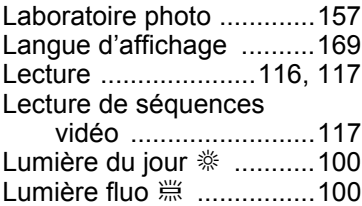

8

**[Annexe](#page-196-0)**

[Luminosité de l'écran ...... 172](#page-173-0)

#### **M**

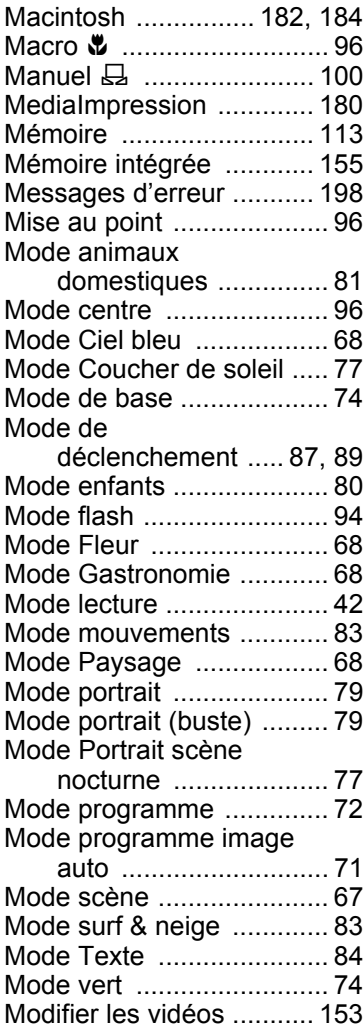

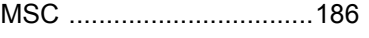

#### **N**

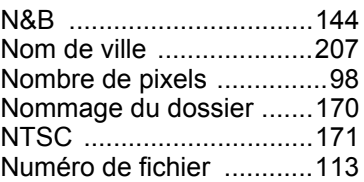

#### **O**

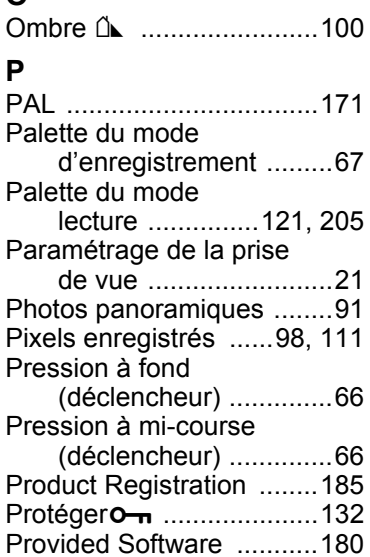

### **R**

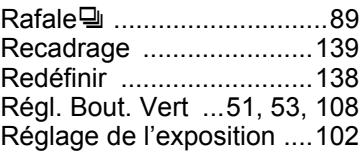

[PTP ..................................186](#page-187-1)

**[Annexe](#page-196-0)**

8

[Réglage de la date et](#page-48-0)  [de l'heure ........... 47,](#page-48-0) [164](#page-165-0) [Réglage de la langue 43,](#page-44-0) [169](#page-170-1) [Réglage par défaut .... 43,](#page-44-1) [202](#page-203-0) [Réglages DPOF .............. 157](#page-158-1) [Réglages sonores ........... 163](#page-164-1) [Réinitialisation ................. 176](#page-177-0) Retardateur $\circlearrowright$  ....................... 87 [Rotation ........................... 126](#page-127-0)

### **S**

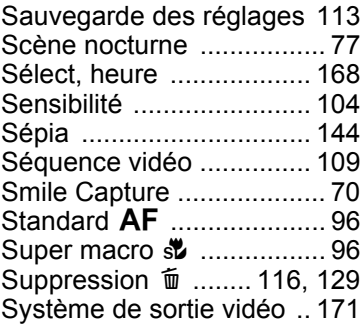

# **T**

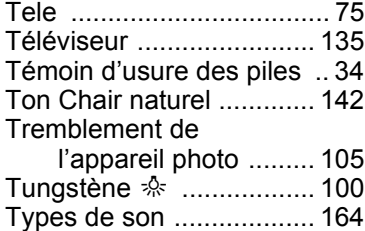

### **U**

[Utilisations des menus ...... 56](#page-57-0)

#### **V**

Vérification de la carte [mémoire ..................... 41](#page-42-1) [Ville résidence ...........46,](#page-47-1) [167](#page-168-1)

#### **W**

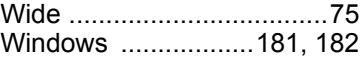

#### **Z**

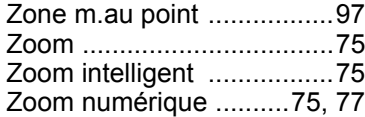

#### **Aide-mémoire**

#### **HOYA CORPORATION PENTAX Imaging Systems Division**

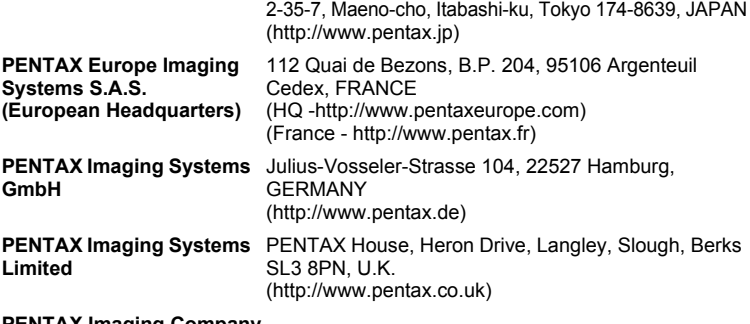

#### **PENTAX Imaging Company A Division of PENTAX of America, Inc.**

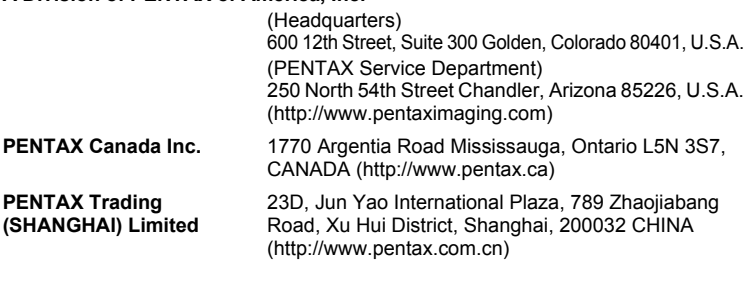

**http://www.pentax.jp/english**

• Les spécifications et les dimensions externes peuvent être modifiées sans notification préalable.